# <span id="page-0-0"></span>**Instrukcja serwisowa do komputera przenośnego Dell™ Latitude™ E4200**

#### Praca we wnę[trzu komputera](file:///C:/data/systems/late4200/po/sm/before.htm#wp1180036) **[Zestaw wy](file:///C:/data/systems/late4200/po/sm/display.htm#wp1205665)świetlacza** [Akumulator cienki](file:///C:/data/systems/late4200/po/sm/battsl.htm#wp1188482) [Kamera](file:///C:/data/systems/late4200/po/sm/camera.htm#wp1180165) Kamera Kamera Kamera Kamera Kamera Kamera Kamera Kamera Kamera Kamera Kamera Kamera Ka [Panel serwisowy](file:///C:/data/systems/late4200/po/sm/svcpanel.htm#wp1185152)<br>
Karta sieci WI AN/WiMax<br>
Karta sieci WI AN/WiMax<br>
Testaw podpórki dłoni [Karta sieci WLAN/WiMax](file:///C:/data/systems/late4200/po/sm/wlan.htm#wp1180289) [Karta sieci WWAN](file:///C:/data/systems/late4200/po/sm/wwan.htm#wp1184591) [Wentylator](file:///C:/data/systems/late4200/po/sm/fan.htm#wp1179839) [Karta Latitude ON™](file:///C:/data/systems/late4200/po/sm/laton.htm#wp1180289) [Kabel zasilania pr](file:///C:/data/systems/late4200/po/sm/power.htm#wp1180928)ądem stałym Płyta przełączników urządzeń [bezprzewodowych](file:///C:/data/systems/late4200/po/sm/rsb.htm#wp1180289) Zestaw pł[yty systemowej](file:///C:/data/systems/late4200/po/sm/sysboard.htm#wp1180315) Napę[d SSD](file:///C:/data/systems/late4200/po/sm/ssd.htm#wp1180023) [Zestaw radiatora](file:///C:/data/systems/late4200/po/sm/heatsink.htm#wp1179839) [Pokrywa LED](file:///C:/data/systems/late4200/po/sm/ledcvr.htm#wp1179980) [Czytnik kart inteligentnych](file:///C:/data/systems/late4200/po/sm/smartcar.htm#wp1185340) [Klawiatura](file:///C:/data/systems/late4200/po/sm/keyboard.htm#wp1179980) Głoś[nik](file:///C:/data/systems/late4200/po/sm/speaker.htm#wp1185719) Ł[adowanie systemu BIOS](file:///C:/data/systems/late4200/po/sm/bios.htm#wp1179839)

Rozwi[ązywanie problemów](file:///C:/data/systems/late4200/po/sm/trouble.htm#wp1099855) Karta technologii bezprzewodowej Bluetooth<sup>®</sup>

#### **Uwagi, ostrzeżenia i przestrogi**

**UWAGA** oznacza ważną wiadomość, która pomoże lepiej wykorzystać komputer.

**OSTRZEŻENIE oznacza możliwość uszkodzenia sprzętu lub utraty danych, a także przedstawia sposób uniknięcia problemu.** 

**PRZESTROGA informuje o sytuacjach, w których występuje ryzyko uszkodzenia sprzętu, odniesienia obrażeń lub śmierci.** 

Jeśli zakupiono komputer firmy Dell™ z serii n, żadne odniesienia do systemu operacyjnego Microsoft® Windows® zawarte w tym dokumencie nie mają zastosowania.

#### **Informacje zawarte w tym dokumencie mogą ulec zmianie bez uprzedzenia. © 2008-2009 Dell Inc. Wszelkie prawa zastrzeżone.**

Powielanie dokumentu w jakikolwiek sposób bez pisemnej zgody firmy Dell Inc. jest surowo zabronione.

Znaki towarowe użyte w tym tekście: *Dell, Latitude, Latitude O*N i logo *DELL* są znakami towarowymi firmy Bluetown in towarowymi firmy Dell inc. Bluetown province incomposition w stanach zbitalism in the standen z stande

Tekst może zawierać także inne znaki towarowe i nazwy towarowe, odnoszące się do podmiotów posiadających prawa do tych znaków i nazw lub do ich produktów. Firma Dell Inc.<br>nie rości sobie żadnych praw do znaków i nazw towar

**Październik 2009 Wersja A02**

**Model PP15S**

#### <span id="page-1-0"></span> **Akumulator cienki**

**Instrukcja serwisowa do komputera przenośnego Dell™ Latitude™ E4200**

- **Widok z góry**
- [Widok od spodu](#page-1-2)
- [Przygotowywanie do pracy dodatkowego akumulatora cienkiego](#page-1-3)
- Podłą[czanie akumulatora cienkiego do komputera przeno](#page-2-0)śnego
- Odłą[czanie akumulatora cienkiego od komputera przeno](#page-2-1)śnego
- Ł[adowanie akumulatora cienkiego](#page-3-0)
- **O** Dane techniczne

Akumulator cienki umożliwia dodatkowe zasilanie komputera przenośnego Dell™ Latitude™ E4200 lub E4300.

Akumulator cienki jest podłączany do dolnej części komputera przenośnego i może być ładowany, gdy jest podłączony do komputera lub oddzielnie.

## <span id="page-1-1"></span>**Widok z góry**

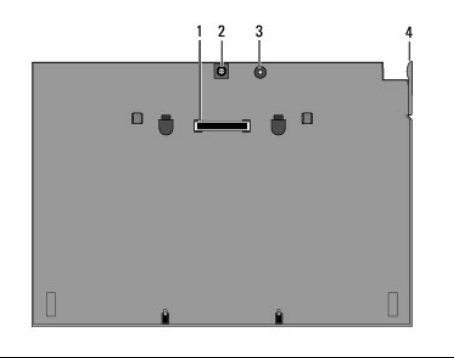

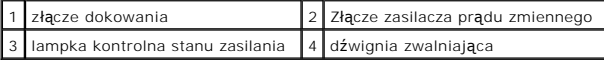

#### <span id="page-1-2"></span>**Widok od spodu**

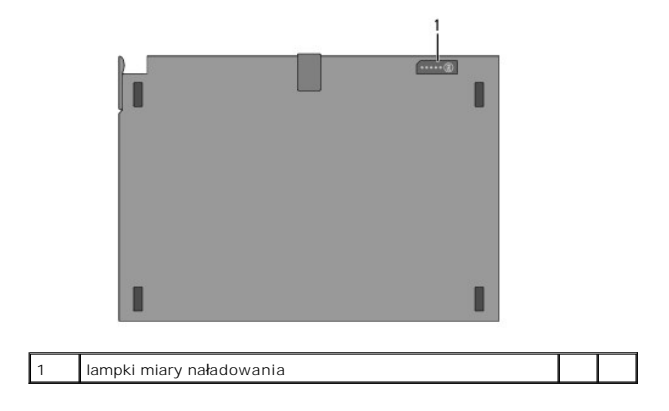

### <span id="page-1-3"></span>**Przygotowywanie do pracy dodatkowego akumulatora cienkiego**

- PRZESTROGA: Zasilacz prądu zmiennego działa z gniazdkami elektrycznymi używanymi na całym **świecie. W róż**nych krajach stosuje się jednak<br>r**óż**ne złącza oraz listwy zasilania. Użycie nieodpowiedniego kabla, nieprawidłowe p **elektrycznego może spowodować pożar bądź uszkodzenie sprzętu.**
- OSTRZEZENIE: Należy zawsze używać zasilacza pr**ądu zmiennego firmy Dell, który jest dołą**czony do komputera przenośnego. Użycie<br>jakiegokolwiek innego, dostępnego w sprzedaży, zasilacza prądu zmiennego lub zasilacza pr**ądu**

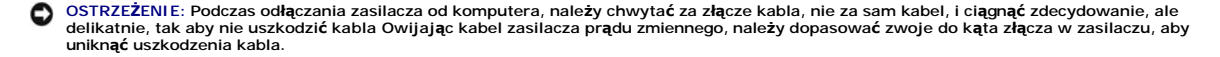

Podłącz jeden koniec kabla zasilacza prądu zmiennego do złącza zasilacza w komputerze przenośnym, drugi zaś do gniazdka elektrycznego.

## <span id="page-2-0"></span>**Podłączanie akumulatora cienkiego do komputera przenośnego**

- **UWAGA:** Po podłączeniu akumulatora cienkiego do komputera przenośnego, zasilacz prądu zmiennego komputera może ładować akumulator cienki poprzez swoje złącze.
- 1. Ustaw komputer przenośny pod kątem 30 stopni w stosunku do akumulatora cienkiego, umieść otwory na spodzie komputera w zaczepach akumulatora<br>cienkiego a następnie opuść tył komputera na akumulator. Złącze dokowania kom akumulatora cienkiego.

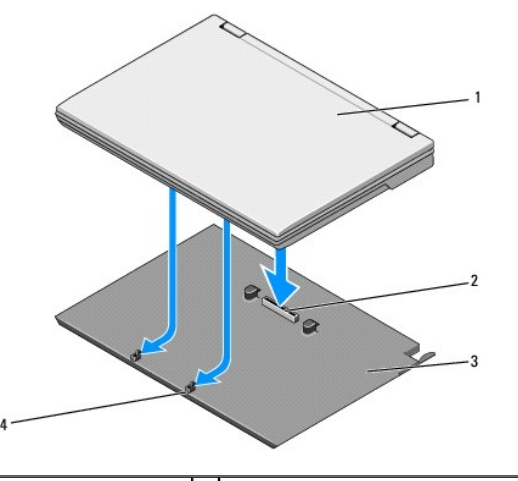

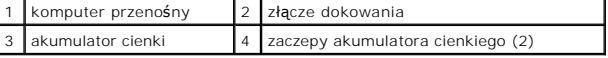

- 2. Dociśnij komputer przenośny do akumulatora cienkiego, aż usłyszysz odgłos kliknięcia wskazujący na to, że komputer przenośny został pewnie osadzony.
- 3. Włącz komputer przenośny.

### <span id="page-2-1"></span>**Odłączanie akumulatora cienkiego od komputera przenośnego.**

- 1. Przed odłączeniem akumulatora cienkiego od komputera przenośnego należy zapisać i zamknąć wszelkie otwarte pliki, a także zamknąć wszystkie programy.
- 2. Należy ustawić tryb zarządzania poborem energii, tak aby komputer przenośny nie został przełączony na tryb uśpienia, gotowości lub hibernacji po zamknięciu (opuszczeniu) wyświetlacza.

#### **Microsoft**® **Windows**® **XP**

- a. Kliknij Start→ Control Panel (Panel sterowania)→ Performance and Maintenance (Wydajność i konserwacja)→ Power Options (Opcje zasilania) ® **Advanced** (Zaawansowane).
- b. W obszarze **When I close the lid of my portable computer** (Po zamknięciu pokrywy komputera przenośnego) wybierz opcję **Do nothing** (Nic nie rób).

**Windows Vista**®:

- a. Kliknij Start<sup>®</sup> → Control Panel (Panel sterowania)→ Mobile PC (Komputer przenośny)→ Power Options (Opcje zasilania)→ Change what **closing the lid does** (Zmień funkcje po zamknięciu pokrywy).
- b. W rozwijanym menu **When I close the lid of my portable computer** (Po zamknięciu pokrywy komputera ) wybierz opcję **Do nothing** (Nic nie rób).

3. Pociągnij dźwignię zwalniającą komputer przenośny, aby odłączyć akumulator cienki od komputera.

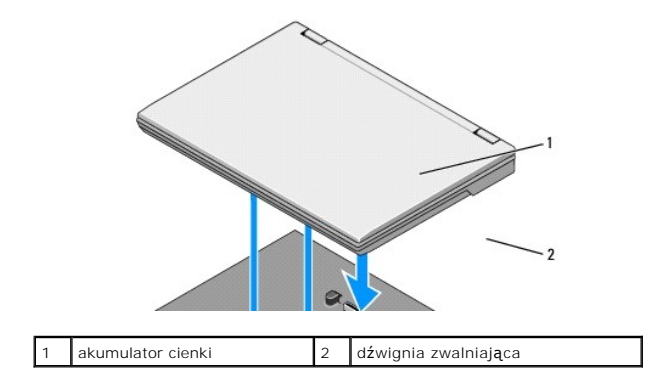

4. Unieś tylną krawędź komputera przenośnego i przesuń go ku tyłowi akumulatora cienkiego.

### <span id="page-3-0"></span>**Ładowanie akumulatora cienkiego**

Akumulator cienki jest ładowany, ilekroć jest podłączony do komputera przenośnego, ten z kolei gniazdka elektrycznego za pośrednictwem zasilacza prądu zmiennego.

Akumulator cienki można ładowa**ć również** wtedy, gdy jest odłączony od komputera przenośnego. Służy do tego zasilacz prądu zmiennego zgodny z<br>komputerem przenośnym. Podłącz zasilacz prądu zmiennego do złącza zasilacza prąd

#### **Lampka kontrolna stanu zasilania**

Podczas ładowania akumulatora cienkiego lampka kontrolna stanu zasilania (zobacz: [Widok z góry](#page-1-1)) wskazuje następujące stany:

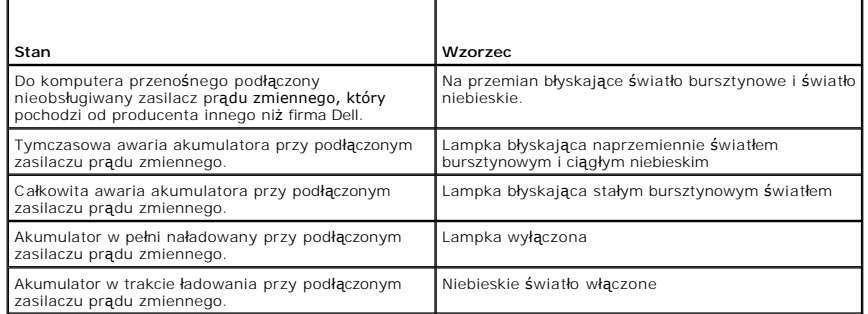

#### **Miara naładowania**

Czas działania akumulatora cienkiego zależy od liczby cyklu ładowań. Aby sprawdzić poziom naładowania akumulatora, należy nacisnąć i zwolnić przycisk<br>stanu umieszczony na mierze naładowania akumulatora (zobacz: <u>Widok od s</u>

## <span id="page-3-1"></span>**Dane techniczne**

#### **Akumulator cienki Latitude E4200**

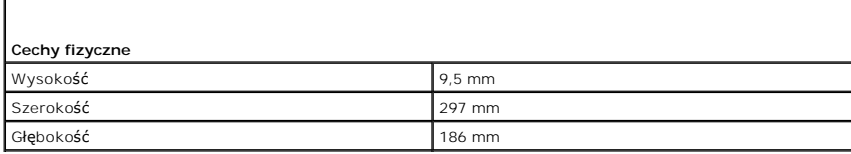

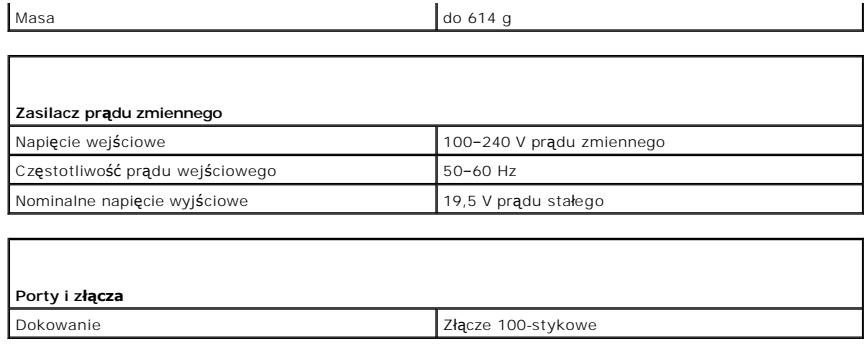

## **Akumulator cienki Latitude E4300**

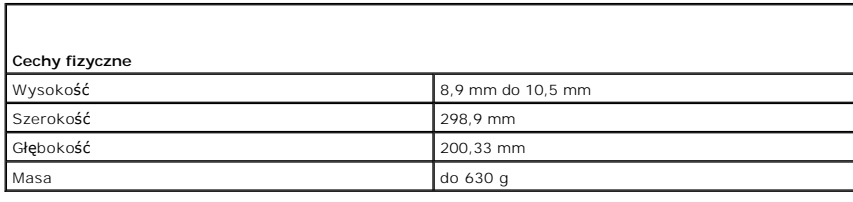

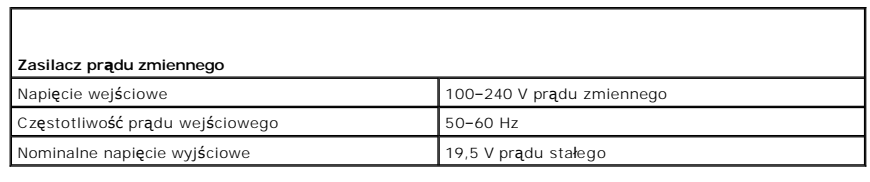

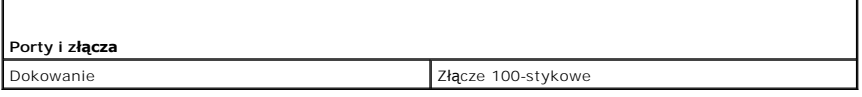

[Powrót do spisu treś](file:///C:/data/systems/late4200/po/sm/index.htm)ci

г

#### <span id="page-5-0"></span> **Praca we wnętrzu komputera**

**Instrukcja serwisowa do komputera przenośnego Dell™ Latitude™ E4200**

- **O** [Zalecane narz](#page-5-1)ędzia
- **Przed rozpoczęcie**
- **Po zakoń[czeniu pracy we wn](#page-6-0)ętrzu komputera**

W niniejszym rozdziale opisano procedury dotyczące wymontowywania i instalowania podzespoł**ów komputera. O ile nie podano inaczej, dla każ**dej procedury<br>przyjęto następujące założenia:

- 1 Wykonane zostały kroki przedstawione w części Przed rozpoczę[ciem pracy we wn](#page-5-2)ętrzu komputera.
- l Użytkownik zapoznał się z informacjami dotyczącymi bezpieczeństwa, jakie zostały dostarczone z komputerem.

Więcej informacji o najlepszych praktykach odnośnie bezpieczeństwa znajduje się na stronie dotyczącej przestrzegania przepisów w witrynie **www.dell.com** pod adresem: **www.dell.com/regulatory\_compliance**.

**UWAGA:** Kolor komputera oraz niektóre elementy mogą różnić się od pokazanych w tym dokumencie.

#### <span id="page-5-1"></span>**Zalecane narzędzia**

Procedury przedstawione w tym dokumencie mogą wymagać użycia następujących narzędzi:

- l Małego śrubokręta z płaskim końcem
- l Śrubokręta krzyżakowego
- l Małego plastikowego rysika
- l Aktualizacja pamięci Flash BIOS (zobacz: informacje zamieszczone w witrynie Pomocy technicznej firmy Dell pod adresem **support.dell.com**)

#### <span id="page-5-2"></span>**Przed rozpoczęciem pracy we wnętrzu komputera**

Aby uniknąć uszkodzenia komputera i zapewnić sobie bezpieczeństwo, należy przestrzegać następujących zaleceń dotyczących bezpieczeństwa.

- PRZESTROGA: Przed przystąpieniem do wykonywania czynności wymagających otwarcia obudowy komputera należy zapoznać się z instrukcjami<br>dotyczącymi bezpieczeństwa dostarczonymi z komputerem. Więcej informacji o najlepszych pr
- PRZESTROGA: Wiele napraw może wykonać tylko przeszkolony pracownik serwisu. Użytkownik może wykonać tylko czynności związane z<br>rozwi**ązywaniem problemów oraz proste naprawy wymienione w dokumentacji produktu firmy Dell lub**
- OSTRZEŻENIE: Aby uniknąć wyładowania elektrostatycznego, należy odprowadzać ładunki z ciała za pomocą opaski uziemiającej zakładanej na<br>nadgarstek lub dotykając co pewien czas nielakierowanej metalowej powierzchni (np. złą
- OSTRZEZENIE: Z elementami i kartami należy obchodzić się ostrożnie. Nie należy dotykać **elementów ani styków na kartach. Kartę** należy<br>chwytać za krawędzie lub jej metalowy wspornik. Elementy, takie jak procesor, należy tr
- Θ OSTRZEZENIE: Przy odłączaniu kabla należy ciągnąć za złącze lub pętlę zabezpieczającą, a nie za kabel. W przypadku złączy kabli z przyciskami<br>zwalniającymi należy delikatnie pociągnąć za przyciski zwalniające, aby zwolnić

1. W celu uniknięcia zarysowania pokrywy komputera należy pracować na płaskiej i czystej powierzchni roboczej.

- 2. Zamknij komputer.
	- l W systemie Windows XP kliknij **Start**® **Shutdown** (Wyłącz komputer)® **Shutdown** (Wyłącz).
	- 1 W systemie Windows Vista kliknij Start<sup>a, k</sup>iknij ikonę strzałki, **za** po czym kliknij Shut Down (Wyłącz) w celu wyłączenia komputera.

**UWAGA:** Upewnij się, że komputer jest wyłączony lub nie jest w trybie zarządzania energią. Jeśli wyłączenie komputera za pomocą systemu<br>operacyjnego nie jest możliwe, naciśnij przycisk zasilania i przytrzymaj go przez 4 s

- 3. Odłącz komputer i wszystkie podłączone urządzenia od gniazdek elektrycznych.
- 4. Odłącz od komputera wszystkie kable sieciowe.

○ OSTRZEŻENIE: Aby uniknąć uszkodzenia płyty systemowej, przed rozpoczęciem naprawy należy wyjąć z wnęki główny akumulator.

- <span id="page-6-1"></span>5. Przed rozpoczęciem pracy we wnętrzu komputera odłącz wszystkie urządzenia zewnętrzne i wyjmij wszystkie zainstalowane karty:
	- l Przed demontażem zainstalowanych kart, takich jak ExpressCard zapoznaj się z *Przewodnikiem po technologiach firmy Dell™* zainstalowanym na komputerze lub dostępnym w witrynie **support.dell.com**.
	- l Oddokowanie od stacji dokującej zobacz: *Przewodnik użytkownika portu E-Port lub Przewodnik użytkownika portu E-Port Plu*s *lub* materiały dostępne w witrynie **support.dell.com**.
	- l Demontaż akumulatora cienkiego zobacz: dokumentacja dostarczona z akumulatorem cienkim lub materiały dostępne w witrynie **support.dell.com**.
	- l Demontaż stacji bazowej zobacz: dokumentacja dostarczona ze stacją bazową lub materiały dostępne w witrynie**support.dell.com**.
- 6. Obróć komputer spodem ku górze.
- 7. Odchyl zatrzaski zwalniające akumulator, tak by zablokować je w położeniu otwartym.
- 8. Wysuń akumulator z wnęki.

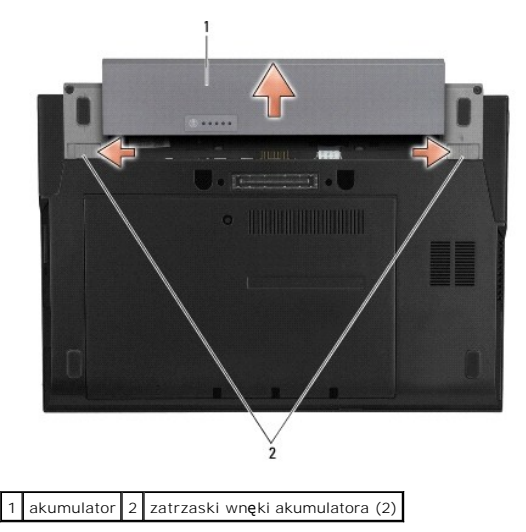

9. Odwróć komputer spodem ku górze, otwórz wyświetlacz, a następnie naciśnij przycisk zasilania, aby odprowadzić ładunki z płyty systemowej.

## <span id="page-6-0"></span>**Po zakończeniu pracy we wnętrzu komputera**

Po zakończeniu procedur montażu, przed włączeniem komputera dopilnuj, aby urządzenia zewnętrzne, karty, kable itp. zostały podłączone.

- **UWAGA:** Aby uniknąć uszkodzenia komputera, należy używać akumulatorów przeznaczonych dla danego modelu komputera Dell. Nie należy stosować<br>akumulatorów przeznaczonych do innych komputerów Dell.
- 1. Wymień akumulator. Wsuń akumulator do wnęki, aż usłyszysz kliknięcie.
- 2. Podłącz wszystkie urządzenia zewnętrzne, takie jak stacja dokująca, akumulator cienki lub stacja bazowa i zamontuj wszystkie karty, takie jak karta ExpressCard.
- 3. Podłącz do komputera wszystkie kable sieciowe.
- 4. Podłącz komputer i wszystkie podłączone urządzenia do gniazdek elektrycznych.
- 5. Włącz komputer.

## <span id="page-7-0"></span>**Ładowanie systemu BIOS**

#### **Instrukcja serwisowa do komputera przenośnego Dell™ Latitude™ E4200**

- Ł[adowanie systemu BIOS z dysku CD](#page-7-1)
- $\bullet$  Ładowanie systemu BIOS z dyski
- Ł[adowanie systemu BIOS z klucza USB](#page-8-0)

Jeśli z nową płytą systemową został dostarczony dysk CD z programem do aktualizacji systemu BIOS, należy załadować system BIOS z tego dysku CD. Jeśli<br>taki dysk CD nie został dostarczony, system BIOS można załadować z dysku

OSTRZEZENI E: W przypadku wymiany płyty systemowej sprawdź, czy w programie konfiguracji systemu wybrano prawidłowy tryb SATA. We<br>wszystkich zamiennych płytach systemowych dla komputera działanie SATA ustawione jest domyś

**UWAGA:** W przypadku wymiany płyty systemowej zestaw do wymiany zawiera nośnik z programem narzędziowym umożliwiającym transfer znacznika<br>serwisowego na zamienn**ą** płytę systemową. Przed załadowaniem systemu BIOS należy ur

#### <span id="page-7-1"></span>**Ładowanie systemu BIOS z dysku CD**

OSTRZEZENIE: Podłącz zasilacz prądu zmiennego do sprawnego źródła zasilania, aby uniknąć przerwy zasilania. Zaniedbanie tego może<br>spowodować uszkodzenie komputera.

- 1. Upewnij się, że zasilacz prądu zmiennego jest podłączony do gniazdka elektrycznego oraz że główny akumulator jest prawidłowo zamontowany.
- 2. Przed włożeniem dysku CD z programem do aktualizacji systemu BIOS naciśnij klawisz <F12>, aby skonfigurować komputer do jednorazowego rozruchu<br>z dysku CD. W przeciwnym razie musisz uruchomić program konfiguracji system
- 3. Włóż dysk CD z programem do aktualizacji systemu BIOS i włącz komputer.

**OSTRZEŻENIE: Po rozpoczęciu tego procesu nie należy go przerywać. Mogłoby to spowodować uszkodzenie komputera.** 

Postępuj zgodnie z instrukcjami wyświetlanymi na ekranie. Komputer uruchomi się i zaktualizuje nowy system BIOS. Po zakończeniu aktualizacji nastąpi automatycznie ponowne uruchomienie komputera.

4. Wyjmij z napędu dysk CD z programem do aktualizacji systemu BIOS.

### <span id="page-7-2"></span>**Ładowanie systemu BIOS z dysku twardego**

- **OSTRZEŻENIE: Podłącz zasilacz prądu zmiennego do sprawnego źródła zasilania, aby uniknąć przerwy zasilania. Zaniedbanie tego może spowodować uszkodzenie komputera.**
- 1. Sprawdź, czy zasilacz prądu zmiennego jest podłączony do gniazdka elektrycznego, akumulator główny jest prawidłowo zamontowany, a kabel sieciowy<br>został podłączony do odpowiedniego gniazda.
- 2. Włącz komputer.
- 3. Znajdź najnowszy plik z aktualizacją systemu BIOS w witrynie **support.dell.com**.
- 4. Kliknij opcję **Download Now** (Pobierz teraz), aby pobrać plik.
- 5. Jeśli zostanie wyświetlone okno **Export Compliance Disclaimer** (Zastrzeżenie dotyczące zgodności z przepisami eksportowymi), kliknij opcję **Yes, I Accept this Agreement** (Tak, akceptuję tę umowę).

Zostanie wyświetlone okno **File Download** (Pobieranie pliku).

6. Kliknij opcję **Save this program to disk** (Zapisz ten program na dysku), a następnie kliknij przycisk **OK**.

Zostanie wyświetlone okno **Save In** (Zapisz w).

7. Kliknij strzałkę w dół, aby wyświetlić menu **Save In** (Zapisz w), wybierz folder **Desktop**, (Pulpit), a następnie kliknij przycisk **Save** (Zapisz).

Plik zostanie pobrany i zapisany na pulpicie.

8. Po wyświetleniu okna **Download Complete** (Pobieranie zakończone) kliknij przycisk **Close** (Zamknij).

Na pulpicie pojawi się ikona pliku o takim samym tytule jak nazwa pobranego pliku aktualizacji systemu BIOS.

9. Kliknij dwukrotnie ikonę pobranego pliku na pulpicie i postępuj zgodnie z instrukcjami wyświetlanymi na ekranie.

### <span id="page-8-0"></span>**Ładowanie systemu BIOS z klucza USB**

OSTRZEZENIE: Podłącz zasilacz prądu zmiennego do sprawnego źródła zasilania, aby uniknąć przerwy zasilania. Zaniedbanie tego może<br>spowodować uszkodzenie komputera.

- 1. Upewnij się, że zasilacz prądu zmiennego jest podłączony do gniazdka elektrycznego oraz że główny akumulator jest prawidłowo zamontowany.
- 2. Sprawdź, czy port USB jest włączony w programie konfiguracji systemu. Aby uzyskać informacje o włączaniu portu USB, zobacz: *Przewodnik po*<br>technologiach firmy Dell™ zainstalowany na komputerze lub dostępny w witrynie
- 3. Włóż startowy klucz USB z aktualizacją systemu BIOS i włącz komputer.
- 4. Naciśnij klawisz <F12>, aby skonfigurować komputer do jednorazowego rozruchu z klucza USB. W przeciwnym razie musisz uruchomić program konfiguracji systemu i zmienić domyślną kolejność rozruchu, ustawiając urządzenie USB jako pierwsze urządzenie startowe.

**OSTRZEŻENIE: Po rozpoczęciu tego procesu nie należy go przerywać. Mogłoby to spowodować uszkodzenie komputera.** 

Postępuj zgodnie z instrukcjami wyświetlanymi na ekranie. Komputer uruchomi się i zaktualizuje nowy system BIOS. Po zakończeniu aktualizacji nastąpi<br>automatycznie ponowne uruchomienie komputera.

5. Wyjmij klucz USB z portu USB.

#### <span id="page-9-0"></span> **Karta technologii bezprzewodowej Bluetooth® Instrukcja serwisowa do komputera przenośnego Dell™ Latitude™ E4200**

- Demontaż [karty technologii bezprzewodowej Bluetooth](#page-9-1)
- Montaż [karty technologii bezprzewodowej Bluetooth](#page-9-2)
- PRZESTROGA: Przed przystąpieniem do wykonywania czynności wymagających otwarcia obudowy komputera należy zapoznać się z instrukcjami<br>dotyczącymi bezpieczeństwa dostarczonymi z komputerem. Więcej informacji o najlepszych pr

### <span id="page-9-1"></span>**Demontaż karty technologii bezprzewodowej Bluetooth**

- 1. Postępuj zgodnie z procedurami opisanymi w części Przed rozpoczę[ciem pracy we wn](file:///C:/data/systems/late4200/po/sm/before.htm#wp1180052)ętrzu komputera.
- 2. Zdemontuj pokrywę wyświetlacza ciekłokrystalicznego (LED) (zobacz: Demontaż [pokrywy LED](file:///C:/data/systems/late4200/po/sm/ledcvr.htm#wp1179991)).
- 3. Zdemontuj klawiaturę (zobacz: Demontaż [klawiatury](file:///C:/data/systems/late4200/po/sm/keyboard.htm#wp1179991)).
- 4. Odłącz kable od płyty systemowej, delikatnie pociągając zatrzask zwalniający.
- 5. Unieś moduł, aby wymontować go z zestawu podstawy.
- 6. Odwróć moduł spodem do góry.
- 7. Odkręć śrubę M2 x 3 mm od karty.
- 8. Pociągnij kartę, aby odłączyć ją od złącza na module.

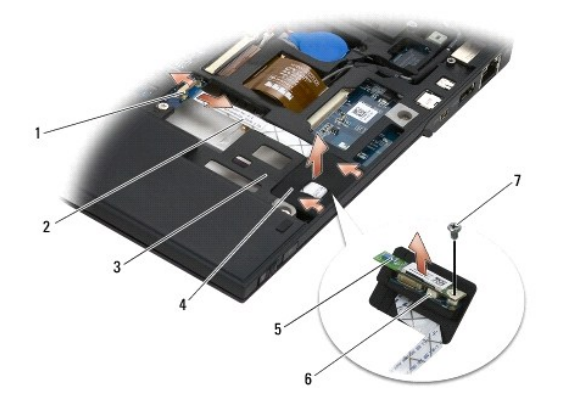

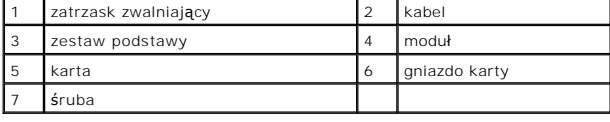

## <span id="page-9-2"></span>**Montaż karty technologii bezprzewodowej Bluetooth**

- 1. Podłącz kartę do złącza karty na module.
- 2. Wkręć śrubę M2 x 3 mm do karty.
- 3. Odwróć moduł do normalnego położenia i wciśnij moduł do zestawu podstawy.
- 4. Podłącz kabel do płyty systemowej, używając zatrzasku zwalniającego.
- 5. Zamontuj klawiaturę (zobacz: [Wymiana klawiatury\)](file:///C:/data/systems/late4200/po/sm/keyboard.htm#wp1185671).
- 6. Zamontuj pokrywę wyświetlacza ciekłokrystalicznego (LED) (zobacz: [Wymiana pokrywy LED](file:///C:/data/systems/late4200/po/sm/ledcvr.htm#wp1179937)).
- 7. Postępuj zgodnie z instrukcjami przedstawionymi w części Po zakoń[czeniu pracy we wn](file:///C:/data/systems/late4200/po/sm/before.htm#wp1183136)ętrzu komputera.

#### <span id="page-11-0"></span> **Kamera**

**Instrukcja serwisowa do komputera przenośnego Dell™ Latitude™ E4200**

- **O** [Demonta](#page-11-1)ż kamery
- **Wymiana kamery**
- PRZESTROGA: Przed przystąpieniem do wykonywania czynności wymagających otwarcia obudowy komputera należy zapoznać się z instrukcjami<br>dotyczącymi bezpieczeństwa dostarczonymi z komputerem. Więcej informacji o najlepszych pr

OSTRZEZENIE: Aby uniknąć wyładowania elektrostatycznego, należy odprowadzać ładunki z ciała za pomocą opaski uziemiającej zakładanej na<br>nadgarstek lub dotykając co pewien czas nielakierowanej metalowej powierzchni (np. tyl

Jeśli kamerę zamówiono z komputerem, jest ona już zainstalowana.

## <span id="page-11-1"></span>**Demontaż kamery**

- 1. Postępuj zgodnie z instrukcjami przedstawionymi w części Przed rozpoczę[ciem pracy we wn](file:///C:/data/systems/late4200/po/sm/before.htm#wp1180052)ętrzu komputera.
- 2. Zdemontuj klawiaturę (zobacz: Demontaż [klawiatury](file:///C:/data/systems/late4200/po/sm/keyboard.htm#wp1179991)).
- 3. Zdemontuj zestaw wyświetlacza (zobacz: Demontaż [zestawu wy](file:///C:/data/systems/late4200/po/sm/display.htm#wp1258092)świetlacza).
- 4. Zdemontuj osłonę wyświetlacza (zobacz: Demontaż osłony wyś[wietlacza\)](file:///C:/data/systems/late4200/po/sm/display.htm#wp1201557).
- 5. Zdemontuj panel wyświetlacza (zobacz: Demontaż [panelu wy](file:///C:/data/systems/late4200/po/sm/display.htm#wp1202034)świetlacza).
- 6. Zdemontuj zawiasy wyświetlacza (zobacz: Demonta[ż zawiasów wyś](file:///C:/data/systems/late4200/po/sm/display.htm#wp1203022)wietlacza).
- 7. Wyjmij płytę kamery z pokrywy wyświetlacza.
- 8. Wyjmij zestaw kabli wyświetlacza/kamery z zawiasów wyświetlacza.

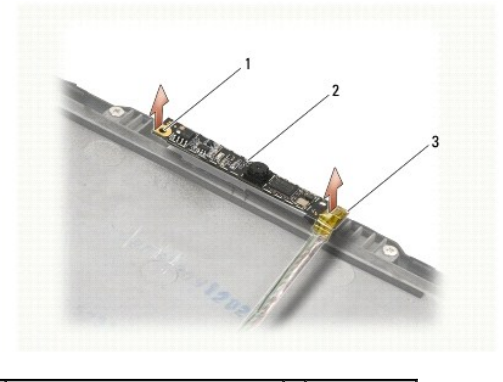

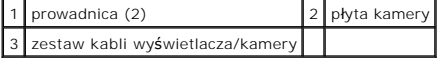

#### <span id="page-11-2"></span>**Wymiana kamery**

**UWAGA:** Procedurę można przeprowadzić dopiero po uprzednim wyjęciu kamery.

- 1. Wyrównaj płytę kamery w jednej linii z prowadnicami w pokrywie wyświetlacza.
- 2. Przeprowadź kable wyświetlacza przez zawiasy.
- 3. Zamontuj zawiasy wyświetlacza (zobacz: [Wymiana zawiasów wyś](file:///C:/data/systems/late4200/po/sm/display.htm#wp1246464)wietlacza).
- 4. Zamontuj panel wyświetlacza (zobacz: [Wymiana panelu wy](file:///C:/data/systems/late4200/po/sm/display.htm#wp1224313)świetlacza).
- 5. Zamontuj osłonę wyświetlacza (zobacz: [Wymiana os](file:///C:/data/systems/late4200/po/sm/display.htm#wp1180054)łony wyświetlacza).
- 6. Zamontuj zestaw wyświetlacza (zobacz: [Wymiana zestawu wy](file:///C:/data/systems/late4200/po/sm/display.htm#wp1179924)świetlacza).
- 7. Postępuj zgodnie z instrukcjami przedstawionymi w części Po zakoń[czeniu pracy we wn](file:///C:/data/systems/late4200/po/sm/before.htm#wp1183136)ętrzu komputera.

### <span id="page-13-0"></span> **Bateria pastylkowa**

**Instrukcja serwisowa do komputera przenośnego Dell™ Latitude™ E4200**

- **Wyjmowanie baterii pastylkowej**
- [Wymiana baterii pastylkowej](#page-13-2)

## <span id="page-13-1"></span>**Wyjmowanie baterii pastylkowej**

- PRZESTROGA: Przed przystąpieniem do wykonywania czynności wymagających otwarcia obudowy komputera należy zapoznać się z instrukcjami<br>dotyczącymi bezpieczeństwa dostarczonymi z komputerem. Więcej informacji o najlepszych pr
- 1. Postępuj zgodnie z procedurami opisanymi w części Przed rozpoczę[ciem pracy we wn](file:///C:/data/systems/late4200/po/sm/before.htm#wp1180052)ętrzu komputera.
- 2. Zdemontuj pokrywę wyświetlacza ciekłokrystalicznego (LED) (zobacz: Demontaż [pokrywy LED](file:///C:/data/systems/late4200/po/sm/ledcvr.htm#wp1179991)).
- 3. Zdemontuj klawiaturę (zobacz: Demontaż [klawiatury](file:///C:/data/systems/late4200/po/sm/keyboard.htm#wp1179991)).
- 4. Podważ baterię pastylkową, aby odkleić dwustronną taśnę zamoprzylepną od dołu.
- 5. Wyjmij baterię pastylkową z komputera.
- 6. Odłącz kabel baterii od płyty systemowej.

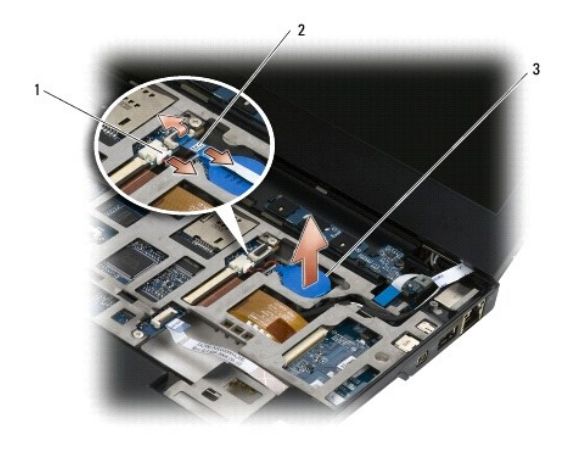

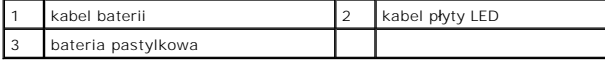

### <span id="page-13-2"></span>**Wymiana baterii pastylkowej**

- PRZESTROGA: Przed przystąpieniem do wykonywania czynności wymagających otwarcia obudowy komputera należy zapoznać się z instrukcjami<br>dotyczącymi bezpieczeństwa dostarczonymi z komputerem. Więcej informacji o najlepszych pr
- 1. Podłącz złącze kabla baterii pastylkowej do płyty systemowej.
- 2. Włóż baterię pastylkową do komputera.
- 3. W przypadku ponownego montażu starej baterii pastylkowej, wciśnij ją, aby uszczelnić taśmę w dolnej części.

Jeśli instalujesz nową baterię pastylkową, zdejmij osłonę z podkładki przylepnej i wsuń baterię pod zaczep. Dociśnij, aby przykleić baterię.

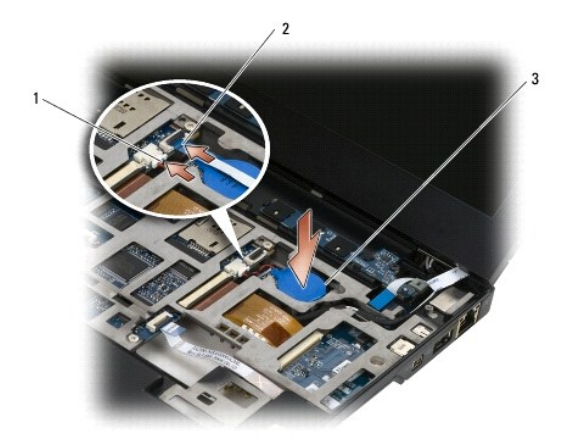

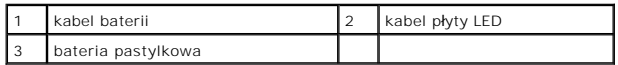

4. Zamontuj klawiaturę (zobacz: [Wymiana klawiatury\)](file:///C:/data/systems/late4200/po/sm/keyboard.htm#wp1185671).

5. Zamontuj pokrywę wyświetlacza ciekłokrystalicznego (LED) (zobacz: [Wymiana pokrywy LED](file:///C:/data/systems/late4200/po/sm/ledcvr.htm#wp1179937)).

6. Postępuj zgodnie z instrukcjami przedstawionymi w części Po zakoń[czeniu pracy we wn](file:///C:/data/systems/late4200/po/sm/before.htm#wp1183136)ętrzu komputera.

#### <span id="page-15-0"></span> **Zestaw wyświetlacza**

**Instrukcja serwisowa do komputera przenośnego Dell™ Latitude™ E4200**

- Typy pokryw wyświetlaczy ciekł[okrystalicznych \(LCD\)](#page-15-1)  [Wymiana panelu wy](#page-19-1)świetlacza
- Demontaż [zestawu wy](#page-15-2)świetlacza
- [Wymiana zestawu wy](#page-16-1)świetlacza
- **O** Demontaż osłony wyświetlacza
- [Wymiana os](#page-17-2)łony wyświetlacza
- Demontaż [panelu wy](#page-18-1)świetlacza
- Demontaż kabla wyś[wietlacza/kabla wy](#page-21-2)świetlacza z kamerą
- Wymiana kabla wyś[wietlacza/kabla wy](#page-21-3)świetlacza z kamerą
- PRZESTROGA: Przed przystąpieniem do wykonywania czynności wymagających otwarcia obudowy komputera należy zapoznać się z instrukcjami<br>dotyczącymi bezpieczeństwa dostarczonymi z komputerem. Więcej informacji o najlepszych pr

 Demonta[ż zawiasów wyś](#page-20-1)wietlacza  [Wymiana zawiasów wyś](#page-21-1)wietlacza

#### <span id="page-15-1"></span>**Typy pokryw wyświetlaczy ciekłokrystalicznych (LCD)**

Trzy modele pokryw wyświetlacza ciekłokrystalicznego (LCD), które można zamówić w różnej gamie kolorystycznej:

- l Obsługa sieci WLAN wyłącznie za pomocą krótkiego kabla antenowego:
	- l Bez gumowych odbojników
	- l Krótki kabel antenowy (kable antenowe WLAN podłączane do płyty przełączników urządzeń bezprzewodowych)
- l Obsługa wyłącznie sieci WWAN i WLAN:
	- l Gumowy odbojnik na każdym boku górnej pokrywy wyświetlacza ciekłokrystalicznego
	- l Kable sieci WLAN poprowadzone do płyty przełączników urządzeń bezprzewodowych
	- l Kable sieci WWAN poprowadzone do karty WWAN
- l Ochraniacze dla anten WLAN, WWAN oraz kamery:
	- l Gumowy odbojnik na każdym boku górnej pokrywy wyświetlacza ciekłokrystalicznego
	- l Kable sieci WLAN poprowadzone do płyty przełączników urządzeń bezprzewodowych
	- l Kable sieci WWAN poprowadzone do karty WWAN

#### <span id="page-15-2"></span>**Demontaż zestawu wyświetlacza**

- 1. Postępuj zgodnie z instrukcjami przedstawionymi w części Przed rozpoczę[ciem pracy we wn](file:///C:/data/systems/late4200/po/sm/before.htm#wp1180052)ętrzu komputera.
- 2. Zdemontuj panel serwisowy (zobacz: Demontaż [panelu serwisowego](file:///C:/data/systems/late4200/po/sm/svcpanel.htm#wp1184372)).
- 3. Odłącz kable sieci WLAN i WWAN.
- 4. Odwróć komputer, ustawiając go pokrywą do góry.
- 5. Zdemontuj pokrywę wyświetlacza ciekłokrystalicznego (LED) (zobacz: Demontaż [pokrywy LED](file:///C:/data/systems/late4200/po/sm/ledcvr.htm#wp1179991)).
- 6. Zdemontuj klawiaturę (zobacz: Demontaż [klawiatury](file:///C:/data/systems/late4200/po/sm/keyboard.htm#wp1179991)).
- 7. Odłącz kabel prowadzący do zestawu wyświetlacza, delikatnie pociągając zaczep obok złącza kabla.
- 8. Odłącz kable antenowe.

Odłącz płytę przełączników urządzeń bezprzewodowych, jeśli komputer jest w nią wyposażony (zobacz: <u>Demontaż płyty przełaczników urządzeń</u><br><u>bezprzewodowych</u>), po czym odłącz i wyjmij kable sieci WWAN.

Jeśli komputer nie jest wyposażony w płytę przełączników urządzeń bezprzewodowych, odłącz i wyjmij kable WLAN i WWAN.

- 9. Umieść wszystkie kable prowadzące do zestawu wyświetlacza w tylnej części komputera.
- 10. Wykręć cztery śruby M2.5 x 5 mm mocujące zestaw wyświetlacza.

<span id="page-16-0"></span>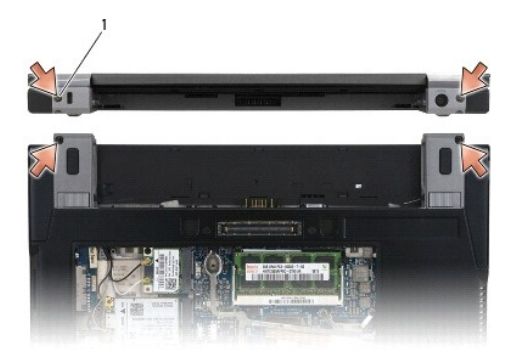

### 1  $\frac{1}{2}$  sruby (4)

11. Otwórz wyświetlacz pod kątem 90 stopni i unieś zestaw wyświetlacza, wyjmując go z zestawu podstawy.

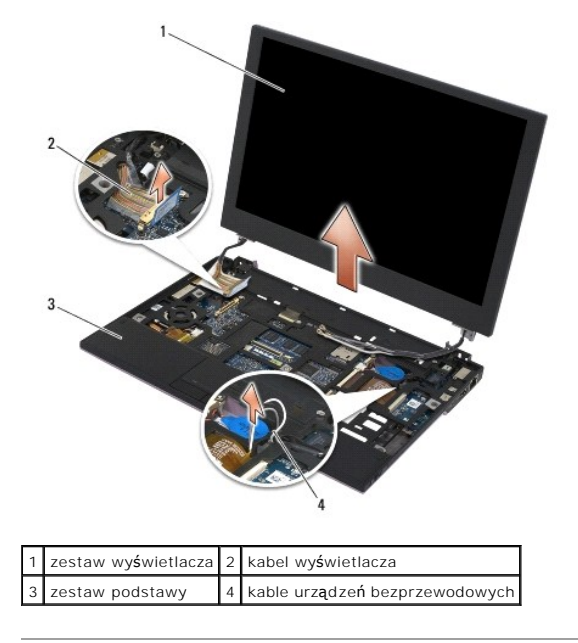

## <span id="page-16-1"></span>**Wymiana zestawu wyświetlacza**

- PRZESTROGA: Przed przystąpieniem do wykonywania czynności wymagających otwarcia obudowy komputera należy zapoznać się z instrukcjami<br>dotyczącymi bezpieczeństwa dostarczonymi z komputerem. Więcej informacji o najlepszych pr
- 1. Ustaw zawiasy wyświetlacza w jednej linii z otworami podstawy komputera, a następnie włóż wyświetlacz.
- 2. Ułóż kabel wyświetlacza pod poszczególnymi zaczepami w jego kanale prowadzącym i podłącz kabel do złącza kabla wyświetlacza na płycie systemowej.
- 3. Ułóż kable urządzeń bezprzewodowych (WLAN i WWAN) i kable płyty przełączników urządzeń bezprzewodowych (jeśli komputer jest w nią wyposażony) pod każdym zaczepem w kanale prowadzącym, a następnie pod prawym kablem płaskim płyty I/O.
- 4. Zamknij wyświetlacz i obróć komputer spodem ku górze.
- 5. Wkręć cztery śruby M 2,5 x 5 mm, aby zamocować zestaw wyświetlacza.
- 6. W zależności od tego, jakie karty są zamontowane w komputerze, podłącz kable antenowe do odpowiednich kart:

W przypadku karty sieci WWAN, zobacz: [Wymiana karty sieci WWAN](file:///C:/data/systems/late4200/po/sm/wwan.htm#wp1180318).

<span id="page-17-0"></span>W przypadku płyty przełączników urządzeń bezprzewodowych, zobacz: Wymiana przełączników urządzeń [bezprzewodowych.](file:///C:/data/systems/late4200/po/sm/rsb.htm#wp1180318)

W przypadku karty sieci WLAN, zobacz: [Wymiana karty sieci WLAN/WiMax.](file:///C:/data/systems/late4200/po/sm/wlan.htm#wp1180318)

- 7. Umieść nieużywane kable antenowe w uchwytach na kable zestawu podstawy znajdujące się obok gniazda karty.
- 8. Zamontuj klawiaturę (zobacz: [Wymiana klawiatury\)](file:///C:/data/systems/late4200/po/sm/keyboard.htm#wp1185671).
- 9. Zamontuj pokrywę wyświetlacza ciekłokrystalicznego (LED) (zobacz: [Wymiana pokrywy LED](file:///C:/data/systems/late4200/po/sm/ledcvr.htm#wp1179937)).
- 10. Zamontuj panel serwisowy (zobacz: [Wymiana panelu serwisowego](file:///C:/data/systems/late4200/po/sm/svcpanel.htm#wp1181334)).
- 11. Postępuj zgodnie z instrukcjami przedstawionymi w części Po zakoń[czeniu pracy we wn](file:///C:/data/systems/late4200/po/sm/before.htm#wp1183136)ętrzu komputera.

# <span id="page-17-1"></span>**Demontaż osłony wyświetlacza**

- PRZESTROGA: Przed przystąpieniem do wykonywania czynności wymagających otwarcia obudowy komputera należy zapoznać się z instrukcjami<br>dotyczącymi bezpieczeństwa dostarczonymi z komputerem. Więcej informacji o najlepszych pr
- 1. Postępuj zgodnie z instrukcjami przedstawionymi w części Przed rozpoczę[ciem pracy we wn](file:///C:/data/systems/late4200/po/sm/before.htm#wp1180052)ętrzu komputera.
- 2. Zdemontuj panel serwisowy (zobacz: Demontaż [panelu serwisowego](file:///C:/data/systems/late4200/po/sm/svcpanel.htm#wp1184372)).
- 3. Zdemontuj pokrywę wyświetlacza ciekłokrystalicznego (LED) (zobacz: Demontaż [pokrywy LED](file:///C:/data/systems/late4200/po/sm/ledcvr.htm#wp1179991)).
- 4. Zdemontuj klawiaturę (zobacz: Demontaż [klawiatury](file:///C:/data/systems/late4200/po/sm/keyboard.htm#wp1179991)).
- 5. Zdemontuj zestaw wyświetlacza (zobacz: Demontaż [zestawu wy](#page-15-2)świetlacza).
- OSTRZEZENIE: Zdjęcie osłony z tylnej pokrywy wyświetlacza wymaga zachowania wyjątkowej ostrożności, aby nie uszkodzić osłony i panelu<br>wyświetlacza. Szczególną uwagę należy zwrócić na narożniki, największą zaś na osłony uży

O OSTRZEŽENIE: Aby uniknąć trwałego uszkodzenia panelu wyświetlacza, nie wolno naciskać ani trzeć środkowej części panelu.

- 6. Podwa**ż palcami do góry i na zewną**trz wewnętrzne krawędzie osłony, aby odłączyć je od panelu wyświetlacza, zaczynając od jednej strony. Unieś<br>uwolnioną krawędź osłony i kontynuuj odczepianie górnej i dolnej krawędzi os
- 7. Po zwolnieniu wszystkich zaczepów wyjmij osłonę z zestawu wyświetlacza.

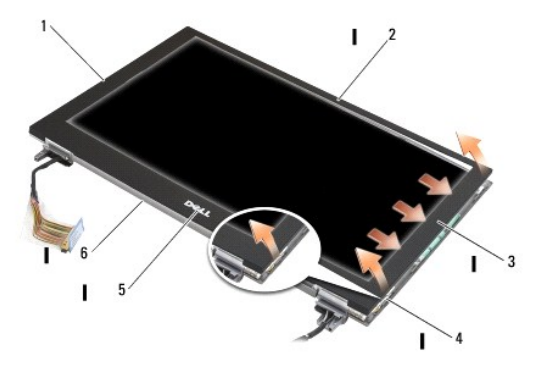

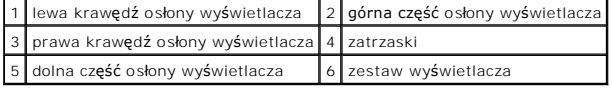

## <span id="page-17-2"></span>**Wymiana osłony wyświetlacza**

<span id="page-18-0"></span>PRZESTROGA: Przed przystąpieniem do wykonywania czynności wymagających otwarcia obudowy komputera należy zapoznać się z instrukcjami<br>dotyczącymi bezpieczeństwa dostarczonymi z komputerem. Więcej informacji o najlepszych pr

O OSTRZEŻENIE: Aby uniknąć trwałego uszkodzenia panelu wyświetlacza, nie wolno naciskać ani trzeć środkowej części panelu.

O OSTRZEŻENIE: Montując osłonę wyświetlacza podczas zatrzaskiwania na miejscu, naciskaj tylko zewnętrzne krawędzie. Naciskanie **wewnętrznych krawędzi może spowodować pęknięcie panelu wyświetlacza.** 

1. Dopasuj krawędzie osłony do krawędzi zestawu wyświetlacza i delikatnie zatrzaśnij osłonę na miejscu na całym obwodzie modułu.

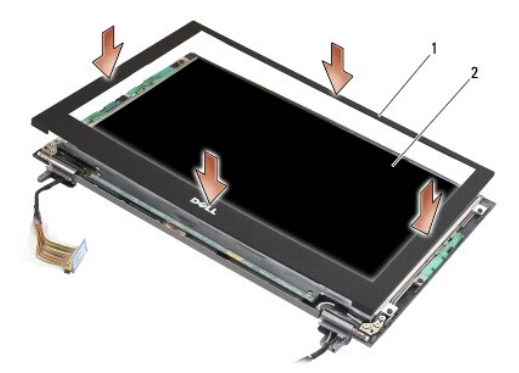

1 osłona wyświetlacza 2 zestaw wyświetlacza

- 2. Zamontuj zestaw wyświetlacza (zobacz: [Wymiana zestawu wy](#page-16-1)świetlacza).
- 3. Zamontuj klawiaturę (zobacz: [Wymiana klawiatury\)](file:///C:/data/systems/late4200/po/sm/keyboard.htm#wp1185671).
- 4. Zamontuj pokrywę wyświetlacza ciekłokrystalicznego (LED) (zobacz: [Wymiana pokrywy LED](file:///C:/data/systems/late4200/po/sm/ledcvr.htm#wp1179937)).
- 5. Zamontuj panel serwisowy (zobacz: [Wymiana panelu serwisowego](file:///C:/data/systems/late4200/po/sm/svcpanel.htm#wp1181334)).
- 6. Postępuj zgodnie z instrukcjami przedstawionymi w części Po zakoń[czeniu pracy we wn](file:///C:/data/systems/late4200/po/sm/before.htm#wp1183136)ętrzu komputera.

## <span id="page-18-1"></span>**Demontaż panelu wyświetlacza**

- PRZESTROGA: Przed przystąpieniem do wykonywania czynności wymagających otwarcia obudowy komputera należy zapoznać się z instrukcjami<br>dotyczącymi bezpieczeństwa dostarczonymi z komputerem. Więcej informacji o najlepszych pr
- PRZESTROGA: Zaczepy na zewn**ę**trznych krawędziach panelu wyświetlacza s**ą** wykonane z bardzo cienkiego metalu i w przypadku nieostrożnego<br>postępowania mogą spowodować przecięcie skóry.
- 1. Postępuj zgodnie z instrukcjami przedstawionymi w części Przed rozpoczę[ciem pracy we wn](file:///C:/data/systems/late4200/po/sm/before.htm#wp1180052)ętrzu komputera.
- 2. Zdemontuj panel serwisowy (zobacz: Demontaż [panelu serwisowego](file:///C:/data/systems/late4200/po/sm/svcpanel.htm#wp1184372)).
- 3. Zdemontuj pokrywę wyświetlacza ciekłokrystalicznego (LED) (zobacz: Demontaż [pokrywy LED](file:///C:/data/systems/late4200/po/sm/ledcvr.htm#wp1179991)).
- 4. Zdemontuj klawiaturę (zobacz: Demontaż [klawiatury](file:///C:/data/systems/late4200/po/sm/keyboard.htm#wp1179991)).
- 5. Zdemontuj zestaw wyświetlacza (zobacz: Demontaż [zestawu wy](#page-15-2)świetlacza).
- 6. Zdemontuj osłonę wyświetlacza (zobacz: Demontaż osłony wyś[wietlacza\)](#page-17-1).
- O OSTRZEŻENIE: Aby uniknąć trwałego uszkodzenia panelu wyświetlacza, nie wolno naciskać ani trzeć środkowej części panelu.
- 7. Wykręć z panelu wyświetlacza cztery śruby M 2 x 3 mm.

<span id="page-19-0"></span>O OSTRZEŻENIE: Aby uniknąć trwałego uszkodzenia panelu wyświetlacza, podnieś panel, trzymając go oburącz po obu stronach panelu.

8. Wyjmij panel wyświetlacza z pokrywy wyświetlacza i ostrożnie połóż płasko panel wyświetlacza pokrywy w miejscu pracy, na czystej i miękkiej<br>powierzchni. Należy uważać, aby nie uszkodzić panelu wyświetlacza zawiasami i k

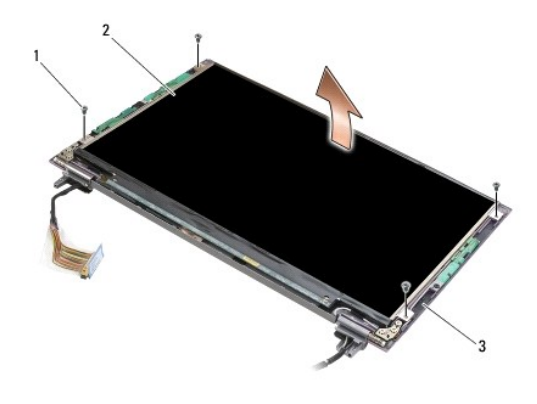

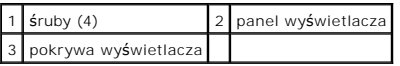

O OSTRZEŻENIE: Niezerwanie taśmy samoprzylepnej przed odłączeniem kabla wyświetlacza może spowodować trwałe uszkodzenie kabla.

0 OSTRZEZENIE: Aby uniknąć trwałego uszkodzenia kabla oraz panelu wyświetlacza, należy podczas demontażu kabla pociągnąć <mark>równomiernie za</mark><br>Iewą i prawą stronę złącza kabla.

#### 9. Odłącz kabel wyświetlacza.

Zerwij taśmę samoprzylepną, a następnie wyciągnij kabel ze złącza.

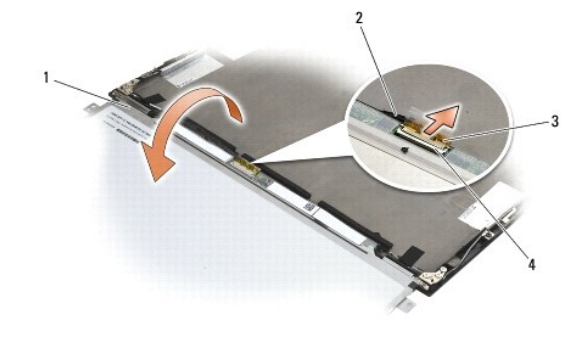

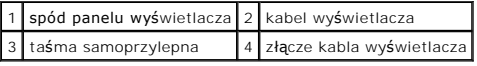

### <span id="page-19-1"></span>**Wymiana panelu wyświetlacza**

- PRZESTROGA: Przed przystąpieniem do wykonywania czynności wymagających otwarcia obudowy komputera należy zapoznać się z instrukcjami<br>dotyczącymi bezpieczeństwa dostarczonymi z komputerem. Więcej informacji o najlepszych pr
- PRZESTROGA: Zaczepy na zewn**ę**trznych krawędziach panelu wyświetlacza s**ą** wykonane z bardzo cienkiego metalu i w przypadku nieostrożnego<br>postępowania mogą spowodować przecięcie skóry.
- O OSTRZEŻENIE: Aby uniknąć trwałego uszkodzenia panelu wyświetlacza, nie wolno naciskać ani trzeć środkowej części panelu.

O OSTRZEŽENIE: Aby uniknąć trwałego uszkodzenia panelu wyświetlacza, podnieś panel, trzymając go oburącz po obu stronach panelu.

- <span id="page-20-0"></span>1. Umieść odwrócony panel wyświetlacza w miejscu pracy, przed pokrywą wyświetlacza.
- OSTRZEZENIE: Aby uniknąć trwałego uszkodzenia panelu wyświetlacza podczas podłączania kabla wyświetlacza, przy wkładaniu kabla w złącze<br>panelu wyświetlacza równomiernie wciśnij lewą i prawą krawędź złącza kabla. Nie chwyta **na dolnej krawędzi panelu.**
- 2. Podłącz kabel wyświetlacza do złącza z tyłu panelu wyświetlacza i zamocuj kabel za pomocą taśmy samoprzylepnej.
- 3. Umieść panel wyświetlacza w pokrywie wyświetlacza.

Sprawdź, czy kable w pokrywie wyświetlacza nie zostały przytrzaśnięte między panelem wyświetlacza a pokrywą.

- 4. Wkręć cztery śruby M2 x 3 mm, aby przymocować panel wyświetlacza do pokrywy wyświetlacza.
- 5. Zamontuj osłonę wyświetlacza (zobacz: [Wymiana os](#page-17-2)łony wyświetlacza).
- 6. Zamontuj zestaw wyświetlacza (zobacz: [Wymiana zestawu wy](#page-16-1)świetlacza).
- 7. Zamontuj klawiaturę (zobacz: [Wymiana klawiatury\)](file:///C:/data/systems/late4200/po/sm/keyboard.htm#wp1185671).
- 8. Zamontuj pokrywę wyświetlacza ciekłokrystalicznego (LED) (zobacz: [Wymiana pokrywy LED](file:///C:/data/systems/late4200/po/sm/ledcvr.htm#wp1179937))
- 9. Zamontuj panel serwisowy (zobacz: [Wymiana panelu serwisowego](file:///C:/data/systems/late4200/po/sm/svcpanel.htm#wp1181334)).
- 10. Postępuj zgodnie z instrukcjami przedstawionymi w części Po zakoń[czeniu pracy we wn](file:///C:/data/systems/late4200/po/sm/before.htm#wp1183136)ętrzu komputera

### <span id="page-20-1"></span>**Demontaż zawiasów wyświetlacza**

PRZESTROGA: Przed przystąpieniem do wykonywania czynności wymagających otwarcia obudowy komputera należy zapoznać się z instrukcjami<br>dotyczącymi bezpieczeństwa dostarczonymi z komputerem. Więcej informacji o najlepszych pr

WWAGA: Panele zawiasów wyświetlacza oznaczone są literami "L" (lewy) i "R" (prawy).

- 1. Postępuj zgodnie z instrukcjami przedstawionymi w części Praca we wnę[trzu komputera](file:///C:/data/systems/late4200/po/sm/before.htm#wp1180036).
- 2. Zdemontuj panel serwisowy (zobacz: Demontaż [panelu serwisowego](file:///C:/data/systems/late4200/po/sm/svcpanel.htm#wp1184372)).
- 3. Zdemontuj pokrywę wyświetlacza ciekłokrystalicznego (LED) (zobacz: Demontaż [pokrywy LED](file:///C:/data/systems/late4200/po/sm/ledcvr.htm#wp1179991)).
- 4. Zdemontuj klawiaturę (zobacz: Demontaż [klawiatury](file:///C:/data/systems/late4200/po/sm/keyboard.htm#wp1179991)).
- 5. Zdemontuj zestaw wyświetlacza (zobacz: Demontaż [zestawu wy](#page-15-2)świetlacza).
- 6. Wykręć trzy śruby M2 x 4 mm z prawego zawiasu i trzy śruby M2 x 4 mm z lewego zawiasu.
- 7. Wyjmij kable z poszczególnych zawiasów i wyjmij zawiasy.

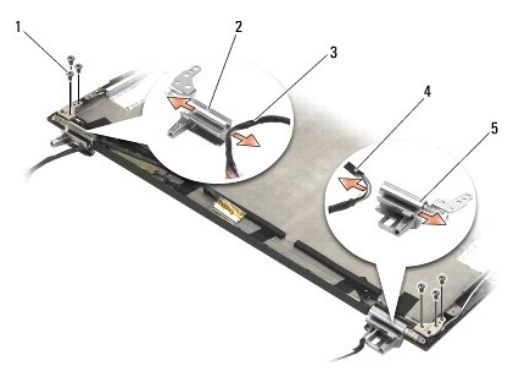

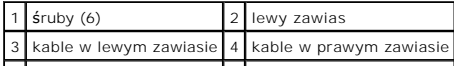

### <span id="page-21-1"></span><span id="page-21-0"></span>**Wymiana zawiasów wyświetlacza**

PRZESTROGA: Przed przystąpieniem do wykonywania czynności wymagających otwarcia obudowy komputera należy zapoznać się z instrukcjami<br>dotyczącymi bezpieczeństwa dostarczonymi z komputerem. Więcej informacji o najlepszych pr

WWAGA: Panele zawiasów wyświetlacza oznaczone są literami "L" (lewy) i "R" (prawy).

- 1. Przeciągnij kable przez poszczególne zawiasy, a następnie wsuń zawias do pokrywy wyświetlacza. Użyj styków wyrównujących na pokrywie wyświetlacza, aby włożyć poszczególne zawiasy.
- 2. Wkręć trzy śruby M2 x 4 mm do prawego zawiasu i trzy śruby M2 x 4 mm do lewego zawiasu.
- 3. Zamontuj zestaw wyświetlacza (zobacz: [Wymiana zestawu wy](#page-16-1)świetlacza).
- 4. Zamontuj klawiaturę (zobacz: [Wymiana klawiatury\)](file:///C:/data/systems/late4200/po/sm/keyboard.htm#wp1185671).
- 5. Zamontuj pokrywę wyświetlacza ciekłokrystalicznego (LED) (zobacz: [Wymiana pokrywy LED](file:///C:/data/systems/late4200/po/sm/ledcvr.htm#wp1179937)).
- 6. Zamontuj panel serwisowy (zobacz: [Wymiana panelu serwisowego](file:///C:/data/systems/late4200/po/sm/svcpanel.htm#wp1181334)).
- 7. Postępuj zgodnie z instrukcjami przedstawionymi w części Po zakoń[czeniu pracy we wn](file:///C:/data/systems/late4200/po/sm/before.htm#wp1183136)ętrzu komputera.

#### <span id="page-21-2"></span>**Demontaż kabla wyświetlacza/kabla wyświetlacza z kamerą**

**UWAGA:** W niektórych konfiguracjach kabel wyświetlacza może zawierać kamerę systemową.

- 1. Postępuj zgodnie z instrukcjami przedstawionymi w części Praca we wnę[trzu komputera](file:///C:/data/systems/late4200/po/sm/before.htm#wp1180036).
- 2. Zdemontuj panel serwisowy (zobacz: Demontaż [panelu serwisowego](file:///C:/data/systems/late4200/po/sm/svcpanel.htm#wp1184372)).
- 3. Zdemontuj pokrywę wyświetlacza ciekłokrystalicznego (LED) (zobacz: Demontaż [pokrywy LED](file:///C:/data/systems/late4200/po/sm/ledcvr.htm#wp1179991)).
- 4. Zdemontuj klawiaturę (zobacz: Demontaż [klawiatury](file:///C:/data/systems/late4200/po/sm/keyboard.htm#wp1179991)).
- 5. Zdemontuj zestaw wyświetlacza (zobacz: Demontaż [zestawu wy](#page-15-2)świetlacza)
- 6. Zdemontuj panel wyświetlacza (zobacz: Demontaż [panelu wy](#page-18-1)świetlacza).
- 7. Wyjmij kabel wyświetlacza z lewego zawiasu wyświetlacza.
- 8. Jeśli na kablu wyświetlacza znajduje się taśma samoprzylepna mocująca go do tylnej pokrywy wyświetlacza, ostrożnie ją zerwij.
- 9. Ostrożnie oderwij płytę LED panelu wyświetlacza od tyłu panelu wyświetlacza i wyjmij kabel wyświetlacza.

## <span id="page-21-3"></span>**Wymiana kabla wyświetlacza/kabla wyświetlacza z kamerą**

**UWAGA:** W niektórych konfiguracjach kabel wyświetlacza może zawierać kamerę systemową.

1. W przypadku ponownego montażu starego kabla wyświetlacza opuść płytę LED panelu wyświetlacza na styki wyrównujące tylnego panelu wyświetlacza i delikatnie dociśnij ją, aby uszczelnić spojenie w dolnej części płyty LED.

W przypadku montażu nowego kabla wyświetlacza zdejmij podkład samoprzylepny z płyty LED panelu wyświetlacza i opuść płytę n**a styki wyrównują**ce<br>tylnego panelu wyświetlacza. Delikatnie naciśnij, aby uszczelnić taśmę w doln

- 2. Przymocuj kabel wyświetlacza do tylnego panelu wyświetlacza za pomocą taśmy samoprzylepnej (jeśli jest dostępna).
- 3. Przeprowadź kabel wyświetlacza przez lewy zawias wyświetlacza.
- 4. Zamontuj panel wyświetlacza (zobacz: [Wymiana panelu wy](#page-19-1)świetlacza).
- 5. Zamontuj zestaw wyświetlacza (zobacz: [Wymiana zestawu wy](#page-16-1)świetlacza).
- 6. Zamontuj klawiaturę (zobacz: [Wymiana klawiatury\)](file:///C:/data/systems/late4200/po/sm/keyboard.htm#wp1185671).
- 7. Zamontuj pokrywę wyświetlacza ciekłokrystalicznego (LED) (zobacz: [Wymiana pokrywy LED](file:///C:/data/systems/late4200/po/sm/ledcvr.htm#wp1179937)).
- 8. Zamontuj panel serwisowy (zobacz: [Wymiana panelu serwisowego](file:///C:/data/systems/late4200/po/sm/svcpanel.htm#wp1181334)).
- 9. Postępuj zgodnie z instrukcjami przedstawionymi w części Po zakoń[czeniu pracy we wn](file:///C:/data/systems/late4200/po/sm/before.htm#wp1183136)ętrzu komputera.

#### <span id="page-23-0"></span> **Wentylator**

**Instrukcja serwisowa do komputera przenośnego Dell™ Latitude™ E4200**

- Demontaż [wentylatora](#page-23-1)
- **Wymiana wentylatora**

## <span id="page-23-1"></span>**Demontaż wentylatora**

- PRZESTROGA: Przed przystąpieniem do wykonywania czynności wymagających otwarcia obudowy komputera należy zapoznać się z instrukcjami<br>dotyczącymi bezpieczeństwa dostarczonymi z komputerem. Więcej informacji o najlepszych pr
- 1. Postępuj zgodnie z instrukcjami przedstawionymi w części Przed rozpoczę[ciem pracy we wn](file:///C:/data/systems/late4200/po/sm/before.htm#wp1180052)ętrzu komputera.
- 2. Zdemontuj panel serwisowy (zobacz: Demontaż [panelu serwisowego](file:///C:/data/systems/late4200/po/sm/svcpanel.htm#wp1184372)).
- 3. Zdemontuj karty sieci WLAN i WWAN (zobacz: Demontaż [karty sieci WLAN/WiMax](file:///C:/data/systems/late4200/po/sm/wlan.htm#wp1180300) oraz Demontaż [karty sieci WWAN\)](file:///C:/data/systems/late4200/po/sm/wwan.htm#wp1184337).
- 4. Zdemontuj moduł pamięci (zobacz: [Demonta](file:///C:/data/systems/late4200/po/sm/memory.htm#wp1180215)ż modułu pamięci).
- 5. Zdemontuj napęd SSD (zobacz: Demontaż napę[du SSD i zestawu kabli\)](file:///C:/data/systems/late4200/po/sm/ssd.htm#wp1183792).
- 6. Zdemontuj pokrywę wyświetlacza ciekłokrystalicznego (LED) (zobacz: Demontaż [pokrywy LED](file:///C:/data/systems/late4200/po/sm/ledcvr.htm#wp1179991)).
- 7. Zdemontuj klawiaturę (zobacz: Demontaż [klawiatury](file:///C:/data/systems/late4200/po/sm/keyboard.htm#wp1179991)).
- 8. Zdemontuj moduł technologii bezprzewodowej Bluetooth® (zobacz: Demontaż [karty technologii bezprzewodowej Bluetooth](file:///C:/data/systems/late4200/po/sm/bt.htm#wp1184607)).
- 9. Zdemontuj zestaw wyświetlacza (zobacz: Demontaż [zestawu wy](file:///C:/data/systems/late4200/po/sm/display.htm#wp1258092)świetlacza).
- 10. Wyjmij baterię pastylkową (zobacz: [Wyjmowanie baterii pastylkowej](file:///C:/data/systems/late4200/po/sm/coinbatt.htm#wp1186502)).
- 11. Zdemontuj zestaw podpórki dłoni (zobacz: Demonta[ż zestawu podpórki dł](file:///C:/data/systems/late4200/po/sm/palmrest.htm#wp1181048)oni).
- 12. Wykręć z wentylatora dwie śruby M2 x 3 mm.
- 13. Odłącz złącze wentylatora od płyty systemowej.
- 14. Wyjmij wentylator z zestawu podstawy.

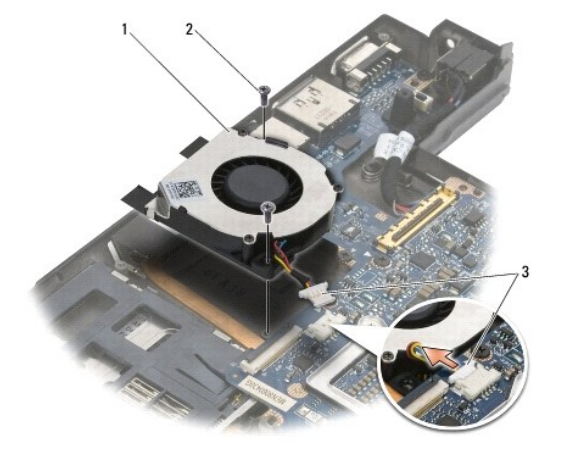

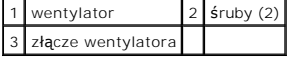

### <span id="page-24-0"></span>**Wymiana wentylatora**

- PRZESTROGA: Przed przystąpieniem do wykonywania czynności wymagających otwarcia obudowy komputera należy zapoznać się z instrukcjami<br>dotyczącymi bezpieczeństwa dostarczonymi z komputerem. Więcej informacji o najlepszych pr
- 1. Przytrzymaj wentylator z kablem po prawej stronie i dopasuj otwory na śruby w wentylatorze do otworów na śruby w zestawie podstawy.
- 2. Podłącz ponownie złącze wentylatora do płyty systemowej.
- 3. Wkręć dwie śruby M2 x 3 mm, aby zamocować wentylator do zestawu podstawy.
- 4. Zamontuj zestaw podpórki dłoni (zobacz: [Wymiana zestawu podpórki dł](file:///C:/data/systems/late4200/po/sm/palmrest.htm#wp1184120)oni).
- 5. Włóż baterię pastylkową (zobacz: [Wymiana baterii pastylkowej\)](file:///C:/data/systems/late4200/po/sm/coinbatt.htm#wp1186555).
- 6. Zamontuj zestaw wyświetlacza (zobacz: [Wymiana zestawu wy](file:///C:/data/systems/late4200/po/sm/display.htm#wp1179924)świetlacza).
- 7. Zamontuj moduł technologii bezprzewodowej Bluetooth (zobacz: Montaż [karty technologii bezprzewodowej Bluetooth\)](file:///C:/data/systems/late4200/po/sm/bt.htm#wp1180318).
- 8. Zamontuj klawiaturę (zobacz: [Wymiana klawiatury\)](file:///C:/data/systems/late4200/po/sm/keyboard.htm#wp1185671).
- 9. Zamontuj pokrywę wyświetlacza ciekłokrystalicznego (LED) (zobacz: [Wymiana pokrywy LED](file:///C:/data/systems/late4200/po/sm/ledcvr.htm#wp1179937)).
- 10. Zamontuj napęd SSD (zobacz: Wymiana napę[du SSD i zestawu kabli](file:///C:/data/systems/late4200/po/sm/ssd.htm#wp1183937)).
- 11. Zamontuj moduł pamięci (zobacz: [Wymiana modu](file:///C:/data/systems/late4200/po/sm/memory.htm#wp1180288)łu pamięci).
- 12. Zamontuj karty sieci WLAN i WWAN (zobacz: [Wymiana karty sieci WLAN/WiMax](file:///C:/data/systems/late4200/po/sm/wlan.htm#wp1180318) oraz [Wymiana karty sieci WWAN\)](file:///C:/data/systems/late4200/po/sm/wwan.htm#wp1180318).
- 13. Zamontuj panel serwisowy (zobacz: [Wymiana panelu serwisowego](file:///C:/data/systems/late4200/po/sm/svcpanel.htm#wp1181334)).
- 14. Postępuj zgodnie z instrukcjami przedstawionymi w części Po zakoń[czeniu pracy we wn](file:///C:/data/systems/late4200/po/sm/before.htm#wp1183136)ętrzu komputera.

### <span id="page-25-0"></span> **Zestaw radiatora**

**Instrukcja serwisowa do komputera przenośnego Dell™ Latitude™ E4200**

- Demontaż [zestawu radiatora](#page-25-1)
- [Wymiana zestawu radiatora](#page-26-0)

## <span id="page-25-1"></span>**Demontaż zestawu radiatora**

- PRZESTROGA: Przed przystąpieniem do wykonywania czynności wymagających otwarcia obudowy komputera należy zapoznać się z instrukcjami<br>dotyczącymi bezpieczeństwa dostarczonymi z komputerem. Więcej informacji o najlepszych pr
- 1. Postępuj zgodnie z instrukcjami przedstawionymi w części Przed rozpoczę[ciem pracy we wn](file:///C:/data/systems/late4200/po/sm/before.htm#wp1180052)ętrzu komputera.
- 2. Zdemontuj panel serwisowy (zobacz: Demontaż [panelu serwisowego](file:///C:/data/systems/late4200/po/sm/svcpanel.htm#wp1184372)).
- 3. Zdemontuj karty sieci WLAN i WWAN (zobacz: Demontaż [karty sieci WLAN/WiMax](file:///C:/data/systems/late4200/po/sm/wlan.htm#wp1180300) oraz Demontaż [karty sieci WWAN\)](file:///C:/data/systems/late4200/po/sm/wwan.htm#wp1184337).
- 4. Zdemontuj moduł pamięci (zobacz: [Demonta](file:///C:/data/systems/late4200/po/sm/memory.htm#wp1180215)ż modułu pamięci).
- 5. Zdemontuj napęd SSD (zobacz: Demontaż napę[du SSD i zestawu kabli\)](file:///C:/data/systems/late4200/po/sm/ssd.htm#wp1183792).
- 6. Zdemontuj pokrywę wyświetlacza ciekłokrystalicznego (LED) (zobacz: Demontaż [pokrywy LED](file:///C:/data/systems/late4200/po/sm/ledcvr.htm#wp1179991)).
- 7. Zdemontuj klawiaturę (zobacz: Demontaż [klawiatury](file:///C:/data/systems/late4200/po/sm/keyboard.htm#wp1179991)).
- 8. Zdemontuj moduł technologii bezprzewodowej Bluetooth® (zobacz: Demontaż [karty technologii bezprzewodowej Bluetooth](file:///C:/data/systems/late4200/po/sm/bt.htm#wp1184607)).
- 9. Zdemontuj zestaw wyświetlacza (zobacz: Demontaż [zestawu wy](file:///C:/data/systems/late4200/po/sm/display.htm#wp1258092)świetlacza).
- 10. Wyjmij baterię pastylkową (zobacz: [Wyjmowanie baterii pastylkowej](file:///C:/data/systems/late4200/po/sm/coinbatt.htm#wp1186502)).
- 11. Zdemontuj zestaw podpórki dłoni (zobacz: Demonta[ż zestawu podpórki dł](file:///C:/data/systems/late4200/po/sm/palmrest.htm#wp1181048)oni).
- 12. Zdemontuj kabel zasilania prądem stałym (zobacz: Demontaż [kabla zasilania pr](file:///C:/data/systems/late4200/po/sm/power.htm#wp1180931)ądem stałym).
- 13. Zdemontuj zestaw pł[yty systemowej](file:///C:/data/systems/late4200/po/sm/sysboard.htm#wp1180340) (zobacz: Demontaż zestawu płyty systemowej).
- 14. Poluzuj kolejno cztery ponumerowane śruby mocujące zestaw radiatora do płyty systemowej i ostrożnie wyjmij zestaw radiatora z płyty systemowej.

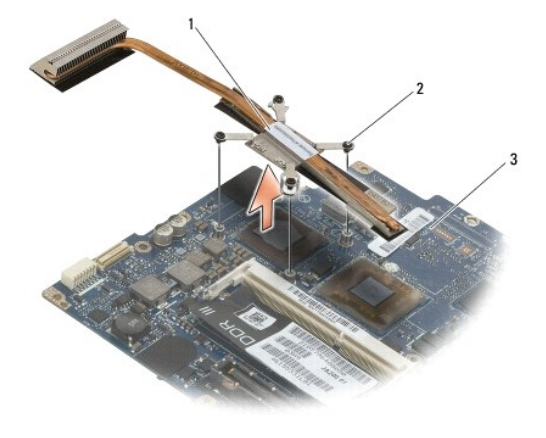

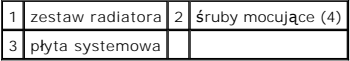

## <span id="page-26-0"></span>**Wymiana zestawu radiatora**

- PRZESTROGA: Przed przystąpieniem do wykonywania czynności wymagających otwarcia obudowy komputera należy zapoznać się z instrukcjami<br>dotyczącymi bezpieczeństwa dostarczonymi z komputerem. Więcej informacji o najlepszych pr
- 1. Dopasuj cztery śruby mocujące zestawu radiatora do otworów na śruby w płycie systemowej i dokręć je. Dokręć kolejno cztery ponumerowane śruby.
- 2. Wymień zestaw płyty systemowej (zobacz: [Wymiana zestawu p](file:///C:/data/systems/late4200/po/sm/sysboard.htm#wp1192676)łyty systemowej).
- 3. Zamontuj kabel zasilania prądem stałym (zobacz: [Wymiana kabla zasilania pr](file:///C:/data/systems/late4200/po/sm/power.htm#wp1180062)ądem stałym).
- 4. Zamontuj zestaw podpórki dłoni (zobacz: [Wymiana zestawu podpórki dł](file:///C:/data/systems/late4200/po/sm/palmrest.htm#wp1184120)oni).
- 5. Włóż baterię pastylkową (zobacz: [Wymiana baterii pastylkowej\)](file:///C:/data/systems/late4200/po/sm/coinbatt.htm#wp1186555).
- 6. Zamontuj zestaw wyświetlacza (zobacz: [Wymiana zestawu wy](file:///C:/data/systems/late4200/po/sm/display.htm#wp1179924)świetlacza).
- 7. Zamontuj moduł technologii bezprzewodowej Bluetooth (zobacz: [Wymiana karty technologii bezprzewodowej Bluetooth](file:///C:/data/systems/late4200/po/sm/bt.htm#wp1180318)).
- 8. Zamontuj klawiaturę (zobacz: [Wymiana klawiatury\)](file:///C:/data/systems/late4200/po/sm/keyboard.htm#wp1185671).
- 9. Zamontuj pokrywę wyświetlacza ciekłokrystalicznego (LED) (zobacz: [Wymiana pokrywy LED](file:///C:/data/systems/late4200/po/sm/ledcvr.htm#wp1179937)).
- 10. Zamontuj napęd SSD (zobacz: Wymiana napę[du SSD i zestawu kabli](file:///C:/data/systems/late4200/po/sm/ssd.htm#wp1183937)).
- 11. Zamontuj moduł pamięci (zobacz: [Wymiana modu](file:///C:/data/systems/late4200/po/sm/memory.htm#wp1180288)łu pamięci).
- 12. Zamontuj karty sieci WLAN i WWAN (zobacz: [Wymiana karty sieci WLAN/WiMax](file:///C:/data/systems/late4200/po/sm/wlan.htm#wp1180318) oraz [Wymiana karty sieci WWAN\)](file:///C:/data/systems/late4200/po/sm/wwan.htm#wp1180318).
- 13. Zamontuj panel serwisowy (zobacz: [Wymiana panelu serwisowego](file:///C:/data/systems/late4200/po/sm/svcpanel.htm#wp1181334))
- 14. Postępuj zgodnie z instrukcjami przedstawionymi w części Po zakoń[czeniu pracy we wn](file:///C:/data/systems/late4200/po/sm/before.htm#wp1183136)ętrzu komputera.

#### <span id="page-27-0"></span> **Klawiatura**

**Instrukcja serwisowa do komputera przenośnego Dell™ Latitude™ E4200**

- **O** Demontaż klawiatury
- Wymiana klawiatury

## <span id="page-27-1"></span>**Demontaż klawiatury**

- PRZESTROGA: Przed przystąpieniem do wykonywania czynności wymagających otwarcia obudowy komputera należy zapoznać się z instrukcjami<br>dotyczącymi bezpieczeństwa dostarczonymi z komputerem. Więcej informacji o najlepszych pr
- 1. Postępuj zgodnie z procedurami opisanymi w części Przed rozpoczę[ciem pracy we wn](file:///C:/data/systems/late4200/po/sm/before.htm#wp1180052)ętrzu komputera.
- 2. Zdemontuj pokrywę wyświetlacza ciekłokrystalicznego (LED) (zobacz: Demontaż [pokrywy LED](file:///C:/data/systems/late4200/po/sm/ledcvr.htm#wp1179991)).
- 3. Wykręć dwie śruby M2 x 3 mm znajdujące się przy górnej krawędzi klawiatury.

POUCZENIE: Klawisze klawiatury są delikatne i łatwo wypadają, a ich ponowne włożenie jest czasochłonne. Przy wymontowywaniu klawiatury **oraz innych czynnościach z nią związanych należy zachować ostrożność.** 

4. Przesuń klawiaturę w stronę tyłu komputera, aby zwolnić zaczepy klawiatury z podpórki dłoni.

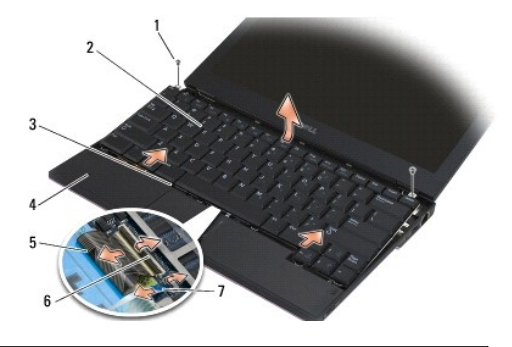

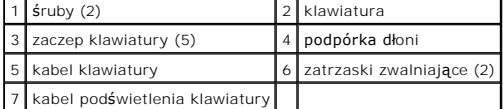

**OSTRZEŻENIE: Delikatnie unieś klawiaturę, dopilnowując, by nie pociągnąć kabla klawiatury.** 

- 5. Obróć górną część klawiatury od wyświetlacza i połóż ją spodem do góry na podpórce dłoni, aby uzyskać dostęp do złącza klawiatury.
- 6. Odłącz kabel klawiatury i opcjonalny kabel podświetlenia od płyty systemowej, delikatnie pociągając zatrzaski zwalniające.

## <span id="page-27-2"></span>**Wymiana klawiatury**

- PRZESTROGA: Przed przystąpieniem do wykonywania czynności wymagających otwarcia obudowy komputera należy zapoznać się z instrukcjami<br>dotyczącymi bezpieczeństwa dostarczonymi z komputerem. Więcej informacji o najlepszych pr
- OSTRZEZENIE: Klawisze klawiatury s**ą** delikatne i łatwo wypadają, a ich ponowne włożenie jest czasochłonne. Przy wyjmowaniu klawiatury oraz<br>innych czynnościach z nią związanych należy zachować ostrożność.

1. Podłącz kabel klawiatury i opcjonalny kabel podświetlenia do płyty systemowej, używając w tym celu zatrzasków zwalniających.

- 2. Umieść zaczepy klawiatury w podpórce dłoni i połóż klawiaturę na podpórce dłoni.
- 3. Wkręć dwie śruby M 2 x 3 mm u góry klawiatury.
- 4. Zamontuj pokrywę wyświetlacza ciekłokrystalicznego (LED) (zobacz: [Wymiana pokrywy LED](file:///C:/data/systems/late4200/po/sm/ledcvr.htm#wp1179937)).
- 5. Postępuj zgodnie z instrukcjami przedstawionymi w części Po zakoń[czeniu pracy we wn](file:///C:/data/systems/late4200/po/sm/before.htm#wp1183136)ętrzu komputera.

# <span id="page-29-0"></span> **Karta Latitude ON™**

**Instrukcja serwisowa do komputera przenośnego Dell™ Latitude™ E4200**

- Demontaż [karty Latitude ON](#page-29-1)
- [Wymiana karty Latitude ON](#page-30-0)
- PRZESTROGA: Przed przystąpieniem do wykonywania czynności wymagających otwarcia obudowy komputera należy zapoznać się z instrukcjami<br>dotyczącymi bezpieczeństwa dostarczonymi z komputerem. Więcej informacji o najlepszych pr

**UWAGA:** Karta Latitude ON™ jest opcjonalna i niektóre komputery mogą nie być w nią wyposażone.

### <span id="page-29-1"></span>**Demontaż karty Latitude ON**

- 1. Postępuj zgodnie z procedurami opisanymi w części Przed rozpoczę[ciem pracy we wn](file:///C:/data/systems/late4200/po/sm/before.htm#wp1180052)ętrzu komputera.
- 2. Zdemontuj panel serwisowy (zobacz: Demontaż [panelu serwisowego](file:///C:/data/systems/late4200/po/sm/svcpanel.htm#wp1184372)).
- 3. Odłącz kable antenowe od karty.
- 4. Wykręć śrubę M2 x 3 mm.

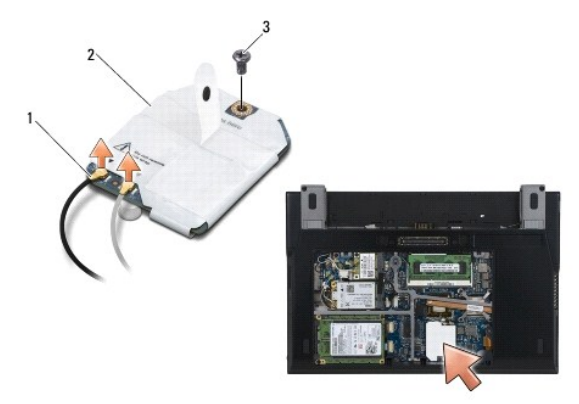

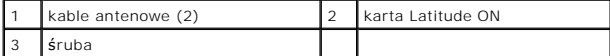

5. Pociągnij kartę, aby odłączyć ją od złącza płyty systemowej.

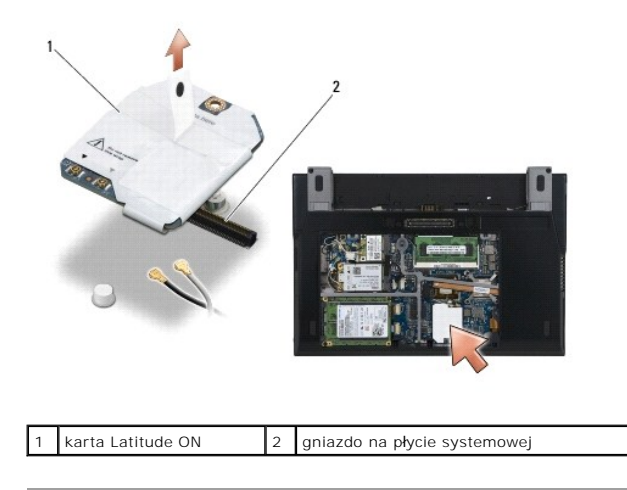

# <span id="page-30-0"></span>**Wymiana karty Latitude ON**

- 1. Podłącz kartę Latitude ON do złącza płyty systemowej.
- 2. Przykręć śrubę M2 x 3 mm.
- 3. Podłącz do karty dwa kable antenowe.

Podłącz biały kabel antenowy do złącza oznaczonego białym trójkątem, a czarny kabel antenowy - do złącza oznaczonego czarnym trójkątem.

- 4. Zamontuj panel serwisowy (zobacz: [Wymiana panelu serwisowego](file:///C:/data/systems/late4200/po/sm/svcpanel.htm#wp1181334)).
- 5. Postępuj zgodnie z instrukcjami przedstawionymi w części Po zakoń[czeniu pracy we wn](file:///C:/data/systems/late4200/po/sm/before.htm#wp1183136)ętrzu komputera.

# **Płyty LED**

**Dell™ Latitude™ E4200 Opis gniazd i wtyków** 

- [Demonta](#page-31-0)ż lewej płyty LED
- **Montaż lewej płyty LED**
- [Demonta](#page-32-0)ż prawej płyty LED
- **Montaż [prawej p](#page-32-1)łyty LED**

## <span id="page-31-0"></span>**Demontaż lewej płyty LED**

- PRZESTROGA: Przy wykonywaniu czynności wewnątrz komputera należy przestrzegać dostarczonych wraz z nim instrukcji dotyczących<br>bezpieczeństwa. Więcej informacji o najlepszych praktykach odnośnie bezpieczeństwa znajduje się
- 1. Postępuj zgodnie z procedurami opisanymi w części [Przed wykonaniem pracy we wn](file:///C:/data/systems/late4200/po/sm/before.htm#wp1180052)ętrzu komputera.
- 2. Zdemontuj pokrywę LED (patrz Demontaż [pokrywy LED](file:///C:/data/systems/late4200/po/sm/ledcvr.htm#wp1179991)).
- 3. Zdemontuj klawiaturę (patrz Demontaż [klawiatury\)](file:///C:/data/systems/late4200/po/sm/keyboard.htm#wp1179991).
- 4. Wykręć dwa wkręty M2 x 3 mm z lewej strony płyty LED.
- 5. Przesuń płytę LED w kierunku przodu komputera, aby zwolnić ją z zaczepów podpórki dłoni.
- 6. Odłącz kable prowadzące do płyty systemowej, delikatnie pociągając zatrzask zwalniający.

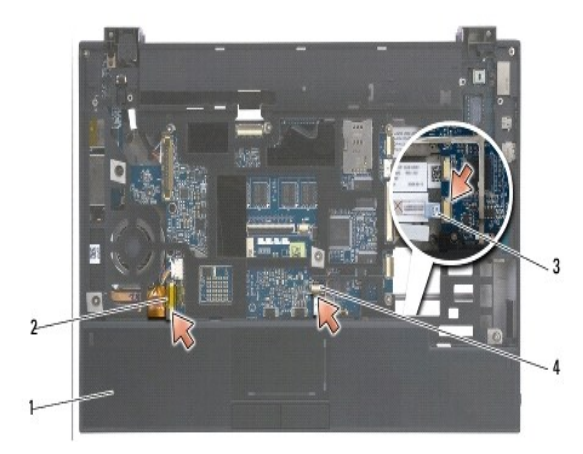

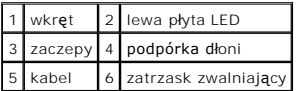

### <span id="page-31-1"></span>**Montaż lewej płyty LED**

- PRZESTROGA: Przy wykonywaniu czynności wewnątrz komputera należy przestrzegać dostarczonych wraz z nim instrukcji dotyczących<br>bezpieczeństwa. Więcej informacji o najlepszych praktykach odnośnie bezpieczeństwa znajduje się **przepisów w witrynie www.dell.com pod adresem: www.dell.com/regulatory\_compliance.**
- **OSTRZEŻENIE:** Przed zamontowaniem pokrywy diod LED sprawdź, czy wszystkie kable zostały poprowadzone prawidłowo. Nieprawidłowe poprowadzenie kabli może spowodować ich uszkodzenie.
- 1. Trzymając płytę LED z kablem z góry po prawej stronie, wsuń tylną krawędź płyty pod zatrzaski na podpórce dłoni.
- 2. Podłącz kable prowadzące do płyty systemowej delikatnie naciskając zatrzask zwalniający.
- 3. Wkręć dwa wkręty M2 x 3 mm z lewej strony płyty LED.
- 4. Zamontuj klawiaturę (patrz Montaż [klawiatury\)](file:///C:/data/systems/late4200/po/sm/keyboard.htm#wp1185671).
- 5. Zamontuj pokrywę LED (patrz Montaż [pokrywy LED](file:///C:/data/systems/late4200/po/sm/ledcvr.htm#wp1179937)).
- 6. Postępuj zgodnie z procedurami opisanymi w części [Po wykonaniu pracy we wn](file:///C:/data/systems/late4200/po/sm/before.htm#wp1183136)ętrzu komputera.

## <span id="page-32-0"></span>**Demontaż prawej płyty LED**

- PRZESTROGA: Przy wykonywaniu czynności wewnątrz komputera należy przestrzegać dostarczonych wraz z nim instrukcji dotyczących<br>bezpieczeństwa. Więcej informacji o najlepszych praktykach odnośnie bezpieczeństwa znajduje się
- 1. Postępuj zgodnie z procedurami opisanymi w części [Przed wykonaniem pracy we wn](file:///C:/data/systems/late4200/po/sm/before.htm#wp1180052)ętrzu komputera.
- 2. Zdemontuj pokrywę LED (patrz Demontaż [pokrywy LED](file:///C:/data/systems/late4200/po/sm/ledcvr.htm#wp1179991)).
- 3. Zdemontuj klawiaturę (patrz Demontaż [klawiatury\)](file:///C:/data/systems/late4200/po/sm/keyboard.htm#wp1179991).
- 4. Odłącz kabel prowadzący do płyty systemowej delikatnie pociągając zatrzask zwalniający, a następnie pociągając niebieski zaczep na końcu kabla.
- 5. Wykręć dwa wkręty M2 x 3 mm z prawej strony płyty LED.
- 6. Przesuń płytę nieco w prawo i podnieś płytę, aby zwolnić ją z zaczepów podpórki dłoni.

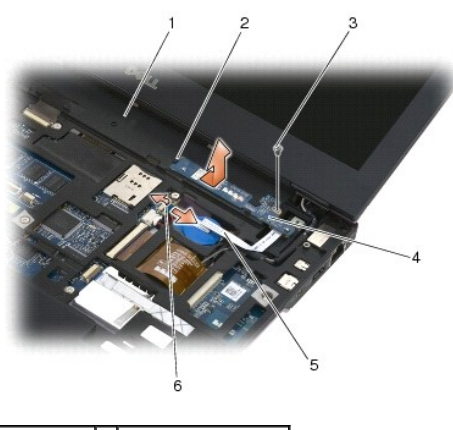

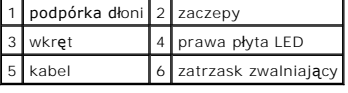

## <span id="page-32-1"></span>**Montaż prawej płyty LED**

- **PRZESTROGA: Przy wykonywaniu czynności wewnątrz komputera należy przestrzegać dostarczonych wraz z nim instrukcji dotyczących**  bezpieczeństwa. Więcej informacji o najlepszych praktykach odnośnie bezpieczeństwa znajduje się na stronie dotyczącej przestrzegania<br>przepisów w witrynie www.dell.com pod adresem: www.dell.com/regulatory\_compliance.
- **OSTRZEŻENIE:** Przed zamontowaniem pokrywy LED sprawdź, czy wszystkie kable zostały poprowadzone prawidłowo. Nieprawidłowe poprowadzenie Θ kabli może spowodować ich uszkodzenie.
- 1. Połóż prawą płytę LED z kablem po prawej stronie na podpórce dłoni.

Umieść wąską środkową część płyty między dwoma zaczepami po prawej stronie podpórki dłoni.

- 2. Przesuń płytę w kierunku lewej części komputera, aby zamocować płytę pod zaczepami podpórki dłoni.
- 3. Wkręć dwa wkręty M2 x 3 mm z prawej strony płyty LED.
- 4. Podłącz kabel płyty do płyty systemowej za pomocą zatrzasku zwalniającego.
- 5. Zamontuj klawiaturę (patrz Montaż [klawiatury\)](file:///C:/data/systems/late4200/po/sm/keyboard.htm#wp1185671).
- 6. Zamontuj pokrywę LED (patrz Montaż [pokrywy LED](file:///C:/data/systems/late4200/po/sm/ledcvr.htm#wp1179937)).
- 7. Postępuj zgodnie z procedurami opisanymi w części [Po wykonaniu pracy we wn](file:///C:/data/systems/late4200/po/sm/before.htm#wp1183136)ętrzu komputera.

#### <span id="page-34-0"></span> **Pokrywa LED**

**Instrukcja serwisowa do komputera przenośnego Dell™ Latitude™ E4200**

- **O** Demontaż pokrywy LED
- [Wymiana pokrywy LED](#page-34-2)

## <span id="page-34-1"></span>**Demontaż pokrywy LED**

- PRZESTROGA: Przed przystąpieniem do wykonywania czynności wymagających otwarcia obudowy komputera należy zapoznać się z instrukcjami<br>dotyczącymi bezpieczeństwa dostarczonymi z komputerem. Więcej informacji o najlepszych pr
- 1. Postępuj zgodnie z procedurami opisanymi w części Przed rozpoczę[ciem pracy we wn](file:///C:/data/systems/late4200/po/sm/before.htm#wp1180052)ętrzu komputera.
- 2. Otwórz całkowicie wyświetlacz (pod kątem 160 stopni).
- OSTRZEŻENIE: Aby nie uszkodzić pokrywy LED, nie unoś jej jednocześnie po obydwu bokach. Demonta**ż pokrywy LED w inny sposób niż** opisany<br>może spowodować pęknięcie plastiku.

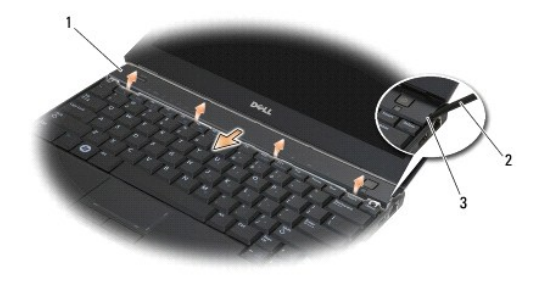

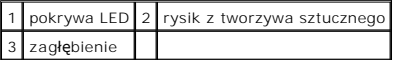

3. Zaczynając od prawej strony komputera, podważ pokryw**ę zawiasów za pomocą** plastikowego rysika (umieszczonego w zagłębieniu). Wyjmij dolną<br>krawędź pokrywy z klawiatury, rozpoczynając od prawej strony i kontynuując do le

### <span id="page-34-2"></span>**Wymiana pokrywy LED**

PRZESTROGA: Przed przystąpieniem do wykonywania czynności wymagających otwarcia obudowy komputera należy zapoznać się z instrukcjami<br>dotyczącymi bezpieczeństwa dostarczonymi z komputerem. Więcej informacji o najlepszych pr

O OSTRZEŻENIE: Przed zamontowaniem pokrywy LED sprawdź, czy wszystkie kable zostały poprowadzone prawidłowo. Nieprawidłowe ułożenie **kabli może spowodować ich uszkodzenie.** 

- 1. Włóż zaczepy górnej krawędzi pokrywy do gniazd znajdujących się poniżej dolnej krawędzi wyświetlacza.
- 2. Dociśnij od strony lewej ku prawej, tak aby pokrywa zatrzasnęła się w taki sposób, by jej krawędzie wyrównały się z krawędziami podpórki dłoni.
- 3. Postępuj zgodnie z instrukcjami przedstawionymi w części Po zakoń[czeniu pracy we wn](file:///C:/data/systems/late4200/po/sm/before.htm#wp1183136)ętrzu komputera.

### <span id="page-35-0"></span> **Pamięć**

**Instrukcja serwisowa do komputera przenośnego Dell™ Latitude™ E4200**

- **O** [Demonta](#page-35-1)ż modułu pamięci
- [Wymiana modu](#page-35-2)łu pamięci

Komputer jest wyposażony w pamięć wbudowaną o pojemności 1 GB i jedno dostępne dla użytkownika gniazdo SODIMM. Pojemność pamięci w komputerze<br>można zwiększyć poprzez zamontowanie modułów pamięci na płycie systemowej. Aby u dla danego modelu komputera.

**UWAGA:** Moduły pamięci zakupione od firmy Dell objęte są tą samą gwarancją, co komputer.

## <span id="page-35-1"></span>**Demontaż modułu pamięci**

- PRZESTROGA: Przed przystąpieniem do wykonywania czynności wymagających otwarcia obudowy komputera należy zapoznać się z instrukcjami<br>dotyczącymi bezpieczeństwa dostarczonymi z komputerem. Więcej informacji o najlepszych pr
- 1. Postępuj zgodnie z procedurami opisanymi w części Przed rozpoczę[ciem pracy we wn](file:///C:/data/systems/late4200/po/sm/before.htm#wp1180052)ętrzu komputera.
- 2. Zdemontuj panel serwisowy (zobacz: Demontaż [panelu serwisowego](file:///C:/data/systems/late4200/po/sm/svcpanel.htm#wp1184372))
- O OSTRZEŽENIE: Aby zapobiec uszkodzeniu złącza modułu pamięci, nie należy używać żadnych narzędzi do rozchylania klipsów zabezpieczających **moduł pamięci.**
- 3. Ostrożnie rozciągnij palcami klipsy zabezpieczające, znajdujące się na końcach każdego złącza modułu pamięci, aż moduł odskoczy.
- 4. Wyjmij moduł pamięci ze złącza.

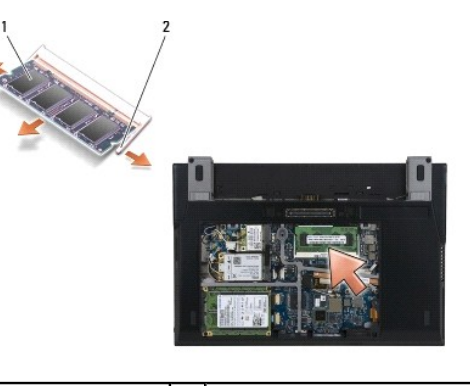

moduł pamięci  $\begin{vmatrix} 2 & k \end{vmatrix}$ klipsy zabezpieczające (2)

## <span id="page-35-2"></span>**Wymiana modułu pamięci**

- **PRZESTROGA: Przed przystąpieniem do wykonywania czynności wymagających otwarcia obudowy komputera należy zapoznać się z instrukcjami**  dotyczącymi bezpieczeństwa dostarczonymi z komputerem. Więcej informacji o najlepszych praktykach odnośnie bezpieczeństwa znajduje się na<br>stronie dotyczą<mark>cej przestrzegania przepisów w witrynie www.dell.com pod adresem: ww</mark>
- 1. Umieść moduł pod kątem 45 stopni i dopasuj wycięcie w module do zaczepu na złączu.
- 2. Dociśnij moduł, tak by zatrzasnął się na miejscu. Jeśli moduł nie zatrzaśnie się na miejscu, wyjmij go i zamontuj ponownie.
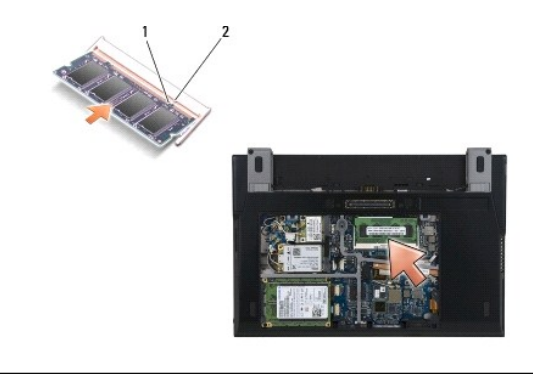

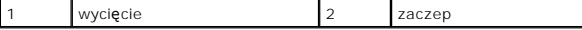

- 3. Zamontuj panel serwisowy (zobacz: [Wymiana panelu serwisowego](file:///C:/data/systems/late4200/po/sm/svcpanel.htm#wp1181334))
- 4. Postępuj zgodnie z instrukcjami przedstawionymi w części Po zakoń[czeniu pracy we wn](file:///C:/data/systems/late4200/po/sm/before.htm#wp1183136)ętrzu komputera.

Podczas uruchamiania komputera zainstalowana pami**ęć** zostanie wykryta i nast**ą**pi automatyczna aktualizacja informacji o konfiguracji systemu. Aby<br>potwierdzi**ć** ilo**ść** pami**ę**ci zainstalowanej w komputerze:

- <sup>l</sup> W systemie Windows® XP kliknij prawym przyciskiem myszy ikonę **My Computer** (Mój komputer) na pulpicie. Kliknij **Properties** (Właściwości)® **General** (Ogólne).
- l Wsystemie Windows Vista<sup>®</sup> klikni**j Start<sup>eg</sup> → Help and Support** (Centrum pomocy i obsługi technicznej)**→ Dell System Information** (Informacje o systemie Dell).

### <span id="page-37-1"></span> **Zestaw podpórki dłoni Instrukcja serwisowa do komputera przenośnego Dell™ Latitude™ E4200**

- Demonta[ż zestawu podpórki dł](#page-37-0)oni
- [Wymiana zestawu podpórki dł](#page-38-0)oni

## <span id="page-37-0"></span>**Demontaż zestawu podpórki dłoni**

- PRZESTROGA: Przed przystąpieniem do wykonywania czynności wymagających otwarcia obudowy komputera należy zapoznać się z instrukcjami<br>dotyczącymi bezpieczeństwa dostarczonymi z komputerem. Więcej informacji o najlepszych pr
- 1. Postępuj zgodnie z instrukcjami przedstawionymi w części Przed rozpoczę[ciem pracy we wn](file:///C:/data/systems/late4200/po/sm/before.htm#wp1180052)ętrzu komputera.
- 2. Zdemontuj panel serwisowy (zobacz: Demontaż [panelu serwisowego](file:///C:/data/systems/late4200/po/sm/svcpanel.htm#wp1184372)).
- 3. Zdemontuj karty sieci WLAN i WWAN (zobacz: Demontaż [karty sieci WLAN/WiMax](file:///C:/data/systems/late4200/po/sm/wlan.htm#wp1180300) oraz Demontaż [karty sieci WWAN\)](file:///C:/data/systems/late4200/po/sm/wwan.htm#wp1184337).
- 4. Zdemontuj moduł pamięci (zobacz: [Demonta](file:///C:/data/systems/late4200/po/sm/memory.htm#wp1180215)ż modułu pamięci).
- 5. Zdemontuj napęd SSD (zobacz: Demontaż napę[du SSD i zestawu kabli\)](file:///C:/data/systems/late4200/po/sm/ssd.htm#wp1183792).
- 6. Odłącz kabel czytnika odcisków palców/przełącznika urządzeń bezprzewodowych od płyty systemowej, delikatnie pociągając zatrzask zwalniający złącze.
- 7. Wykręć dwie srebrne śruby M2 x 5 mm oznaczone literą "P"

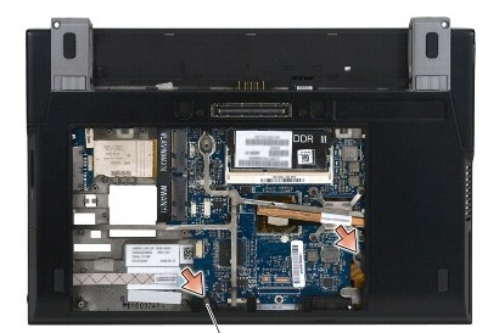

 $1 \times$  śruby (2)

- 8. Odwróć komputer, ustawiając go pokrywą do góry.
- 9. Zdemontuj pokrywę wyświetlacza ciekłokrystalicznego (LED) (zobacz: Demontaż [pokrywy LED](file:///C:/data/systems/late4200/po/sm/ledcvr.htm#wp1179991)).
- 10. Zdemontuj klawiaturę (zobacz: Demontaż [klawiatury](file:///C:/data/systems/late4200/po/sm/keyboard.htm#wp1179991)).
- 11. Zdemontuj moduł technologii bezprzewodowej Bluetooth® (zobacz: Demontaż [karty technologii bezprzewodowej Bluetooth](file:///C:/data/systems/late4200/po/sm/bt.htm#wp1184607)).
- 12. Zdemontuj zestaw wyświetlacza (zobacz: Demontaż [zestawu wy](file:///C:/data/systems/late4200/po/sm/display.htm#wp1258092)świetlacza).
- 13. Wyjmij baterię pastylkową (zobacz: [Wyjmowanie baterii pastylkowej](file:///C:/data/systems/late4200/po/sm/coinbatt.htm#wp1186502)).
- 14. Odłącz kable karty ExpressCard i tabliczki dotykowej od płyty systemowej, podnosząc delikatnie zatrzaski znajdujące się w pobliżu złączy kabli.

<span id="page-38-1"></span>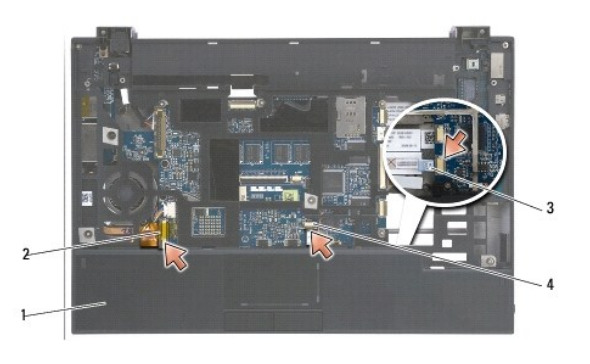

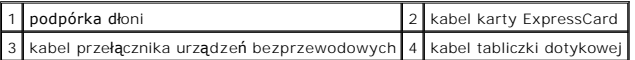

15. Wykręć dwanaście srebrnych śrub M2 x 5 mm oznaczonych literą "P".

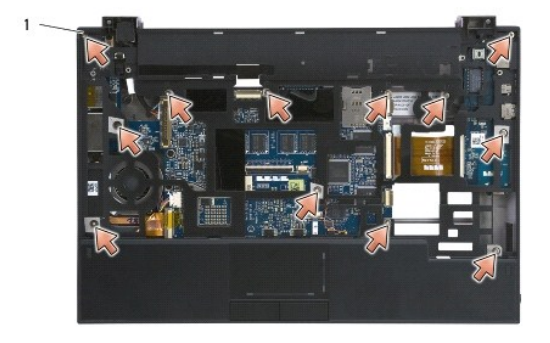

1 śruby 2 x 5 mm (12)

OSTRZEZENIE: Nie należy używać siły w celu zdj**ęcia podpórki dł**oni z komputera. Je**śli poczujesz opór, delikatnie zegnij lub naciśnij podpórkę<br>dł<mark>oni, tak by móc ją</mark> zdjąć.** 

16. Podnieś krawędź podpórki dłoni za tylną krawędź i popchnij ją nieco do przodu, aby odczepić pozostałą część podpórki dłoni od przedniej części podstawy.

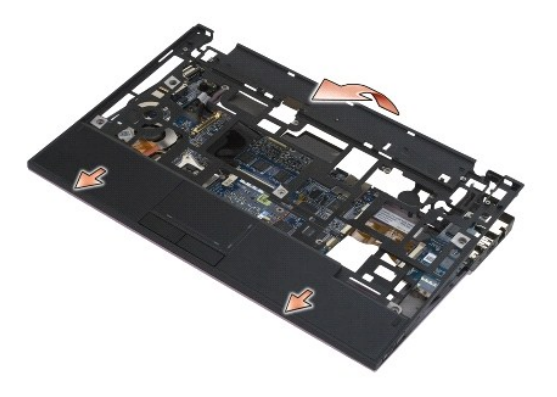

## <span id="page-38-0"></span>**Wymiana zestawu podpórki dłoni**

PRZESTROGA: Przed przystąpieniem do wykonywania czynności wymagających otwarcia obudowy komputera należy zapoznać się z instrukcjami<br>dotyczącymi bezpieczeństwa dostarczonymi z komputerem. Więcej informacji o najlepszych pr

1. Utrzymując podpórkę dłoni nachyloną pod kątem, podłącz przednią część podpórki do komputera, zamykając wszystkie zatrzaski.

- 2. Opuść tylną krawędź podpórki dłoni na miejsce.
- 3. Wkręć dwanaście srebrnych śrub M2 x 5 mm do podpórki dłoni, w otwory oznaczone literą "P".
- 4. Delikatnie podłącz kable karty ExpressCard i tabliczki dotykowej, używając zatrzasków obok złączy kabli.
- 5. Włóż baterię pastylkową (zobacz: [Wymiana baterii pastylkowej\)](file:///C:/data/systems/late4200/po/sm/coinbatt.htm#wp1186555).
- 6. Zamontuj zestaw wyświetlacza (zobacz: [Wymiana zestawu wy](file:///C:/data/systems/late4200/po/sm/display.htm#wp1179924)świetlacza).
- 7. Zamontuj moduł technologii bezprzewodowej Bluetooth (zobacz: [Wymiana karty technologii bezprzewodowej Bluetooth](file:///C:/data/systems/late4200/po/sm/bt.htm#wp1180318)).
- 8. Zamontuj klawiaturę (zobacz: [Wymiana klawiatury\)](file:///C:/data/systems/late4200/po/sm/keyboard.htm#wp1185671).
- 9. Zamontuj pokrywę wyświetlacza ciekłokrystalicznego (LED) (zobacz: [Wymiana pokrywy LED](file:///C:/data/systems/late4200/po/sm/ledcvr.htm#wp1179937)).
- 10. Obróć komputer spodem ku górze.
- 11. Wkręć dwie srebrne śruby M2 x 5 mm do podstawy komputera.
- 12. Delikatnie podłącz kabel czytnika odcisków palców/przełącznika urządzeń bezprzewodowych do płyty systemowej, używając zatrzasku zwalniającego złącze.
- 13. Zamontuj napęd SSD (zobacz: Wymiana napę[du SSD i zestawu kabli](file:///C:/data/systems/late4200/po/sm/ssd.htm#wp1183937)).
- 14. Zamontuj moduł pamięci (zobacz: [Wymiana modu](file:///C:/data/systems/late4200/po/sm/memory.htm#wp1180288)łu pamięci).
- 15. Zamontuj karty sieci WLAN i WWAN (zobacz: [Wymiana karty sieci WLAN/WiMax](file:///C:/data/systems/late4200/po/sm/wlan.htm#wp1180318) oraz [Wymiana karty sieci WWAN\)](file:///C:/data/systems/late4200/po/sm/wwan.htm#wp1180318).
- 16. Zamontuj panel serwisowy (zobacz: [Wymiana panelu serwisowego](file:///C:/data/systems/late4200/po/sm/svcpanel.htm#wp1181334)).
- 17. Postępuj zgodnie z instrukcjami przedstawionymi w części Po zakoń[czeniu pracy we wn](file:///C:/data/systems/late4200/po/sm/before.htm#wp1183136)ętrzu komputera.

### <span id="page-40-2"></span> **Kabel zasilania prądem stałym**

**Instrukcja serwisowa do komputera przenośnego Dell™ Latitude™ E4200**

- Demontaż [kabla zasilania pr](#page-40-0)ądem stałym
- [Wymiana kabla zasilania pr](#page-40-1)adem stały

## <span id="page-40-0"></span>**Demontaż kabla zasilania prądem stałym**

- PRZESTROGA: Przed przystąpieniem do wykonywania czynności wymagających otwarcia obudowy komputera należy zapoznać się z instrukcjami<br>dotyczącymi bezpieczeństwa dostarczonymi z komputerem. Więcej informacji o najlepszych pr
- 1. Postępuj zgodnie z instrukcjami przedstawionymi w części Przed rozpoczę[ciem pracy we wn](file:///C:/data/systems/late4200/po/sm/before.htm#wp1180052)ętrzu komputera.
- 2. Zdemontuj panel serwisowy (zobacz: Demontaż [panelu serwisowego](file:///C:/data/systems/late4200/po/sm/svcpanel.htm#wp1184372)).
- 3. Zdemontuj karty sieci WLAN i WWAN (zobacz: Demontaż [karty sieci WLAN/WiMax](file:///C:/data/systems/late4200/po/sm/wlan.htm#wp1180300) oraz Demontaż [karty sieci WWAN\)](file:///C:/data/systems/late4200/po/sm/wwan.htm#wp1184337).
- 4. Zdemontuj moduł pamięci (zobacz: [Demonta](file:///C:/data/systems/late4200/po/sm/memory.htm#wp1180215)ż modułu pamięci).
- 5. Zdemontuj napęd SSD (zobacz: Demontaż napę[du SSD i zestawu kabli\)](file:///C:/data/systems/late4200/po/sm/ssd.htm#wp1183792).
- 6. Zdemontuj pokrywę wyświetlacza ciekłokrystalicznego (LED) (zobacz: Demontaż [pokrywy LED](file:///C:/data/systems/late4200/po/sm/ledcvr.htm#wp1179991)).
- 7. Zdemontuj klawiaturę (zobacz: Demontaż [klawiatury](file:///C:/data/systems/late4200/po/sm/keyboard.htm#wp1179991)).
- 8. Zdemontuj moduł technologii bezprzewodowej Bluetooth® (zobacz: Demontaż [karty technologii bezprzewodowej Bluetooth](file:///C:/data/systems/late4200/po/sm/bt.htm#wp1184607))
- 9. Zdemontuj zestaw wyświetlacza (zobacz: Demontaż [zestawu wy](file:///C:/data/systems/late4200/po/sm/display.htm#wp1258092)świetlacza).
- 10. Wyjmij baterię pastylkową (zobacz: [Wyjmowanie baterii pastylkowej](file:///C:/data/systems/late4200/po/sm/coinbatt.htm#wp1186502)).
- 11. Zdemontuj zestaw podpórki dłoni (zobacz: Demonta[ż zestawu podpórki dł](file:///C:/data/systems/late4200/po/sm/palmrest.htm#wp1181048)oni).
- 12. Odłącz kabel zasilania prądem stałym od płyty systemowej.
- 13. Wyjmij kabel zasilania prądem stałym z zestawu podstawy.

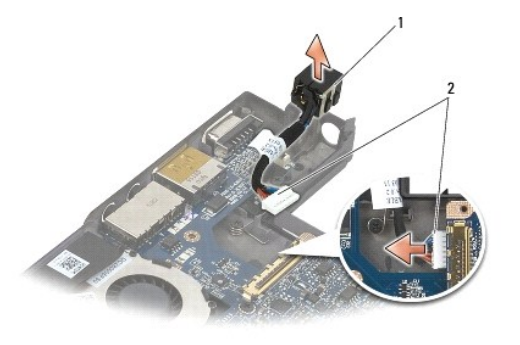

złącze zasilania prądem stałym  $\begin{bmatrix} 2 \\ 4 \end{bmatrix}$  kabel zasilania prądem stałym

## <span id="page-40-1"></span>**Wymiana kabla zasilania prądem stałym**

PRZESTROGA: Przed przystąpieniem do wykonywania czynności wymagających otwarcia obudowy komputera należy zapoznać się z instrukcjami<br>dotyczącymi bezpieczeństwa dostarczonymi z komputerem. Więcej informacji o najlepszych pr

- 1. Umieść złącze zasilania prądem stałym w zestawie podstawy, dopasowując prowadnice po bokach złącza do podstawy.
- 2. Ułóż kabel zasilania prądem stałym w zestawie podstawy.
- 3. Podłącz kabel zasilania prądem stałym do płyty systemowej.
- 4. Zamontuj zestaw podpórki dłoni (zobacz: [Wymiana zestawu podpórki dł](file:///C:/data/systems/late4200/po/sm/palmrest.htm#wp1184120)oni).
- 5. Włóż baterię pastylkową (zobacz: [Wymiana baterii pastylkowej\)](file:///C:/data/systems/late4200/po/sm/coinbatt.htm#wp1186555).
- 6. Zamontuj zestaw wyświetlacza (zobacz: [Wymiana zestawu wy](file:///C:/data/systems/late4200/po/sm/display.htm#wp1179924)świetlacza).
- 7. Zamontuj moduł technologii bezprzewodowej Bluetooth (zobacz: [Wymiana karty technologii bezprzewodowej Bluetooth](file:///C:/data/systems/late4200/po/sm/bt.htm#wp1180318)).
- 8. Zamontuj klawiaturę (zobacz: [Wymiana klawiatury\)](file:///C:/data/systems/late4200/po/sm/keyboard.htm#wp1185671).
- 9. Zamontuj pokrywę wyświetlacza ciekłokrystalicznego (LED) (zobacz: [Wymiana pokrywy LED](file:///C:/data/systems/late4200/po/sm/ledcvr.htm#wp1179937)).
- 10. Zamontuj napęd SSD (zobacz: Wymiana napę[du SSD i zestawu kabli](file:///C:/data/systems/late4200/po/sm/ssd.htm#wp1183937)).
- 11. Zamontuj moduł pamięci (zobacz: [Wymiana modu](file:///C:/data/systems/late4200/po/sm/memory.htm#wp1180288)łu pamięci).
- 12. Zamontuj karty sieci WLAN i WWAN (zobacz: [Wymiana karty sieci WLAN/WiMax](file:///C:/data/systems/late4200/po/sm/wlan.htm#wp1180318) oraz [Wymiana karty sieci WWAN\)](file:///C:/data/systems/late4200/po/sm/wwan.htm#wp1180318).
- 13. Zamontuj panel serwisowy (zobacz: [Wymiana panelu serwisowego](file:///C:/data/systems/late4200/po/sm/svcpanel.htm#wp1181334)).
- 14. Postępuj zgodnie z instrukcjami przedstawionymi w części Po zakoń[czeniu pracy we wn](file:///C:/data/systems/late4200/po/sm/before.htm#wp1183136)ętrzu komputera.

# **Płyta przełączników urządzeń bezprzewodowych**

- **Instrukcja serwisowa do komputera przenośnego Dell™ Latitude™ E4200**
- Demontaż płyty przełączników urządzeń [bezprzewodowych](#page-42-0)
- Wymiana płyty przełączników urządzeń bezprze

Płyta przełączników urządzeń bezprzewodowych (RSB) działa na zasadzie koncentratora dla wielu złączy anten/kabli Elementem tego koncentratora jest<br>specjalnie zaprojektowany kabel działający w charakterze przekaźnika sygnał

PRZESTROGA: Przed przystąpieniem do wykonywania czynności wymagających otwarcia obudowy komputera należy zapoznać się z instrukcjami<br>dotyczącymi bezpieczeństwa dostarczonymi z komputerem. Więcej informacji o najlepszych pr

**UWAGA:** Płyta przełączników urządzeń bezprzewodowych jest wyposażeniem opcjonalnym i może nie występować w komputerze.

## <span id="page-42-0"></span>**Demontaż płyty przełączników urządzeń bezprzewodowych**

- 1. Postępuj zgodnie z procedurami opisanymi w części Przed rozpoczę[ciem pracy we wn](file:///C:/data/systems/late4200/po/sm/before.htm#wp1180052)ętrzu komputera.
- 2. Zdemontuj panel serwisowy (zobacz: Demontaż [panelu serwisowego](file:///C:/data/systems/late4200/po/sm/svcpanel.htm#wp1184372)).
- 3. Zdemontuj kartę sieci WLAN/WWAN (zobacz: Demontaż [karty sieci WLAN/WiMax\)](file:///C:/data/systems/late4200/po/sm/wlan.htm#wp1180300).
- 4. Odłącz kable od płyty przełączników urządzeń bezprzewodowych.

Odłącz dwa kable karty Latitude ON™ (szary i czarny) oraz dwa kable antenowe (szary i czarny).

- 5. Odłącz kable zasilania od płyty przełączników urządzeń bezprzewodowych.
- 6. Wykręć dwie śruby M2 x 3 mm.
- 7. Unieś przednią krawędź płyty przełączników urządzeń bezprzewodowych, ustawiając ją w stronę przodu komputera, aby wyjąć ją z zestawu podstawy.

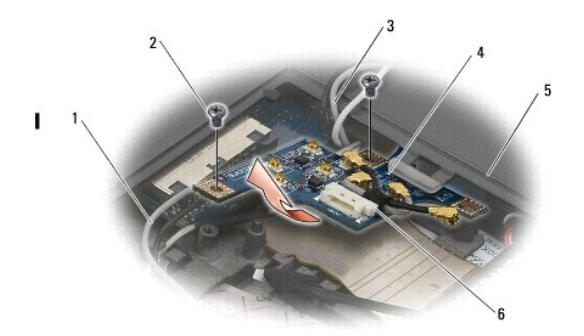

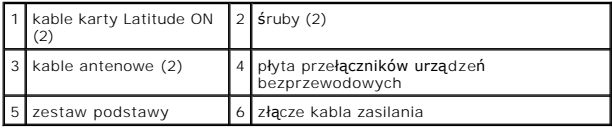

## <span id="page-42-1"></span>**Wymiana płyty przełączników urządzeń bezprzewodowych**

- 1. Jeśli w komputerze nie jest zamontowana karta sieci WWAN, dopilnuj, aby kable WWAN zostały przeprowadzone przez uchwyty kabli w zestawie podstawy.
- 2. Opuść tylną krawędź płyty przełączników urządzeń bezprzewodowych, ustawiając ją w stronę do tyłu komputera, aby umieścić ją w zestawie podstawy. Podczas opuszczania płyty przełączników urządzeń bezprzewodowych na miejsce upewnij się, że nie znajdują się pod nią kable inne niż kable WWAN.
- 3. Wkręć dwie śruby M2 x 3 mm.

4. Podłącz kable do płyty przełączników urządzeń bezprzewodowych.

Podłącz kable antenowe do złączy na tylnej lewej stronie płyty, podłączając szary kabel do złącza oznaczonego literą "G" i czarny kabel do złącza<br>oznaczonego literą "B".

Podłącz kable karty Latitude ON do złączy znajdujących się z przodu płyty po lewej stronie, podłączając szary kabel do złącza oznaczonego literą "G" i<br>czarny kabel do złącza oznaczonego literą "B".

**UWAGA:** Podczas wymiany powiązanych elementów ważne jest, aby podłączyć wszystkie kable w odpowiednie miejsca.

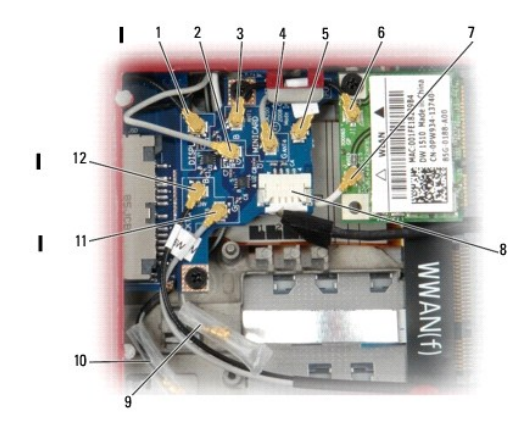

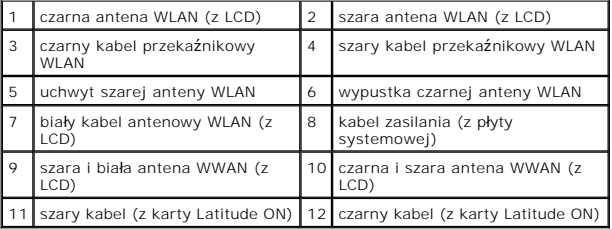

**UWAGA:** Uchwyt szarej anteny WLAN służy za uchwyt, gdy karta sieci WLAN nie ma wypustka szarej anteny.

**UWAGA:** Białą antenę WLAN można układać nad lub pod RSB.

5. Zamontuj kartę sieci WLAN/WiMax (zobacz: [Wymiana karty sieci WLAN/WiMax](file:///C:/data/systems/late4200/po/sm/wlan.htm#wp1180318)).

- 6. Zamontuj panel serwisowy (zobacz: [Wymiana panelu serwisowego](file:///C:/data/systems/late4200/po/sm/svcpanel.htm#wp1181334)).
- 7. Postępuj zgodnie z instrukcjami przedstawionymi w części Po zakoń[czeniu pracy we wn](file:///C:/data/systems/late4200/po/sm/before.htm#wp1183136)ętrzu komputera.

# **Czytnik kart inteligentnych**

**Instrukcja serwisowa do komputera przenośnego Dell™ Latitude™ E4200**

- **O** Demontaż czytnika kart inteligentnych
- **Wymiana czytnika kart inteligentnych**

## <span id="page-44-0"></span>**Demontaż czytnika kart inteligentnych**

- PRZESTROGA: Przed przystąpieniem do wykonywania czynności wymagających otwarcia obudowy komputera należy zapoznać się z instrukcjami<br>dotyczącymi bezpieczeństwa dostarczonymi z komputerem. Więcej informacji o najlepszych pr
- 1. Postępuj zgodnie z instrukcjami przedstawionymi w części Przed rozpoczę[ciem pracy we wn](file:///C:/data/systems/late4200/po/sm/before.htm#wp1180052)ętrzu komputera.
- 2. Zdemontuj panel serwisowy (zobacz: Demontaż [panelu serwisowego](file:///C:/data/systems/late4200/po/sm/svcpanel.htm#wp1184372)).
- 3. Zdemontuj karty sieci WLAN i WWAN (zobacz: Demontaż [karty sieci WLAN/WiMax](file:///C:/data/systems/late4200/po/sm/wlan.htm#wp1180300) oraz Demontaż [karty sieci WWAN\)](file:///C:/data/systems/late4200/po/sm/wwan.htm#wp1184337).
- 4. Zdemontuj moduł pamięci (zobacz: [Demonta](file:///C:/data/systems/late4200/po/sm/memory.htm#wp1180215)ż modułu pamięci).
- 5. Zdemontuj napęd SSD (zobacz: Demontaż napę[du SSD i zestawu kabli\)](file:///C:/data/systems/late4200/po/sm/ssd.htm#wp1183792).
- 6. Zdemontuj pokrywę wyświetlacza ciekłokrystalicznego (LED) (zobacz: Demontaż [pokrywy LED](file:///C:/data/systems/late4200/po/sm/ledcvr.htm#wp1179991)).
- 7. Zdemontuj klawiaturę (zobacz: Demontaż [klawiatury](file:///C:/data/systems/late4200/po/sm/keyboard.htm#wp1179991)).
- 8. Zdemontuj moduł technologii bezprzewodowej Bluetooth® (zobacz: Demontaż [karty technologii bezprzewodowej Bluetooth](file:///C:/data/systems/late4200/po/sm/bt.htm#wp1184607)).
- 9. Zdemontuj zestaw wyświetlacza (zobacz: Demontaż [zestawu wy](file:///C:/data/systems/late4200/po/sm/display.htm#wp1258092)świetlacza).
- 10. Wyjmij baterię pastylkową (zobacz: [Wyjmowanie baterii pastylkowej](file:///C:/data/systems/late4200/po/sm/coinbatt.htm#wp1186502)).
- 11. Zdemontuj zestaw podpórki dłoni (zobacz: Demonta[ż zestawu podpórki dł](file:///C:/data/systems/late4200/po/sm/palmrest.htm#wp1181048)oni).
- 12. Zdemontuj zestaw pł[yty systemowej](file:///C:/data/systems/late4200/po/sm/sysboard.htm#wp1180340) (zobacz: Demontaż zestawu płyty systemowej).
- 13. Wykręć śrubę M2 x 3 mm z czytnika kart inteligentnych.
- 14. Przesuń czytnik kart inteligentnych na prawo, aby odłączyć zaczepy od zestawu podstawy i wyjmij czytnik z zestawu podstawy, unosząc go ku górze.

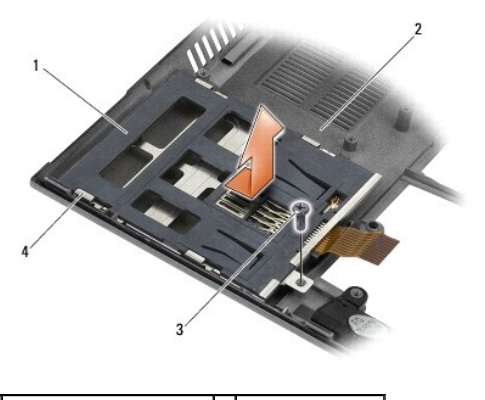

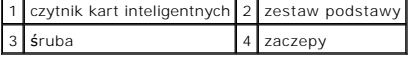

## <span id="page-44-1"></span>**Wymiana czytnika kart inteligentnych**

- PRZESTROGA: Przed przystąpieniem do wykonywania czynności wymagających otwarcia obudowy komputera należy zapoznać się z instrukcjami<br>dotyczącymi bezpieczeństwa dostarczonymi z komputerem. Więcej informacji o najlepszych pr
- 1. Trzymając czytnik kart inteligentnych z kablem po prawej stronie, umieść czytnik w zestawie podstawy i przesuń go w lewo, aby przymocować zaczepy w zestawie podstawy.
- 2. Wkręć śrubę M2 x 3 mm do czytnika kart inteligentnych.
- 3. Zamontuj zestaw płyty systemowej (zobacz: [Wymiana zestawu p](file:///C:/data/systems/late4200/po/sm/sysboard.htm#wp1192676)łyty systemowej).
- 4. Zamontuj zestaw podpórki dłoni (zobacz: [Wymiana zestawu podpórki dł](file:///C:/data/systems/late4200/po/sm/palmrest.htm#wp1184120)oni).
- 5. Włóż baterię pastylkową (zobacz: [Wymiana baterii pastylkowej\)](file:///C:/data/systems/late4200/po/sm/coinbatt.htm#wp1186555).
- 6. Zamontuj zestaw wyświetlacza (zobacz: [Wymiana zestawu wy](file:///C:/data/systems/late4200/po/sm/display.htm#wp1179924)świetlacza).
- 7. Zamontuj moduł technologii bezprzewodowej Bluetooth (zobacz: [Wymiana karty technologii bezprzewodowej Bluetooth](file:///C:/data/systems/late4200/po/sm/bt.htm#wp1180318)).
- 8. Zamontuj klawiaturę (zobacz: [Wymiana klawiatury\)](file:///C:/data/systems/late4200/po/sm/keyboard.htm#wp1185671).
- 9. Zamontuj pokrywę wyświetlacza ciekłokrystalicznego (LED) (zobacz: [Wymiana pokrywy LED](file:///C:/data/systems/late4200/po/sm/ledcvr.htm#wp1179937)).
- 10. Zamontuj napęd SSD (zobacz: Wymiana napę[du SSD i zestawu kabli](file:///C:/data/systems/late4200/po/sm/ssd.htm#wp1183937)).
- 11. Zamontuj moduł pamięci (zobacz: [Wymiana modu](file:///C:/data/systems/late4200/po/sm/memory.htm#wp1180288)łu pamięci).
- 12. Zamontuj karty sieci WLAN i WWAN (zobacz: [Wymiana karty sieci WLAN/WiMax](file:///C:/data/systems/late4200/po/sm/wlan.htm#wp1180318) oraz [Wymiana karty sieci WWAN\)](file:///C:/data/systems/late4200/po/sm/wwan.htm#wp1180318).
- 13. Zamontuj panel serwisowy (zobacz: [Wymiana panelu serwisowego](file:///C:/data/systems/late4200/po/sm/svcpanel.htm#wp1181334)).
- 14. Postępuj zgodnie z instrukcjami przedstawionymi w części Po zakoń[czeniu pracy we wn](file:///C:/data/systems/late4200/po/sm/before.htm#wp1183136)ętrzu komputera.

## **Głośnik**

**Instrukcja serwisowa do komputera przenośnego Dell™ Latitude™ E4200**

- **O** [Demonta](#page-46-0)ż głośnika
- [Wymiana g](#page-46-1)łośnika

## <span id="page-46-0"></span>**Demontaż głośnika**

- PRZESTROGA: Przed przystąpieniem do wykonywania czynności wymagających otwarcia obudowy komputera należy zapoznać się z instrukcjami<br>dotyczącymi bezpieczeństwa dostarczonymi z komputerem. Więcej informacji o najlepszych pr
- 1. Postępuj zgodnie z instrukcjami przedstawionymi w części Przed rozpoczę[ciem pracy we wn](file:///C:/data/systems/late4200/po/sm/before.htm#wp1180052)ętrzu komputera.
- 2. Zdemontuj panel serwisowy (zobacz: Demontaż [panelu serwisowego](file:///C:/data/systems/late4200/po/sm/svcpanel.htm#wp1184372)).
- 3. Zdemontuj karty sieci WLAN i WWAN (zobacz: Demontaż [karty sieci WLAN/WiMax](file:///C:/data/systems/late4200/po/sm/wlan.htm#wp1180300) oraz Demontaż [karty sieci WWAN\)](file:///C:/data/systems/late4200/po/sm/wwan.htm#wp1184337).
- 4. Zdemontuj moduł pamięci (zobacz: [Demonta](file:///C:/data/systems/late4200/po/sm/memory.htm#wp1180215)ż modułu pamięci).
- 5. Zdemontuj napęd SSD (zobacz: Demontaż napę[du SSD i zestawu kabli\)](file:///C:/data/systems/late4200/po/sm/ssd.htm#wp1183792).
- 6. Zdemontuj pokrywę wyświetlacza ciekłokrystalicznego (LED) (zobacz: Demontaż [pokrywy LED](file:///C:/data/systems/late4200/po/sm/ledcvr.htm#wp1179991)).
- 7. Zdemontuj klawiaturę (zobacz: Demontaż [klawiatury](file:///C:/data/systems/late4200/po/sm/keyboard.htm#wp1179991)).
- 8. Zdemontuj moduł technologii bezprzewodowej Bluetooth® (zobacz: Demontaż [karty technologii bezprzewodowej Bluetooth](file:///C:/data/systems/late4200/po/sm/bt.htm#wp1184607)).
- 9. Zdemontuj zestaw wyświetlacza (zobacz: Demontaż [zestawu wy](file:///C:/data/systems/late4200/po/sm/display.htm#wp1258092)świetlacza).
- 10. Wyjmij baterię pastylkową (zobacz: [Wyjmowanie baterii pastylkowej](file:///C:/data/systems/late4200/po/sm/coinbatt.htm#wp1186502)).
- 11. Zdemontuj zestaw podpórki dłoni (zobacz: Demonta[ż zestawu podpórki dł](file:///C:/data/systems/late4200/po/sm/palmrest.htm#wp1181048)oni).
- 12. Zdemontuj zestaw pł[yty systemowej](file:///C:/data/systems/late4200/po/sm/sysboard.htm#wp1180340) (zobacz: Demontaż zestawu płyty systemowej).
- 13. Wykręć śrubę M2 x 3 mm z głośnika.
- 14. Wyjmij głośnik z zestawu podstawy, unosząc go ku górze.

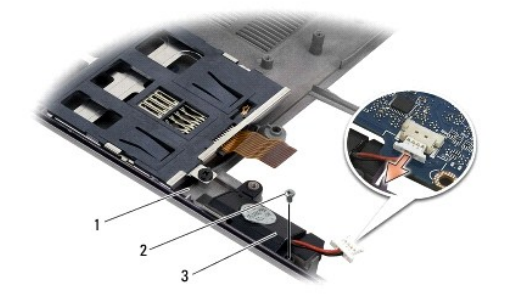

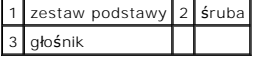

### <span id="page-46-1"></span>**Wymiana głośnika**

PRZESTROGA: Przed przyst**ą**pieniem do wykonywania czynności wymagających otwarcia obudowy komputera należy zapoznać się z instrukcjami<br>dotyczącymi bezpieczeństwa dostarczonymi z komputerem. Więcej informacji o najlepszych

#### **stronie dotyczącej przestrzegania przepisów w witrynie www.dell.com pod adresem: www.dell.com/regulatory\_compliance.**

- 1. Trzymając głośnik skierowany w dół, z kablem po prawej stronie, dopasuj otwory na śruby w głośniku do otworów na śruby w zestawie podstawy i opuść głośnik na zestaw podstawy.
- 2. Wkręć śrubę M2 x 3 mm do głośnika.
- 3. Zamontuj zestaw płyty systemowej (zobacz: [Wymiana zestawu p](file:///C:/data/systems/late4200/po/sm/sysboard.htm#wp1192676)łyty systemowej).
- 4. Zamontuj zestaw podpórki dłoni (zobacz: [Wymiana zestawu podpórki dł](file:///C:/data/systems/late4200/po/sm/palmrest.htm#wp1184120)oni).
- 5. Włóż baterię pastylkową (zobacz: [Wymiana baterii pastylkowej\)](file:///C:/data/systems/late4200/po/sm/coinbatt.htm#wp1186555).
- 6. Zamontuj zestaw wyświetlacza (zobacz: [Wymiana zestawu wy](file:///C:/data/systems/late4200/po/sm/display.htm#wp1179924)świetlacza).
- 7. Zamontuj moduł technologii bezprzewodowej Bluetooth (zobacz: [Wymiana karty technologii bezprzewodowej Bluetooth](file:///C:/data/systems/late4200/po/sm/bt.htm#wp1180318)).
- 8. Zamontuj klawiaturę (zobacz: [Wymiana klawiatury\)](file:///C:/data/systems/late4200/po/sm/keyboard.htm#wp1185671).
- 9. Zamontuj pokrywę wyświetlacza ciekłokrystalicznego (LED) (zobacz: [Wymiana pokrywy LED](file:///C:/data/systems/late4200/po/sm/ledcvr.htm#wp1179937)).
- 10. Zamontuj napęd SSD (zobacz: Wymiana napę[du SSD i zestawu kabli](file:///C:/data/systems/late4200/po/sm/ssd.htm#wp1183937)).
- 11. Zamontuj moduł pamięci (zobacz: [Wymiana modu](file:///C:/data/systems/late4200/po/sm/memory.htm#wp1180288)łu pamięci).
- 12. Zamontuj karty sieci WLAN i WWAN (zobacz: [Wymiana karty sieci WLAN/WiMax](file:///C:/data/systems/late4200/po/sm/wlan.htm#wp1180318) oraz [Wymiana karty sieci WWAN\)](file:///C:/data/systems/late4200/po/sm/wwan.htm#wp1180318).
- 13. Zamontuj panel serwisowy (zobacz: [Wymiana panelu serwisowego](file:///C:/data/systems/late4200/po/sm/svcpanel.htm#wp1181334)).
- 14. Postępuj zgodnie z instrukcjami przedstawionymi w części Po zakoń[czeniu pracy we wn](file:///C:/data/systems/late4200/po/sm/before.htm#wp1183136)ętrzu komputera.

## <span id="page-48-0"></span> **Napęd SSD**

**Instrukcja serwisowa do komputera przenośnego Dell™ Latitude™ E4200**

- Demontaż napę[du SSD i zestawu kabli](#page-48-1)
- Wymiana napędu SSD i zesta

**UWAGA:** Firma Dell nie gwarantuje zgodności **z dyskami twardymi innych producentów niż** firma Dell ani nie zapewnia pomocy technicznej dla takich<br>**dysków.** 

## <span id="page-48-1"></span>**Demontaż napędu SSD i zestawu kabli**

- PRZESTROGA: Przed przystąpieniem do wykonywania czynności wymagających otwarcia obudowy komputera należy zapoznać się z instrukcjami<br>dotyczącymi bezpieczeństwa dostarczonymi z komputerem. Więcej informacji o najlepszych pr
- 1. Postępuj zgodnie z procedurami opisanymi w części Przed rozpoczę[ciem pracy we wn](file:///C:/data/systems/late4200/po/sm/before.htm#wp1180052)ętrzu komputera.
- 2. Zdemontuj panel serwisowy (zobacz: Demontaż [panelu serwisowego](file:///C:/data/systems/late4200/po/sm/svcpanel.htm#wp1184372)).
- 3. Wykręć dwie śruby M2 x 3 mm mocujące napęd.
- 4. Wyjmij napęd ze styków wyrównujących, unosząc go, a następnie wyjmij go z zestawu podstawy, utrzymując dysk pod kątem względem środkowej części komputera.
- 5. Odłącz kabel napędu SSD od płyty systemowej, delikatnie pociągając przycisk zwalniający złącze.
- 6. Delikatnie wysuń kabel i złącze z tyłu napędu SSD. Z ostrożnością użyj siły względem złącza, nie kabla..

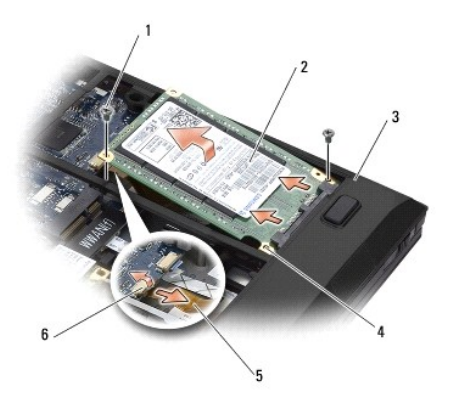

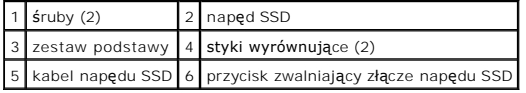

## <span id="page-48-2"></span>**Wymiana napędu SSD i zestawu kabli**

- PRZESTROGA: Przed przystąpieniem do wykonywania czynności wymagających otwarcia obudowy komputera należy zapoznać się z instrukcjami<br>dotyczącymi bezpieczeństwa dostarczonymi z komputerem. Więcej informacji o najlepszych pr
- 1. Trzymaj dysk etykietą skierowaną do góry.
- 2. Podłącz zestaw kabli SSD do napędu SSD. Ostrożnie dopasuj złącze do zamiennego napędu SSD i delikatnie wciśnij złącze w urządzenie.
- 3. Delikatnie podłącz kabel napędu SSD do płyty systemowej, używając przycisku zwalniającego złącze.
- 4. Opuść napęd na zestaw podstawy pod kątem w stronę zewnętrznej krawędzi komputera, a następnie na styki wyrównujące.
- 5. Wkręć dwie śruby M2 x 3 mm mocujące dysk twardy do zestawu podstawy.
- 6. Zamontuj panel serwisowy (zobacz: [Wymiana panelu serwisowego](file:///C:/data/systems/late4200/po/sm/svcpanel.htm#wp1181334)).
- 7. Postępuj zgodnie z instrukcjami przedstawionymi w części Po zakoń[czeniu pracy we wn](file:///C:/data/systems/late4200/po/sm/before.htm#wp1183136)ętrzu komputera.
- 8. W razie potrzeby zainstaluj system operacyjny, sterowniki i programy narzędziowe przeznaczone dla opisywanego komputera. Aby uzyskać dodatkowe<br>informacje, zobacz: *Instrukcja konfiguracji i informacje o systemie* dostar

## <span id="page-50-0"></span> **Panel serwisowy**

**Instrukcja serwisowa do komputera przenośnego Dell™ Latitude™ E4200**

- Demontaż [panelu serwisowego](#page-50-1)
- [Wymiana panelu serwisowego](#page-50-2)
- PRZESTROGA: Przed przystąpieniem do wykonywania czynności wymagających otwarcia obudowy komputera należy zapoznać się z instrukcjami<br>dotyczącymi bezpieczeństwa dostarczonymi z komputerem. Więcej informacji o najlepszych pr

## <span id="page-50-1"></span>**Demontaż panelu serwisowego**

- 1. Postępuj zgodnie z procedurami opisanymi w części Przed rozpoczę[ciem pracy we wn](file:///C:/data/systems/late4200/po/sm/before.htm#wp1180052)ętrzu komputera.
- 2. Zamknij wyświetlacz i obróć komputer spodem ku górze.
- 3. Poluzuj śrubę mocującą panel serwisowy.
- 4. Przesuń panel serwisowy w kierunku tyłu komputera, a następnie unieś go, chwytając za śrubę mocującą, aby wyjąć go z komputera.

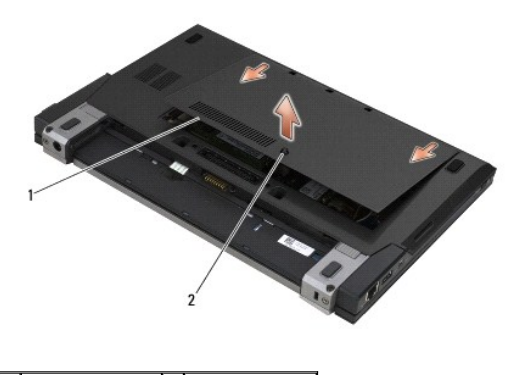

1 panel serwisowy 2 śruba mocująca

## <span id="page-50-2"></span>**Wymiana panelu serwisowego**

- 1. Opuść panel serwisowy na miejsce, dociśnij środkową część panelu, a następnie przesuń panel w kierunku przodu komputera.
- 2. Naciśnij śrubę mocującą, a następnie dokręć ją.
- 3. Postępuj zgodnie z instrukcjami przedstawionymi w części Po zakoń[czeniu pracy we wn](file:///C:/data/systems/late4200/po/sm/before.htm#wp1183136)ętrzu komputera.

# <span id="page-51-0"></span> **Zestaw płyty systemowej**

### **Instrukcja serwisowa do komputera przenośnego Dell™ Latitude™ E4200**

- Demontaż zestawu pł[yty systemowej](#page-51-1)
- [Wymiana zestawu p](#page-53-1)łyty system

Układ scalony systemu BIOS na pły**cie systemowej oznaczony jest znacznikiem serwisowym, który widnieje takż**e na etykiecie z kodem kreskowym<br>umieszczonej na spodzie komputera. Z nowym zestawem płyty systemowej dostarczany można przenieść znacznik serwisowy ze starej płyty systemowej na nową.

Zestaw płyty systemowej składa się z trzech oddzielnych płyt:

- l prawej płyty I/O
- l płyty systemowej
- l lewej płyty I/O

Podczas wymiany zestawu płyty systemowej należy wymienić wszystkie trzy płyty.

**UWAGA:** Płyty systemowe sprzedawane niektórym agencjom rządowym na terenie USA muszą spełniać przepisy przedstawione w akcie umów<br>handlowych (Trade Agreements Act - TAA) z 1979 roku.

**UWAGA:** Płyty systemowe zgodne z przepisami zawartymi w akcie umów handlowych z 1979 roku wysyłane są z układem scalonym systemu BIOS<br>umieszczonym na dodatkowej karcie osadzonej w gnieździe, która została zainstalowana fa

### <span id="page-51-1"></span>**Demontaż zestawu płyty systemowej**

- **PRZESTROGA: Przed przystąpieniem do wykonywania czynności wymagających otwarcia obudowy komputera należy zapoznać się z instrukcjami**  dotyczącymi bezpieczeństwa dostarczonymi z komputerem. Więcej informacji o najlepszych praktykach odnośnie bezpieczeństwa znajduje się na<br>stronie dotyczą<mark>cej przestrzegania przepisów w witrynie www.dell.com pod adresem: ww</mark>
- 1. Postępuj zgodnie z instrukcjami przedstawionymi w części Przed rozpoczę[ciem pracy we wn](file:///C:/data/systems/late4200/po/sm/before.htm#wp1180052)ętrzu komputera.
- 2. Zdemontuj panel serwisowy (zobacz: Demontaż [panelu serwisowego](file:///C:/data/systems/late4200/po/sm/svcpanel.htm#wp1184372)).
- 3. Zdemontuj karty sieci WLAN i WWAN (zobacz: Demontaż [karty sieci WLAN/WiMax](file:///C:/data/systems/late4200/po/sm/wlan.htm#wp1180300) oraz Demontaż [karty sieci WWAN\)](file:///C:/data/systems/late4200/po/sm/wwan.htm#wp1184337)
- 4. Zdemontuj moduł pamięci (zobacz: [Demonta](file:///C:/data/systems/late4200/po/sm/memory.htm#wp1180215)ż modułu pamięci).
- 5. Zdemontuj napęd SSD (zobacz: Demontaż napę[du SSD i zestawu kabli\)](file:///C:/data/systems/late4200/po/sm/ssd.htm#wp1183792).
- 6. Zdemontuj pokrywę wyświetlacza ciekłokrystalicznego (LED) (zobacz: Demontaż [pokrywy LED](file:///C:/data/systems/late4200/po/sm/ledcvr.htm#wp1179991)).
- 7. Zdemontuj klawiaturę (zobacz: Demontaż [klawiatury](file:///C:/data/systems/late4200/po/sm/keyboard.htm#wp1179991)).
- 8. Zdemontuj moduł technologii bezprzewodowej Bluetooth® (zobacz: Demontaż [karty technologii bezprzewodowej Bluetooth](file:///C:/data/systems/late4200/po/sm/bt.htm#wp1184607)).
- 9. Zdemontuj zestaw wyświetlacza (zobacz: Demontaż [zestawu wy](file:///C:/data/systems/late4200/po/sm/display.htm#wp1258092)świetlacza).
- 10. Wyjmij baterię pastylkową (zobacz: Wyjmowanie baterii pastylkow
- 11. Zdemontuj zestaw podpórki dłoni (zobacz: Demonta[ż zestawu podpórki dł](file:///C:/data/systems/late4200/po/sm/palmrest.htm#wp1181048)oni).
- 12. Zdemontuj kabel zasilania prądem stałym (zobacz: Demontaż [kabla zasilania pr](file:///C:/data/systems/late4200/po/sm/power.htm#wp1180931)ądem stałym).
- 13. Odłącz kabel od prawej płyty I/O, delikatnie pociągając przycisk zwalniający złącze.
- 14. Wykręć dwie śruby M2 x 3 mm z prawej płyty I/O.
- 15. Unieś lewą stronę prawej płyty I/O i odciągnij pod kątem płytę od zestawu podstawy.

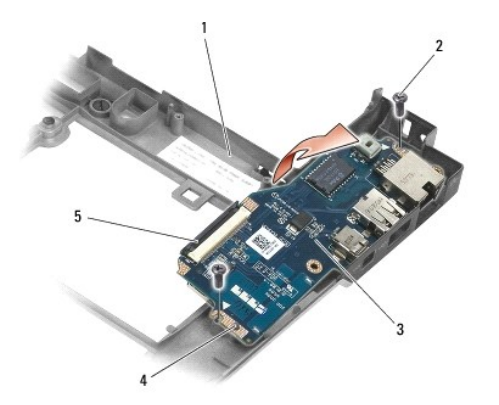

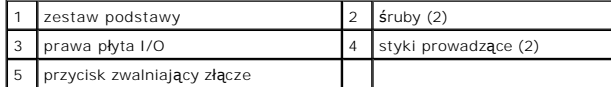

16. Odłącz kabel prawej płyty I/O od płyty systemowej, delikatnie pociągając przycisk zwalniający złącze.

17. Odłącz kabel czytnika kart inteligentnych od płyty systemowej, delikatnie unosząc zatrzask zwalniający.

18. Odłącz kable wentylatora i głośnika od płyty systemowej.

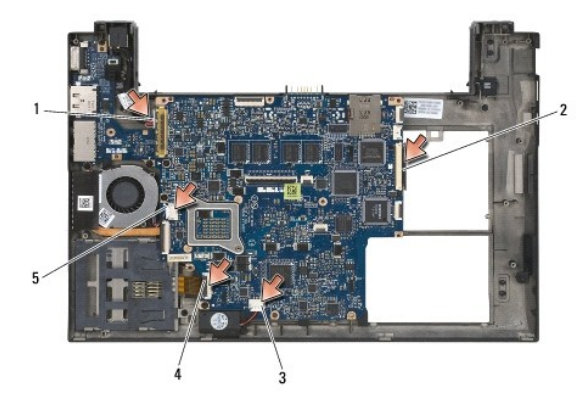

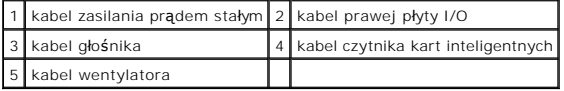

19. Wykręć pięć śrub M2 x 3 mm mocujących zestaw płyty systemowej do zestawu podstawy.

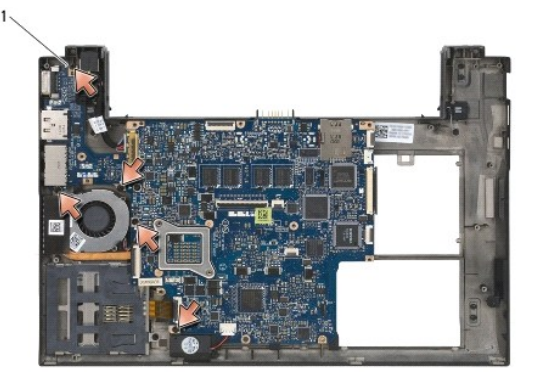

śruby (5)

<span id="page-53-0"></span>20. Unieś prawą stronę płyty systemowej, a następnie unieś pod kątem płytę (z zestawem radiatora i lewą płytą I/O), aby wyjąć ją z zestawu podstawy.

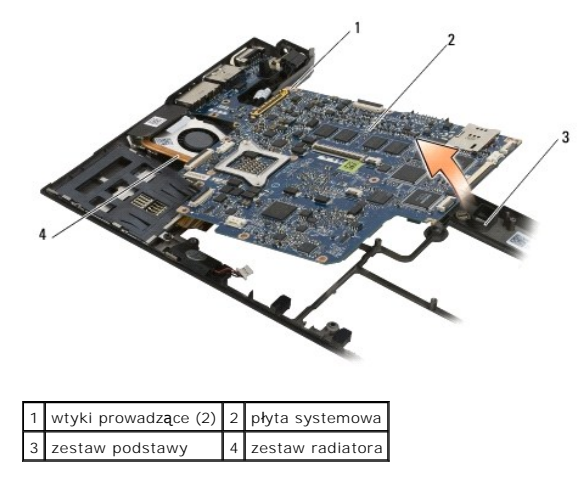

- 21. Wykręć śrubę M2 x 3 mm mocującą lewą płytę I/O do płyty systemowej.
- 22. Odłącz lewą płytę I/O od płyty systemowej, odciągając obie płyty od siebie, rozłączając złącza.

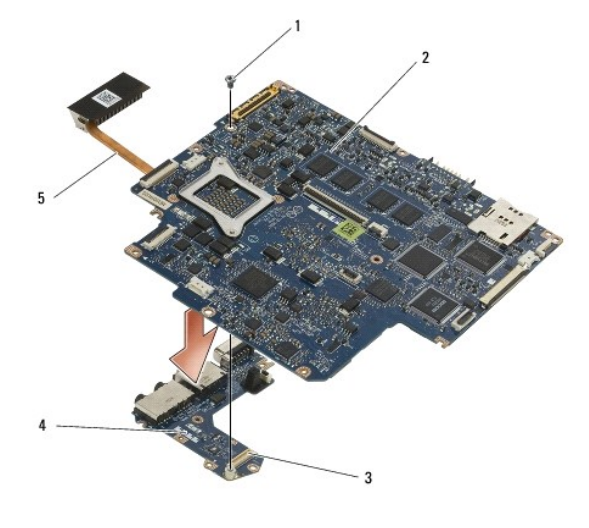

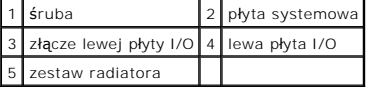

## <span id="page-53-1"></span>**Wymiana zestawu płyty systemowej**

- PRZESTROGA: Przed przystąpieniem do wykonywania czynności wymagających otwarcia obudowy komputera należy zapoznać się z instrukcjami<br>dotyczącymi bezpieczeństwa dostarczonymi z komputerem. Więcej informacji o najlepszych pr
- **OSTRZEŻENIE: Sprawdź, czy pod płytą systemową nie ma żadnych luźnych kabli.**
- 1. Podłącz złącze lewej płyty I/O do złącza na płycie systemowej.
- 2. Wkręć śrubę M2 x 3 mm, by zamocować lewą płytę I/O do płyty systemowej.
- 3. Opuść lewą krawędź lewej płyty I/O na lewą stronę zestawu podstawy, dopasowując złącza do odpowiednich otworów w zestawie podstawy.
- 4. Opuść płytę systemową (z zestawem radiatora i lewą płytą I/O) na styki wyrównujące w zestawie podstawy.
- 5. Wkręć pięć śrub M2 x 3 mm do zestawu płyty systemowej.
- 6. Podłącz kable wentylatora i głośnika do płyty systemowej.
- 7. Podłącz kable czytnika kart inteligentnych i prawej płyty I/O do płyty systemowej.
- 8. Opuść prawą stronę prawej płyty I/O na zestaw podstawy, dopasowując złącza do otworów w zestawie podstawy.
- 9. Umieść prawą płytę I/O w stykach prowadzących w zestawie podstawy.
- 10. Wkręć dwie śruby M2 x 3 mm do prawej płyty I/O w otwory oznaczone białymi strzałkami.
- 11. Delikatnie podłącz kabel do prawej płyty I/O, używając zatrzasku zwalniającego złącze.
- 12. Zamontuj kabel zasilania prądem stałym (zobacz: [Wymiana kabla zasilania pr](file:///C:/data/systems/late4200/po/sm/power.htm#wp1180062)ądem stałym).
- 13. Zamontuj zestaw podpórki dłoni (zobacz: [Wymiana zestawu podpórki dł](file:///C:/data/systems/late4200/po/sm/palmrest.htm#wp1184120)oni).
- 14. Włóż baterię pastylkową (zobacz: [Wymiana baterii pastylkowej\)](file:///C:/data/systems/late4200/po/sm/coinbatt.htm#wp1186555).
- 15. Zamontuj zestaw wyświetlacza (zobacz: [Wymiana zestawu wy](file:///C:/data/systems/late4200/po/sm/display.htm#wp1179924)świetlacza).
- 16. Zamontuj moduł technologii bezprzewodowej Bluetooth® (zobacz: Montaż [karty technologii bezprzewodowej Bluetooth\).](file:///C:/data/systems/late4200/po/sm/bt.htm#wp1180318)
- 17. Zamontuj klawiaturę (zobacz: [Wymiana klawiatury\)](file:///C:/data/systems/late4200/po/sm/keyboard.htm#wp1185671).
- 18. Zamontuj pokrywę wyświetlacza ciekłokrystalicznego (LED) (zobacz: [Wymiana pokrywy LED](file:///C:/data/systems/late4200/po/sm/ledcvr.htm#wp1179937)).
- 19. Zamontuj napęd SSD (zobacz: Wymiana napę[du SSD i zestawu kabli](file:///C:/data/systems/late4200/po/sm/ssd.htm#wp1183937)).
- 20. Zamontuj moduł pamięci (zobacz: [Wymiana modu](file:///C:/data/systems/late4200/po/sm/memory.htm#wp1180288)łu pamięci).
- 21. Zamontuj karty sieci WLAN i WWAN (zobacz: [Wymiana karty sieci WLAN/WiMax](file:///C:/data/systems/late4200/po/sm/wlan.htm#wp1180318) oraz [Wymiana karty sieci WWAN\)](file:///C:/data/systems/late4200/po/sm/wwan.htm#wp1180318).
- 22. Zamontuj panel serwisowy (zobacz: [Wymiana panelu serwisowego](file:///C:/data/systems/late4200/po/sm/svcpanel.htm#wp1181334)).
- 23. Postępuj zgodnie z instrukcjami przedstawionymi w części Po zakoń[czeniu pracy we wn](file:///C:/data/systems/late4200/po/sm/before.htm#wp1183136)ętrzu komputera.
- **UWAGA:** Jeśli do załadowania systemu BIOS używasz dysku CD z programem aktualizacji, przed włożeniem dysku naciśnij klawisz<F12> w celu włączenia trybu jednorazowego rozruchu z dysku. W przeciwnym razie musisz uruchomić program konfiguracji systemu i zmienić domyślną kolejność rozruchu.
- 24. Zaktualizuj oprogramowanie BIOS (zobacz: Ł[adowanie systemu BIOS](file:///C:/data/systems/late4200/po/sm/bios.htm#wp1179839) aby uzyskać więcej informacji).
- 25. Używając znacznika serwisowego komputera uruchom program konfiguracji systemu, aby zaktualizować system BIOS zainstalowany na nowej płycie<br>systemowej, Aby uzyskać informacje dotyczące programu konfiguracji systemu, zo

## **Płyta TAA**

**Dell™ Latitude™ E4200 Opis gniazd i wtyków** 

- [Demonta](#page-55-0)ż płyty TAA
- Montaż pł[yty TAA](#page-55-1)
- PRZESTROGA: Przy wykonywaniu czynności wewnątrz komputera należy przestrzegać dostarczonych wraz z nim instrukcji dotyczących<br>bezpieczeństwa. Więcej informacji o najlepszych praktykach odnośnie bezpieczeństwa znajduje się

**UWAGA:** Płyta Trade Agreements Act (aktów umów handlowych - TAA) jest opcjonalna i niektóre komputery mogą nie być w nią wyposażone.

## <span id="page-55-0"></span>**Demontaż płyty TAA**

- 1. Postępuj zgodnie z procedurami opisanymi w części [Przed wykonaniem pracy we wn](file:///C:/data/systems/late4200/po/sm/before.htm#wp1180052)ętrzu komputera
- 2. Zdemontuj panel serwisowy (patrz Demontaż [panelu serwisowego](file:///C:/data/systems/late4200/po/sm/svcpanel.htm#wp1184372)).
- 3. Pociągnij płytę TAA, aby odłączyć ją od płyty systemowej.

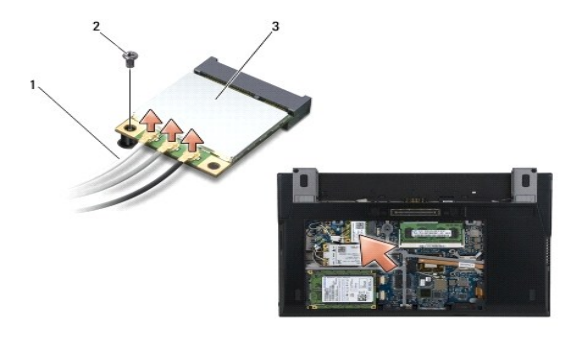

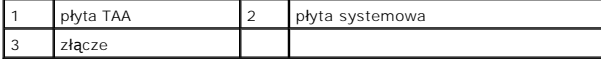

## <span id="page-55-1"></span>**Montaż płyty TAA**

- 1. Dopasuj złącza płyty TAA do złączy płyty systemowej i wciśnij płytę TAA we właściwe miejsce.
- 2. Zamontuj panel serwisowy (patrz Montaż [panelu serwisowego](file:///C:/data/systems/late4200/po/sm/svcpanel.htm#wp1181334)).
- 3. Postępuj zgodnie z procedurami opisanymi w części [Po wykonaniu pracy we wn](file:///C:/data/systems/late4200/po/sm/before.htm#wp1183136)ętrzu komputera.

## <span id="page-56-2"></span> **Rozwiązywanie problemów**

**Instrukcja serwisowa do komputera przenośnego Dell™ Latitude™ E4200**

- **O** Narzędzia do rozwiazywania problemów
- **Rozwiązywanie problemów**
- **· Usługa technicznej aktualizacji firmy Dell**

### <span id="page-56-0"></span>**Narzędzia do rozwiązywania problemów**

### <span id="page-56-3"></span>**Lampki diagnostyczne**

**PRZESTROGA: Przed przystąpieniem do wykonywania czynności wymagających otwarcia obudowy komputera należy zapoznać się z instrukcjami**  dotyczącymi bezpieczeństwa dostarczonymi z komputerem. Więcej informacji o najlepszych praktykach odnośnie bezpieczeństwa znajduje się na<br>stronie dotyczącej przestrzegania przepisów w witrynie www.dell.com pod adresem: www

Komputer posiada trzy lampki kontrolne stanu klawiatury umieszczone nad klawiaturą. Podczas prawidłowej pracy komputera lampki wskazują aktualny stan (*włączona* lub *wyłączona*) funkcji Num Lock, Caps Lock i Scroll Lock. Po prawidłowym rozruchu komputera lampki zapalaj**ą** się, a następnie gasną. Jeśli występują<br>błędy w działaniu komputera, sekwencja świecenia lampek po

**UWAGA:** Po zakończeniu testu POST lampka Num Lock może pozostać zapalona, w zależności od ustawień systemu BIOS. Dalsze informacje dotycz**ą**ce<br>korzystania z programu konfiguracji systemu zostały zamieszczone w *Przewodnik* 

#### **Kody lampek diagnostycznych podczas testu POST**

**UWAGA:** Jeśli na komputerze wyświetli si**ę jeden z kodów lampek diagnostycznych przedstawionych poniżej, spróbuj wyłączyć komputer, odłączyć<br>wszystkie urządzenia zewnętrzne lub stację bazową, a następnie włącz komputer. J** 

Aby rozwiązać problem związany z działaniem komputera, należy sprawdzić sekwencję lampek kontrolnych wskazujących stan klawiatury w kolejności od lewej do prawej (Num Lock, Caps Lock i Scroll Lock). W przypadku nieprawidłowego działania komputera poszczególne lampki są *włączone* , *wyłączone* lub *błyskają*.

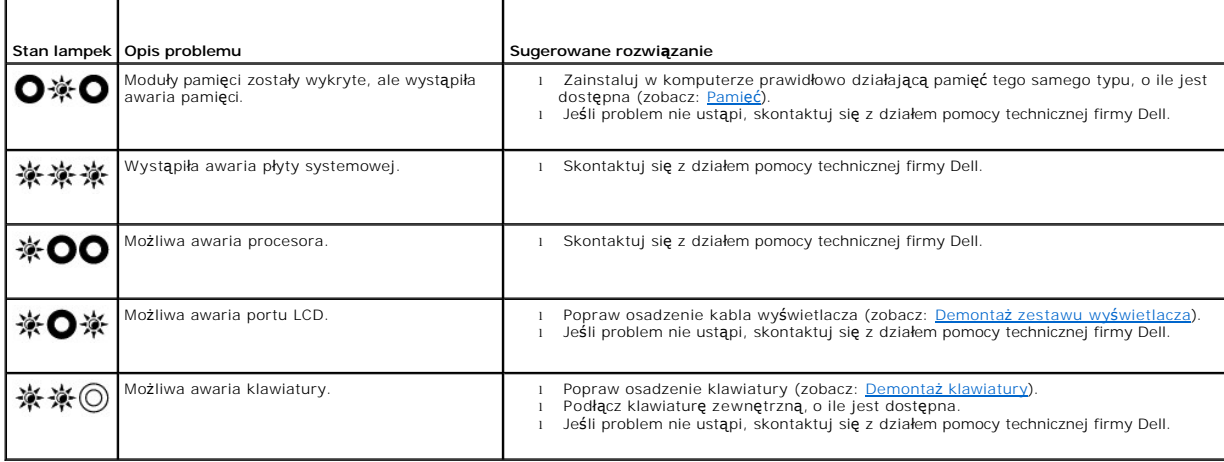

### <span id="page-56-1"></span>**Narzędzie do rozwiązywania problemów ze sprzętem**

Jeśli urządzenie nie zostało wykryte podczas instalacji systemu operacyjnego lub zostało wykryte, ale nieprawidłowo skonfigurowane, do wyeliminowania niezgodności można użyć narzędzia do rozwiązywania problemów ze sprzętem.

*Microsoft*® *Windows*® *XP:*

- 1. Kliknij kolejno **Start** ® **Help and Support** (Pomoc i obsługa techniczna).
- 2. W polu wyszukiwania wpisz wyrażenie hardware troubleshooter (narzędzie do rozwiązywania problemów ze sprzętem) i naciśnij klawisz <Enter>, aby wyszukać informacje.
- 3. W obszarze Fi**x a Problem** (Rozwiąż problem) kliknij opcję **Hardware Troubleshooter** (Narzędzie do rozwiązywania problemów ze sprzętem).<br>4. Z listy **Hardware Troubleshooter** (Narzędzie do rozwiązywania problemów ze sprz

**Next** (Dalej), aby wykonać pozostałe czynności niezbędne do rozwiązania problemu.

<span id="page-57-1"></span>*Microsoft Windows Vista*®*:*

- 
- 1. Kliknij przycisk Start systemu Windows Vista VJ, a następnie kliknij **Help and Support** (Pomoc i pomoc techniczna).<br>2. W polu wyszukiwania wpisz wyrażenie hardware troubleshooter (narzędzie do rozwi**ązywania problemów z** rozpocząć wyszukiwanie.
- <span id="page-57-0"></span>3. Z listy wyników wyszukiwania wybierz opcję, która najlepiej opisuje problem i wykonaj pozostałe czynności rozwiązywania problemu.

### **Program Dell Diagnostics**

PRZESTROGA: Przed przystąpieniem do wykonywania czynności wymagających otwarcia obudowy komputera należy zapoznać się z instrukcjami<br>dotyczącymi bezpieczeństwa dostarczonymi z komputerem. Więcej informacji o najlepszych pr

#### **Kiedy użyć programu Dell Diagnostics**

W przypadku wystąpienia problemów z komputerem przed skontaktowaniem się z obsługą techniczną firmy Dell należy przeprowadzić kontrole opisane w części Rozwi[ązywanie problemów](#page-60-0), a następnie uruchomić program diagnostyczny Dell Diagnostics.

Program Dell Diagnostics należy uruchomić z dysku twardego lub z nośnika *Drivers and Utilities (Sterowniki i programy narzędziowe)* dostarczonego wraz z komputerem.

**UWAGA:** Nośnik *Drivers and Utilities* (*Sterowniki i programy narzędziowe*) jest dostarczany opcjonalnie i nie ze wszystkimi komputerami.

**UWAGA:** Program Dell Diagnostics działa tylko na komputerach firmy Dell.

#### **Uruchamianie programu Dell Diagnostics z dysku twardego**

Przed uruchomieniem programu Dell Diagnostics uruchom program konfiguracji systemu, aby zapoznać się z informacjami na temat konfiguracji komputera i<br>upewnić, że urządzenie, którego działanie chcesz sprawdzić, jest wyświe **support.dell.com.**

Program Dell Diagnostics znajduje się na osobnej partycji narzędzi diagnostycznych na dysku twardym komputera.

**UWAGA:** Jeśli komputer jest podłączony do urządzenia dokującego (zadokowany), należy go oddokować. Informacje na ten temat można znaleźć w dokumentacji urządzenia dokującego.

**UWAGA:** Jeśli na ekranie komputera nie ma obrazu, skontaktuj się z działem pomocy technicznej firmy Dell.

1. Upewnij się, że komputer jest podłączony do prawidłowo działającego gniazdka elektrycznego.

2. Naciśnij i przytrzymaj klawisz <Fn>, a następnie włącz komputer.

**UWAGA:** Możesz również wybrać opcję **Diagnostics** (Diagnostyka) z menu jednorazowego rozruchu podczas uruchamiania komputera.

Komputer uruchomi seri**ę testów Pre**-boot System Assessment (PSA) sprawdzaj**ą**cych płyt**ę** systemową, klawiaturę, wyświetlacz, pamięć, dysk twardy<br>itd.

- ¡ Podczas przeprowadzania testów odpowiadaj na wszystkie wyświetlane pytania.
- o Jeśli w trakcie wykonywania funkcji Pre-boot System Assessment wykryta zostanie awaria, zapisz kody błędów, a następnie skontaktuj się z działem pomocy technicznej firmy Dell.
- o Po pomyślnym zakończeniu testów Pre-boot System Assessment wyświetli się komunikat "Booting Dell Diagnostic Utility Partition. Press any key to continue". (Rozruch z partycji narzędzi diagnostycznych Dell. Naciśnij dowolny klawisz, aby kontynuować)

**UWAGA:** Jeśli wyświetli się komunikat informujący o tym, że nie znaleziono partycji narzędzi diagnostycznych, uruchom program Dell Diagnostics z<br>nośnika *Drivers and Utilities (Sterowniki i programy narzędziowe) (zobacz:* narzędziowe).

3. Naciśnij dowolny klawisz, aby uruchomić program Dell Diagnostics z partycji narzędzi diagnostycznych na dysku twardym.

4. Naciskając klawisz <Tab>, wybierz opcję **Test System** (Sprawdzanie systemu), a następnie naciśnij klawisz <Enter>.

**UWAGA:** Zalecane jest wybranie opcji **Test System** (Sprawdzanie systemu) w celu pełnego sprawdzenia komputera. Wybranie opcji **Test Memory**<br>(Sprawdzanie pamięci) powoduje rozpoczęcie rozszerzonego testu pamięci, który moż

5. W menu głównym (Main Menu) programu Dell Diagnostics kliknij lewym przyciskiem tabliczki dotykowej/myszy lub naciśnij klawisz <Tab>, a następnie<br>klawisz <Enter>, aby wybrać test, który chcesz wykonać (zobacz: <u>Menu głów</u>

**UWAGA:** Zapisz dokładnie wszelkie wyświetlane kody błędów i opisy problemów oraz wykonuj instrukcje wyświetlane na ekranie.

- <span id="page-58-2"></span>6. Po zakończeniu wszystkich testów zamknij okno testów, aby powrócić do menu głównego (Main Menu) programu Dell Diagnostics.
- 7. Zamknij okno Main Menu (Menu główne), aby zakończyć pracę z programem Dell Diagnostics i uruchom ponownie komputer.
	- **UWAGA:** Jeśli wyświetli się komunikat informujący o tym, że nie znaleziono partycji narzędzi diagnostycznych, uruchom program Dell Diagnostics z nośnika *Drivers and Utilities (Sterowniki i programy narzędziowe)* (zobacz: Ur narzędziowe).

#### <span id="page-58-0"></span>**Uruchamianie programu Dell Diagnostics z nośnika Sterowniki i programy narzędziowe.**

Przed uruchomieniem programu Dell Diagnostics uruchom program konfiguracji systemu, aby zapoznać się z informacjami na temat konfiguracji komputera i<br>upewnić, że urządzenie, którego działanie chcesz sprawdzić, jest wyświe

- 1. Podłącz zewnętrzny napęd CD/DVD lub stację bazową, jeśli nie została jeszcze podłączona.
- 2. Włóż nośnik *Drivers and Utilities* (*Sterowniki i programy narzędziowe*) do napędu optycznego.
- 3. Uruchom ponownie komputer.
- 4. Po wyświetleniu logo firmy DELL naciśnij od razu klawisz <F12>.

**UWAGA:** Zbyt długie przytrzymanie wciśniętego klawisza może spowodować awarię klawiatury. Aby tego uniknąć, naciskaj i zwalniaj klawisz<br><F12> w równych odstępach czasu aż do chwili wyświetlenia menu urządzeń startowe (Boo

Jeśli czas oczekiwania jest zbyt długi i pojawiło się logo systemu operacyjnego, należy zaczekać na wyświetlenie pulpitu systemu Microsoft Windows, a<br>następnie wyłączyć komputer i spróbować ponownie.

5. Po wyświetleniu listy urządzeń startowych za pomocą klawiszy ze strzałkami w górę i w dół podświetl opcję **CD/DVD/CD-RW Drive** (Napęd CD/DVD/CD-RW), a następnie naciśnij klawisz <Enter>.

**UWAGA:** Użycie menu jednorazowego rozruchu powoduje zmianę sekwencji ładowania jedynie dla bieżącego rozruchu. Podczas ponownego<br>uruchamiania następuje rozruch komputera zgodnie z sekwencją rozruchu określoną w konfigurac

6. Naciśnij dowolny klawisz, aby potwierdzić żądanie uruchomienia komputera z dysku CD/DVD.

Jeśli czas oczekiwania jest zbyt długi i pojawiło się logo systemu operacyjnego, należy zaczekać na wyświetlenie pulpitu systemu Microsoft Windows, a<br>następnie wyłączyć komputer i spróbować ponownie.

- 7. Naciśnij klawisz 1, aby wybrać opcję **Run the 32 Bit Dell Diagnostics** (Uruchom 32-bitową wersję programu Dell Diagnostics).
- 8. W **menu programu Dell Diagnostics** naciśnij klawisz 1, aby wybrać opcj**ę Dell 32-bit Diagnostics for Resource CD (graphical user interface)** (32-<br>bitowa wersja programu Dell Diagnostics dla Resource CD (graficzny interf
- 9. Naciskając klawisz <Tab>, wybierz opcję **Test System** (Sprawdzanie systemu), a następnie naciśnij klawisz <Enter>.

**UWAGA:** Zalecane jest wybranie opcji **Test System** (Sprawdzanie systemu) w celu pełnego sprawdzenia komputera. Wybranie opcji **Test Memory**<br>(Sprawdzanie pamięci) powoduje rozpoczęcie rozszerzonego testu pamięci, który moż

10. W oknie Main Menu (Menu główne) programu Dell Diagnostics kliknij lewym przyciskiem myszy lub naciśnij kolejno klawisze <Tab> i <Enter>, aby wybrać<br>test, który chcesz wykonać (zobacz: <u>Menu główne programu Dell Diagnos</u>

**UWAGA:** Zapisz dokładnie wszelkie wyświetlane kody błędów i opisy problemów oraz wykonuj instrukcje wyświetlane na ekranie.

- 11. Po zakończeniu wszystkich testów zamknij okno testów, aby powrócić do menu głównego (Main Menu) programu Dell Diagnostics.
- 12. Zamknij okno Main Menu (Menu główne), aby zakończyć pracę z programem Dell Diagnostics i uruchom ponownie komputer.
- 13. Wyjmij nośnik *Drivers and Utilities (Sterowniki i programy narzędziowe)* z napędu optycznego.

#### <span id="page-58-1"></span>**Menu główne programu Dell Diagnostics**

Po załadowaniu programu Dell Diagnostics wyświetla się następujące menu:

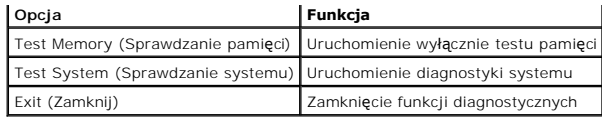

Naciskając klawisz <Tab>, wybierz test, który chcesz uruchomić, a następnie naciśnij klawisz <Enter>.

**UWAGA:** Zalecane jest wybranie opcji **Test System** (Sprawdzanie systemu) w celu pełnego sprawdzenia komputera. Wybranie opcji **Test Memory**<br>(Sprawdzanie pamięci) powoduje rozpoczęcie rozszerzonego testu pamięci, **który mo** zapisz jego wyniki, a następnie naciśnij dowolny klawisz, aby powrócić do tego menu.

Po wybraniu opcji **Test System** (Sprawdzanie systemu) wyświetla się następujące menu:

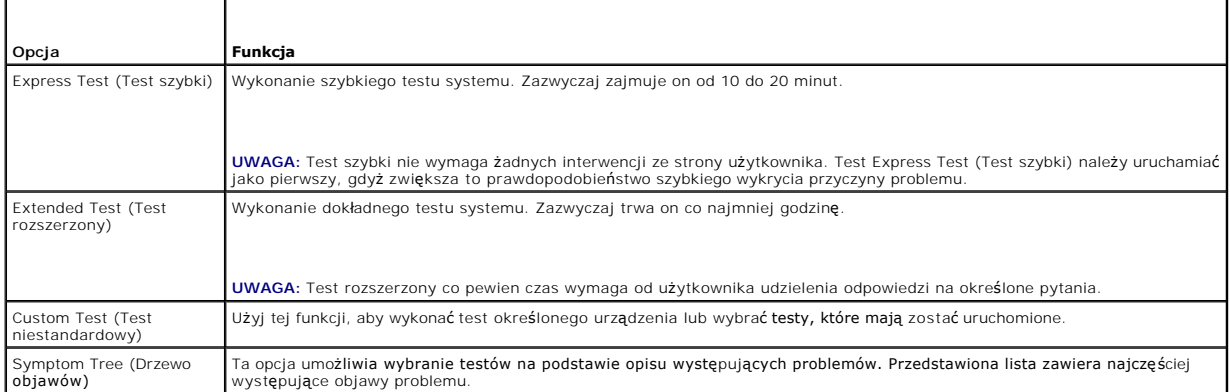

**UWAGA:** Zalecane jest wykonanie dokładniejszego sprawdzenia urządzeń w komputerze i wybranie polecenia **Extended Test** (Test rozszerzony).

Jeśli w trakcie testu wystąpi problem, zostanie wyświetlony komunikat zawierający kod błędu i opis problemu. Zapisz dokładnie wyświetlony kod błędu i opis<br>problemu oraz wykonuj instrukcje wyświetlane na ekranie. Jeżeli nie

**UWAGA:** Przed skontaktowaniem się z działem pomocy technicznej firmy Dell przygotuj numer znacznika serwisowego swojego komputera Znacznik serwisowy umieszczony jest w górnej części każdego z ekranów testowych.

Na poniższych zakładkach można znaleźć dodatkowe informacje o testach wykonywanych z użyciem opcji Custom Test (Test niestandardowy) lub Symptom Tree (Drzewo objawów):

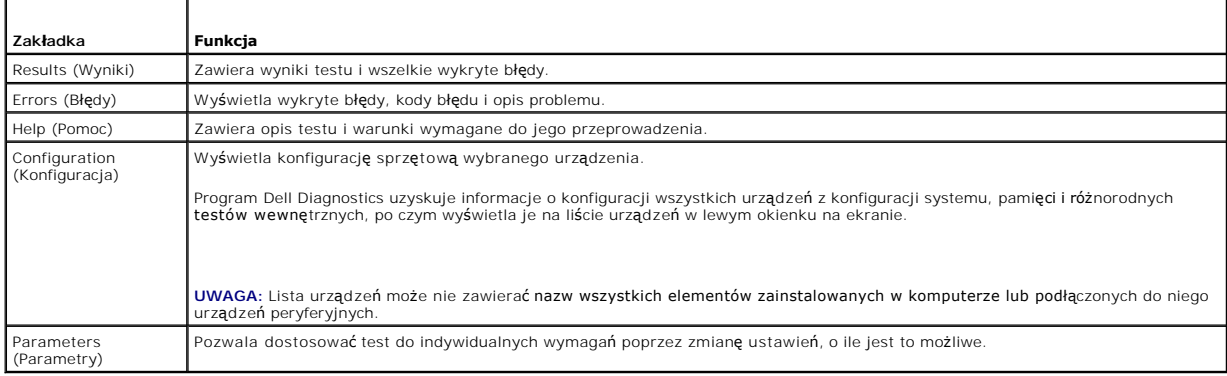

### **Komunikaty o błędach**

PRZESTROGA: Przed przystąpieniem do wykonywania czynności wymagających otwarcia obudowy komputera należy zapoznać się z instrukcjami<br>dotyczącymi bezpieczeństwa dostarczonymi z komputerem. Więcej informacji o najlepszych pr

Jeśli komunikatu o błędzie nie ma na liście, należy zapoznać się z dokumentacją systemu operacyjnego lub programu, który był uruchomiony w momencie wyświetlenia komunikatu.

**A filename cannot contain any of the following characters: \ / : \* ? (Nazwa pliku nie może zawierać żadnego z następujących znaków: \ / : \* ?) " < > |** 

<span id="page-60-1"></span>**—** Nie używaj tych znaków w nazwach plików.

**A required .DLL file was not found (Nie znaleziono wymaganego pliku DLL.) —** Brak istotnego pliku wymaganego do otworzenia żądanego programu. Aby usunąć, a następnie ponownie zainstalować program:

*Windows XP*:

- 1. Kliknij Start→ Control Panel (Panel sterowania)→ Add or Remove Programs (Dodaj lub usuń programy)→ Programs and Features (Programy i funkcje).
- 2. Wybierz program, który chcesz usunąć. 3. Kliknij opcję **Uninstall** (Odinstaluj).
- 4. Instrukcje dotyczące instalacji znajdują się w dokumentacji programu.

*Windows Vista*:

- 1. Kliknij **Start** ® **Control Panel (Panel sterowania)**® **Programs** (Program)® **Programs and Features** (Programy i funkcje).
- 2. Wybierz program, który chcesz usunąć.
- 3. Kliknij opcję **Uninstall** (Odinstaluj). 4. Instrukcje dotyczące instalacji znajdują się w dokumentacji programu.
- 

*drive letter* **:\ is not accessible (Litera napędu :\ nie jest dostępna). The device is not ready (Napęd nie jest gotowy) —** Napęd nie może odczytać dysku. Włóż dysk do napędu i spróbuj ponownie.

**Insert bootable media (Włóż nośnik startowy) —** Podłącz zewnętrzny napęd CD/DVD, zewnętrzną stację dyskietek lub stację bazową i włóż startową dyskietkę lub dysk CD bądź DVD.

**Non-system disk error (Dysk nie jest dyskiem systemowym) —** Jeśli do komputera jest podłączona stacja bazowa lub zewnętrzne urządzenia USB, wyłącz komputer i przed ponownym uruchomieniem komputera odłącz te urządzenia.

Not enough memory or resources (Brak wystarczającej ilo**ś**ci pami**ęci lub zasobów). Close some programs and try again (Zamknij niektóre programy i<br><b>spróbuj ponownie) —** Zamknij wszystkie okna i otwórz program, którego chce ponownego uruchomienia. W takim przypadku jako pierwszy uruchom program, którego chcesz używać.

**Operating system not found (Nie znaleziono systemu operacyjnego) —** Skontaktuj się z działem pomocy technicznej firmy Dell.

## <span id="page-60-0"></span>**Rozwiązywanie problemów**

Postępuj zgodnie z tymi wskazówkami podczas rozwiązywania problemów z komputerem:

- l Jeśli przed wystąpieniem problemu dodano lub wyjęto podzespół, przejrzyj procedury instalacyjne i upewnij się, że podzespół został prawidłowo zainstalowany.
- l Jeśli urządzenie peryferyjne nie działa, upewnij się, że jest prawidłowo podłączone.
- l Jeżeli na ekranie wyświetlony zostanie komunikat o błędzie, zapisz dokładnie jego treść. Komunikat ten może pomóc personelowi pomocy technicznej w zdiagnozowaniu i rozwiązaniu problemu.
- l Jeśli komunikat o błędzie wystąpi w programie, zapoznaj się z dokumentacją tego programu.
- **UWAGA:** Procedury opisane w niniejszym dokumencie zostały opracowane dla domyślnego widoku systemu Windows i mogą nie mieć zastosowania,<br>jeśli na komputerze Dell włączono widok klasyczny systemu Windows.

## **Problemy z akumulatorem**

- PRZESTROGA: Nieprawidłowe zamontowanie nowego akumulatora grozi jego wybuchem. Akumulator należy wymieniać tylko na inny akumulator<br>tego samego typu lub odpowiednik zalecany przez producenta. Zużyte akumulatory należy utyl
- PRZESTROGA: Przed przyst**ą**pieniem do wykonywania czynności wymagających otwarcia obudowy komputera należy zapoznać się z instrukcjami<br>dotyczącymi bezpieczeństwa dostarczonymi z komputerem. Więcej informacji o najlepszych **stronie dotyczącej przestrzegania przepisów w witrynie www.dell.com pod adresem: www.dell.com/regulatory\_compliance.**

**Sprawdź stopień zużycia akumulatora —** Aby uzyskać informacje na temat stanu zużycia akumulatora, zobacz: *Przewodnik po technologiach firmy Dell™*<br>zainstalowany na komputerze lub dostępny w witrynie **support.dell.com**.

Jeśli podczas sprawdzania wskaźnika naładowania akumulatora lampki 1, 3 i 5 błyskają w sposób powtarzalny, akumulator nie działa prawidłowo i należy go wymienić. Skontaktuj się z działem pomocy technicznej firmy Dell.

### **Problemy z napędem**

**PRZESTROGA: Przed przystąpieniem do wykonywania czynności wymagających otwarcia obudowy komputera należy zapoznać się z instrukcjami**  dotyczącymi bezpieczeństwa dostarczonymi z komputerem. Więcej informacji o najlepszych praktykach odnośnie bezpieczeństwa znajduje się na<br>stronie dotyczą<mark>cej przestrzegania przepisów w witrynie www.dell.com pod adresem: ww</mark>

#### **Upewnij się, że system Microsoft Windows rozpoznaje napęd —**

#### *Windows XP*:

l Kliknij polecenie **Start,** a następnie **My Computer** (Mój komputer).

#### *Windows Vista*:

l Kliknij przycisk Start systemu Windows Vista. po czym kliknij **Computer** (Komputer).

Jeśli danego napędu nie ma na liście, wykonaj pełne skanowanie programem antywirusowym, aby wyszukać i usunąć ewentualne wirusy. Wirusy mogą<br>niekiedy powodować, że system Windows nie rozpoznaje nap**ędów.** 

#### **Test the drive (Sprawdź napęd) —**

l Włóż do napędu inny dysk, aby upewnić się, że przyczyną błędu nie jest uszkodzenie oryginalnego napędu. l Włóż dyskietkę startową i uruchom ponownie komputer.

**Clean the drive or disk (Oczyść napęd lub dysk) —** Informacje na temat czyszczenia komputera zamieszczono w *Przewodniku po technologiach firmy Dell™*<br>zainstalowanym na komputerze i dostępnym w witrynie **support.dell.com** 

#### **Sprawdź połączenia kabli.**

**[Run the Hardware Troubleshooter \(Uruchom narz](#page-56-1)ędzie do rozwiązywania problemów ze sprzętem) —** Zobacz: Narzędzie do rozwiązywania problemów ze sprzętem.

**Run the Dell Diagnostics (Uruchom program Dell Diagnostics) - Zobacz: [Program Dell Diagnostics.](#page-57-0)** 

### **Problemy z napędami optycznymi**

**UWAGA:** Pracujący z dużą szybkością napęd optyczny powoduje wibracje i może wywoływać hał**as. Jest to zjawisko normalne, które nie oznacza**<br>uszkodzenia napędu ani nośnika.

**UWAGA:** Ze względu na różnice pomiędzy urządzeniami w poszczególnych regionach świata oraz różne stosowane formaty dysków nie wszystkie dyski DVD można odtwarzać na każdym napędzie DVD.

#### **Adjust the Windows volume control (Wyreguluj poziom głośności w systemie Windows) —**

- 
- ı Kliknij ikonę głośnika znajdującą się w prawym dolnym rogu ekranu.<br>1 Upewnij się, że poziom głośności zwiększa się, klikając suwak i przeciągają**c go w gór**ę.<br>1 Upewnij się, że dźwięk nie jest wyciszony, klikając w

#### **Sprawdź głośniki i głośnik niskotonowy —** Zobacz: [Problemy z d](#page-64-0)źwiękiem i głośnikami.

#### **Problemy z zapisywaniem danych w napędzie optycznym**

**Close other programs (Zamknij inne programy) —** Podczas zapisywania napęd optyczny musi odbierać ciągły strumień danych. Kiedy strumień zostanie przerwany, wystąpi błąd. Przed rozpoczęciem zapisu w napędzie optycznym zamknij wszystkie programy.

T<mark>urn off standby mode in Windows before writing to a disc (Przed rozpoczęciem zapisu na dysku wy**łą**cz tryb gotowo**ś**ci w systemie Windows) —<br>Informacje na temat konfigurowania ustawień zasilania zamieszczono w *Przewodni</mark>* Support (Pomoc i obsługa techniczna systemu Windows).

#### **Problemy z dyskiem twardym**

#### **Run Check Disk (Uruchom program sprawdzania dysku) —**

*Windows XP*:

- 
- 
- 
- 1. Kliknij polecenie **Start**, a następnie **My Computer (**Mój komputer).<br>2. Kliknij prawym przyciskiem mysz**y Local Disk C: (**Dysk lokalny C:).<br>3. Kliknij **Properties (**Właściwości)→ **Tools (Narzędzie)→ Check Now (**S (Rozpocznij).

*Windows Vista*:

- 
- 
- 1. Kliknij **Start VD** a następnie **Computer** (Komputer).<br>2. Kliknij prawym przyciskiem myszy **Local Disk C:** (Dysk lokalny C:).<br>3. Kliknij **Properties** (Właściwości)→ T**ools** (Narzędzie)→ Check Now (Sprawdź teraz).

Może wyświetlić się okno **User Account Control** (Kontrola konta użytkownika). Jeśli jesteś administratorem komputera, kliknij opcję **Continue**<br>(Kontynuuj); jeśli nim nie jesteś, zwróć się do administratora, aby wykonał żąd

4. Postępuj zgodnie z instrukcjami wyświetlanymi na ekranie.

### **Problemy z urządzeniami IEEE 1394**

PRZESTROGA: Przed przyst**ą**pieniem do wykonywania czynności wymagających otwarcia obudowy komputera należy zapoznać się z instrukcjami<br>dotyczącymi bezpieczeństwa dostarczonymi z komputerem. Więcej informacji o najlepszych **stronie dotyczącej przestrzegania przepisów w witrynie www.dell.com pod adresem: www.dell.com/regulatory\_compliance.** 

**UWAGA:** Omawiany komputer obsługuje wyłącznie standard IEEE 1394a.

#### **Sprawdź, czy kabel urządzenia IEEE 1394 jest prawidłowo podłączony do urządzenia i złącza w komputerze**

**Sprawdź, czy urządzenie IEEE 1394 jest włączone w programie konfiguracji systemu Aby uzyskać** dodatkowe informacje na temat korzystania z<br>programu konfiguracji systemu, zobacz: *Przewodnik po technologiach firmy Dell™* za

#### **Upewnij się, że urządzenie IEEE 1394 jest rozpoznawane przez system Windows —**

#### *Windows XP*:

- 
- 1. Kliknij polecenie Start, a następnie Control Panel (Panel sterowania).<br>2. W obszarze Pick a Category (Wybierz kategorię) kliknij Performance and Maintenance (Wydajność i konserwacja)→ System→ System Properties (Właściwości systemu) ® **Hardware** (Sprzęt)® **Device Manager** (Menedżer urządzeń).

#### *Windows Vista*:

- 1. Kliknij Start V → Control Panel (Panel sterowania)→ Hardware and Sound (Sprzęt i dźwięk).<br>2. Kliknij Device Manager (Menedżer urządzeń).
- 

System Windows rozpoznaje urządzenie IEEE 1394, jeśli znajduje się ono na liście.

If <mark>you have problems with a Dell IEEE 1394 device (Je**śli problem dotyczy urządzenia IEEE 1394 dostarczonego przez firmę Dell) —** Skontaktuj się z<br>działem pomocy technicznej firmy Dell.</mark>

If you have problems with an IEEE 1394 device not provided by Dell (Je<mark>śli problem dotyczy urz**ądzenia IEEE 1394, które nie został**o dostarczone przez<br>firmę Dell) — Skontaktuj się z producentem urządzenia IEEE 1394.</mark>

### **Blokowanie się komputera i problemy z oprogramowaniem**

**PRZESTROGA: Przed przystąpieniem do wykonywania czynności wymagających otwarcia obudowy komputera należy zapoznać się z instrukcjami**  dotyczącymi bezpieczeństwa dostarczonymi z komputerem. Więcej informacji o najlepszych praktykach odnośnie bezpieczeństwa znajduje się na<br>stronie dotyczą<mark>cej przestrzegania przepisów w witrynie www.dell.com pod adresem: ww</mark>

**Komputer nie chce się uruchomić** 

**Check the diagnostic lights (Sprawdź lampki diagnostyczne) — Zobacz: [Problemy z zasilaniem.](#page-64-2)** 

### **Upewnij się, że kabel zasilania jest prawidłowo podłączony do komputera i gniazdka elektrycznego**

**The computer stops responding (Komputer przestał reagować)** 

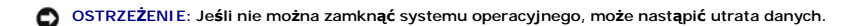

**Turn the computer off (Wyłącz komputer) –** Jeśli komputer nie reaguje na naciśnięcia klawiszy ani na ruch myszy, naciśnij i przytrzymaj przycisk zasilania<br>przez przynajmniej 8 - 10 sekund, aż komputer się wyłączy, a nastę

#### **A program stops responding (Program przestaje reagować)**

#### **End the program (Zakończ działanie programu) —**

- 1. Naciśnij jednocześnie klawisze <Ctrl><Shift><Esc>, aby otworzyć okno Task Manager (Menedżer zadań).
- 
- 2. Kliknij zakładkę **Applications** (Aplikacje). 3. Kliknij nazwę programu, który nie odpowiada. 4. Kliknij przycisk **End Task** (Zakończ zadanie).

#### **Powtarzające się awarie programu**

**UWAGA:** Instrukcja instalacji oprogramowania dołączana jest zazwyczaj do dokumentacji programu, na dyskietce, dysku CD lub DVD.

**Check the software documentation (Sprawdź dokumentację oprogramowania) —** W razie potrzeby odinstaluj program i zainstaluj go ponownie.

#### **Program jest przeznaczony dla wcześniejszej wersji systemu operacyjnego Windows**

#### **Run the Program Compatibility Wizard (Uruchom Kreatora zgodności programów) —**

#### *Windows XP*:

Kreator zgodności programów konfiguruje program tak, by działał w środowisku podobnym do środowisk innych niż system operacyjny Windows XP.

- 1. Kliknij Start→ All Programs (Wszystkie programy)→ Accessories (Akcesoria)→ Program Compatibility Wizard (Kreator zgodności programów)→ Next (Dalej).
- 2. Postępuj zgodnie z instrukcjami wyświetlanymi na ekranie.

#### *Windows Vista*:

Kreator zgodności programów konfiguruje program w taki sposób, by był uruchamiany w środowisku podobnym do systemów innych niż Windows Vista.

- 1. Kliknij Start<sup>®</sup> → Control Panel (Panel sterowania)→ Programs (Programy)→ Use an older program with this version of Windows (Użyj starszego
- 
- programu z tą wersją systemu Windows). 2. Na ekranie powitalnym kliknij przycisk **Next** (Dalej). 3. Postępuj zgodnie z instrukcjami wyświetlanymi na ekranie.

#### **Pojawi się niebieski ekran**

**Turn the computer off (Wyłącz komputer) —** Jeśli komputer nie reaguje na naciśnięcia klawiszy ani na ruch myszy, naciśnij i przytrzymaj przycisk zasilania przez przynajmniej 8 - 10 sekund, aż komputer się wyłączy, a następnie uruchom go ponownie.

#### **Inne problemy z oprogramowaniem**

Check the software documentation or contact the software manufacturer for troubleshooting information (Sprawdź dokumentację dostarczoną z<br>oprogramowaniem lub skontaktuj się z producentem oprogramowania w celu uzyskania inf

- 
- ı Sprawdź, czy program jest zgodny z systemem operacyjnym zainstalowanym w komputerze.<br>ι Sprawdź, czy komputer spełnia minimalne wymagania sprzętowe potrzebne do uruchomienia programu. Zapoznaj się z dokumentacją programu
- 
- l Sprawdź, czy sterowniki urządzeń nie powodują konfliktów z niektórymi programami. l W razie potrzeby odinstaluj program i zainstaluj go ponownie.
- 

#### <span id="page-64-1"></span>**Natychmiast utwórz kopie zapasowe swoich plików.**

**Użyj programu antywirusowego, aby sprawdzić dysk twardy, dyskietki, dyski CD lub DVD.**

**Zapisz i zamknij otwarte pliki lub programy i wyłącz komputer za pomocą menu Start.**

### **Problemy z pamięcią**

- PRZESTROGA: Przed przystąpieniem do wykonywania czynności wymagających otwarcia obudowy komputera należy zapoznać się z instrukcjami<br>dotyczącymi bezpieczeństwa dostarczonymi z komputerem. Więcej informacji o najlepszych pr
	- i Wyjmij dostępny dla użytkownika moduł pamięci (zobacz: <u>[Demonta](file:///C:/data/systems/late4200/po/sm/memory.htm#wp1180215)ż modułu pamięci</u>) i uruchom program Dell Diagnostics (zobacz: <u>Program Dell</u><br>Diagnostics), aby wykonać test pamięci zintegrowanej.
	-
- i Jeśli test Pre-boot System Assessment (PSA) programu Dell Diagnostics dla pamięci zintegrowanej kończy się niepowodzeniem, płyta systemowa jest<br>uszkodzona i należy ją wymienić (zobacz: <u>Zestaw płyty systemowei</u>).
- i Jeśli test PSA programu Dell Diagnostics dla pamięci zintegrowanej zostaje zakończony powodzeniem, sprawdź, czy dostępny dla użytkownika moduł<br>pamięci jest obsługiwany przez komputer. Aby uzyskać informacje na temat rodz
- 

### <span id="page-64-2"></span>**Problemy z zasilaniem**

PRZESTROGA: Przed przystąpieniem do wykonywania czynności wymagających otwarcia obudowy komputera należy zapoznać się z instrukcjami<br>dotyczącymi bezpieczeństwa dostarczonymi z komputerem. Więcej informacji o najlepszych pr

**[If the power light is blue and the computer is not responding \(Je](#page-56-3)śli lampka zasilania świeci na niebiesko, a komputer nie reaguje) —** Zobacz: Lampki diagnostyczne.

**If the power light is off (Jeśli lampka zasilania jest wyłączona) —** Komputer jest wyłączony lub nie jest podłączony do źródła zasilania.

- l Sprawdź i popraw osadzenie kabla zasilania w złączu zasilania z tyłu komputera oraz w gniazdku elektrycznym.
- 
- ı Sprawdź, czy można włączyć komputer bez pośrednictwa listew zasilania, przedłużaczy i wszelkich urządzeń zabezpieczających.<br>ι Jeśli używasz listwy zasilania, upewnij się, że jest podłączona do źródła zasilania i włączon
- 

**Eliminate interference (Wyeliminuj źródła zakłóceń) —** Możliwe przyczyny zakłóceń są następujące:

- 
- ı Przedłużacze zasilania, klawiatury i myszy<br>ı Zbyt duża liczba urządzeń podłączonych do tej samej listwy zasilania<br>ı Wiele listew zasilania podłączonych do tego samego gniazda elektrycznego
- 

## <span id="page-64-0"></span>**Problemy z dźwiękiem i głośnikami**

PRZESTROGA: Przed przystąpieniem do wykonywania czynności wymagających otwarcia obudowy komputera należy zapoznać się z instrukcjami<br>dotyczącymi bezpieczeństwa dostarczonymi z komputerem. Więcej informacji o najlepszych pr

#### **Brak dźwięku z głośników**

**UWAGA:** Regulacja głośności w ni**ektórych odtwarzaczach MP3 w innych odtwarzaczach multimedialnych zastę**puje ustawienie głośności w systemie<br>Windows. Zawsze należy sprawdzić, czy dźwięk nie został nadmiernie przyciszony

**Adjust the Windows volume control (Wyreguluj poziom głośności w systemie Windows) —** Kliknij dwukrotnie ikonę głośnika znajdującą się w prawym dolnym rogu ekranu. Upewnij się, że dźwięk jest wystarczająco głośny i nie jest wyciszony.

**Adjust the Windows volume control (Wyreguluj poziom głośności w systemie Windows) —** Kliknij dwukrotnie ikonę głośnika znajdującą się w prawym dolnym rogu ekranu. Upewnij się, że dźwięk jest wystarczająco głośny i nie jest wyciszony.

**Disconnect headphones from the headphone connector (Odłącz słuchawki od złącza słuchawek) —** Z chwilą podłączenia słuchawek do złącza na panelu przednim komputera głośniki są automatycznie wyłączane.

**Test the external speakers (Sprawdź głośniki zewnętrzne) —** Jeśli używasz głośników zewnętrznych, przetestuj je na innym komputerze (jeśli jest

dostępny), aby sprawdzić ich działanie.

**Check the external speaker audio cable connection (Sprawdź połączenie kabla audio głośnika zewnętrznego) —** Sprawdź, czy kabel audio głośnika zewn**ę**trznego (zobacz: dokumentacja dostarczona z głośnikami) jest odpowiednio włożony do zł**ą**cza słuchawek komputera (zobacz: *Instrukcja konfiguracji i*<br>*informacje o systemie* dla komputera dost**ę**pna w witrynie **supp** 

Check the external speaker power cable connection (Sprawdź połączenie kabla zasilania głośnika zewnętrznego) — Sprawdź, czy kabel zasilania<br>głośników zewnętrznych jest podłączony do źródła zasilania i czy do głośników doch

**Eliminate possible interference (Wyeliminuj potencjalne zak<b>łócenia) –** Wyłącz znajdujące się w pobliżu wentylatory i lampy fluorescencyjne lub<br>halogenowe, aby sprawdzić, czy zakłócenia nie pochodzą od tych urządzeń.

**[Run the Hardware Troubleshooter \(Uruchom narz](#page-56-1)ędzie do rozwiązywania problemów ze sprzętem) —** Zobacz: Narzędzie do rozwiązywania problemów ze sprzętem.

**Run the Dell Diagnostics (Uruchom program Dell Diagnostics) —** [Uruchom test Pre-boot System Assessment programu Dell Diagnostics \(zobacz: Program](#page-57-0)  <u>Dell Diagnostics</u>). Podczas testu "Color Bar Test" (Test kolorowego paska) emitowany jest wznosz**ą**cy si**ę, trójdź**więkowy sygnał, stanowiący monit o<br>wykonanie kolejnej czynności.

#### **Brak dźwięku w słuchawkach**

**Test the headphones (Wykonaj test słuchawek) —** Wykonaj test słuchawek na innym komputerze (jeśli jest dostępny), aby sprawdzić ich działanie.

**Check the headphone cable connection (Sprawdź połączenie kabla słuchawek) —** Upewnij się, że kable słuchawek są odpowiednio włożone do złącza słuchawek. Zobacz: *Instrukcja konfiguracji i informacji o systemie* dla danego komputera w witrynie **support.dell.com**.

**Adjust the Windows volume control (Wyreguluj poziom głośności w systemie Windows) —** Kliknij dwukrotnie ikonę głośnika znajdującą się w prawym dolnym rogu ekranu. Upewnij się, że dźwięk jest wystarczająco głośny i nie jest wyciszony.

### **Problemy z obrazem i dźwiękiem**

PRZESTROGA: Przed przyst**ą**pieniem do wykonywania czynności wymagających otwarcia obudowy komputera należy zapoznać się z instrukcjami<br>dotyczącymi bezpieczeństwa dostarczonymi z komputerem. Więcej informacji o najlepszych **stronie dotyczącej przestrzegania przepisów w witrynie www.dell.com pod adresem: www.dell.com/regulatory\_compliance.** 

OSTRZEZENIE: Jeśli w komputerze została zainstalowana karta graficzna typu PCI, nie trzeba jej wyjmować podczas instalowania dodatkowych<br>kart graficznych. Jest ona jednak wymagana w przypadku konieczności rozwi**ązywania pr** 

**Check the diagnostic lights ( Sprawdź lampki diagnostyczne) —**

Zobacz: [Lampki diagnostyczne.](#page-56-3)

#### **Check the display settings (Sprawdź ustawienia wyświetlacza) —**

*Zobacz: Przewodnik po technologiach firmy Dell™* zainstalowany na komputerze lub dostępny w witrynie **support.dell.com**.

**Adjust the Windows display settings (Wyreguluj ustawienia wyświetlania systemu Windows) —**

*Windows XP:*

- 1. Kliknij Start→ Control Panel (Panel sterowania)→ Appearance and Themes (Wygląd i kompozycje).
- 2. Kliknij obszar, który chcesz zmienić lub ikonę **Display** (Wyświetlacz).
- 3. Wypróbuj różne ustawienia opcji **Color quality** (Jakość kolorów) i **Screen resolution** (Rozdzielczość ekranu).

*Windows Vista*:

- 1. Kliknij Start <sup>●</sup> → Control Panel (Panel sterowania)→ Hardware and Sound (Sprzęt i dźwięk)→ Personalization (Personalizacja)→ Display Settings (Ustawienia wyświetlacza).
- 2. Dostosuj odpowiednio ustawienia opcji **Resolution** (Rozdzielczość) i **Colors settings** (Ustawienia kolorów) .

### **Tylko fragment ekranu jest czytelny**

#### **Connect an external monitor (Podłącz monitor zewnętrzny) —**

- 1. Wyłącz komputer i podłącz do niego monitor zewnętrzny.
- 2. Włącz komputer i monitor, po czym wyreguluj jaskrawość i kontrast monitora.

Jeśli zewnętrzny monitor zadziała, może to oznaczać, że uszkodzony jest wyświetlacz lub kontroler grafiki. Skontaktuj się z działem technicznym firmy Dell.

## <span id="page-66-0"></span>**Usługa technicznej aktualizacji firmy Dell**

Usługa technicznej aktualizacji firmy Dell zapewnia aktywne powiadamianie pocztą elektroniczną o aktualizacjach oprogramowania i sprzętu dla danego<br>komputera. Usługa jest bezpłatna; treść, format i częstotliwość przesyłani

Aby skorzystać z usługi aktualizacji technicznej firmy Dell, przejdź do witryny **support.dell.com**.

### <span id="page-67-0"></span> **Karta sieci WLAN/WiMax**

**Instrukcja serwisowa do komputera przenośnego Dell™ Latitude™ E4200**

- Demontaż [karty sieci WLAN/WiMax](#page-67-1)
- [Wymiana karty sieci WLAN/WiMax](#page-68-1)
- PRZESTROGA: Przed przystąpieniem do wykonywania czynności wymagających otwarcia obudowy komputera należy zapoznać się z instrukcjami<br>dotyczącymi bezpieczeństwa dostarczonymi z komputerem. Więcej informacji o najlepszych pr

O OSTRZEŻENIE: Kartę sieci WLAN lub WiMax można włożyć wyłącznie do gniazda oznaczonego etykietą WLAN/WiMax

## <span id="page-67-1"></span>**Demontaż karty sieci WLAN/WiMax**

- 1. Postępuj zgodnie z procedurami opisanymi w części Przed rozpoczę[ciem pracy we wn](file:///C:/data/systems/late4200/po/sm/before.htm#wp1180052)ętrzu komputera.
- 2. Zdemontuj panel serwisowy (zobacz: Demontaż [panelu serwisowego](file:///C:/data/systems/late4200/po/sm/svcpanel.htm#wp1184372)).
- 3. Odłącz kable antenowe od karty.
- 4. Wykręć śrubę M2 x 3 mm. Karta wysunie się pod kątem 45 stopni.

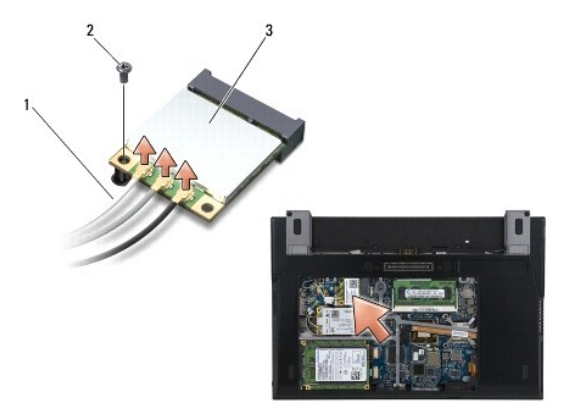

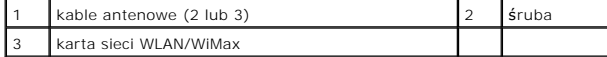

5. Wysuń kartę ze złącza karty na płycie systemowej.

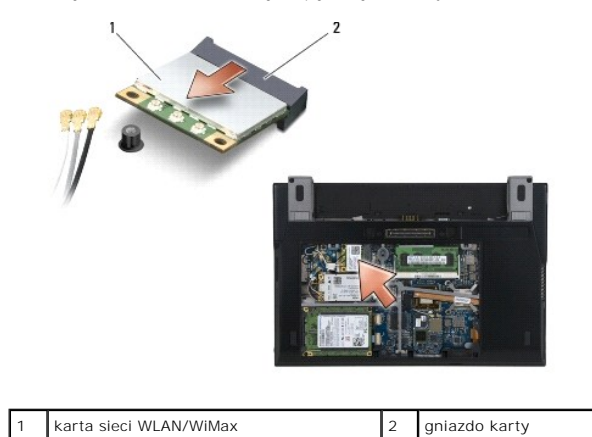

## <span id="page-68-1"></span><span id="page-68-0"></span>**Wymiana karty sieci WLAN/WiMax**

 $\bullet$ OSTRZEZENIE: Budowa złączy uniemożliwia nieprawidłowe włożenie karty. W przypadku wyczucia oporu należy sprawdzić złącza na karcie oraz<br>na płycie systemowej i wyrównać kartę.

**OSTRZEŻENIE: Aby uniknąć uszkodzenia karty sieci WLAN lub WiMax, podczas wymiany karty dopilnuj, aby kable nie przebiegały pod kartą.** 

OSTRZEŻENI E: Kartę sieci WLAN lub WiMax można włożyć wyłącznie do gniazda oznaczonego etykietą WLAN/WiMax

1. Wsuń kartę do złącza oznaczonego etykietą WLAN/WiMax.

- 2. Wciśnij kartę i przytrzymaj ją na miejscu.
- 3. Przykręć śrubę M2 x 3 mm.
- 4. Jeśli komputer nie jest wyposażony w płytę przełączników urządzeń bezprzewodowych, podłącz odpowiednie kable antenowe z zespołu wyświetlacza do montowanej karty:

Jeśli na etykiecie karty sieci umieszczono dwa trójkąty (biały i czarny), podłącz biały kabel antenowy do złącza oznaczonego etykietą "main" (główne —<br>trójkąt biały), a czarny kabel antenowy do złącza oznaczonego etykietą

Jeśli karta jest wyposażona w trzy złącza, podłącz biały kabel antenowy do złącza 1, czarny kabel antenow do złącza 2, a szary kabel antenowy do<br>złącza 3.

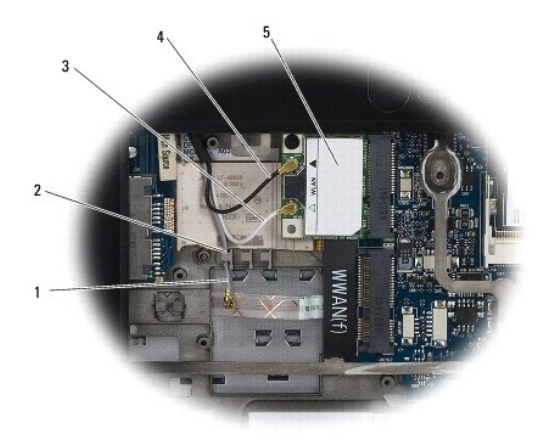

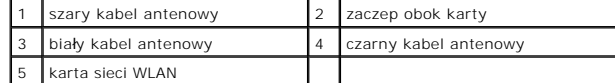

Jeśli komputer jest wyposażony w płytę przełączników urządzeń bezprzewodowych, podłącz odpowiednie kable antenowe do montowanej karty:

Jeśli na etykiecie karty znajduj**ą** si**ę dwa trójką**ty (biały i czarny), podłącz biały kabel antenowy z zestawu wyświetlacza do złącza oznaczonego etykietą<br>"main" (główne – biały trójkąt), a czarny kabel antenowy z płyty p

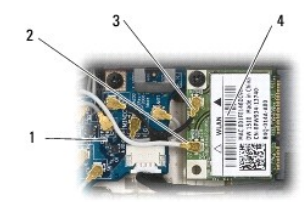

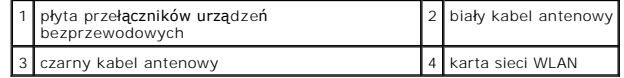

Jeśli karta jest wyposażona w trzy złącza, podłącz biały kabel antenowy z zestawu wyświetlacza do złącza 1, a czarny kabel antenowy z płyty<br>przełączników urządzeń bezprzewodowych do złącza 2. Odłącz szary kabel antenowy od bezprzewodowych i podłącz go do złącza 3.

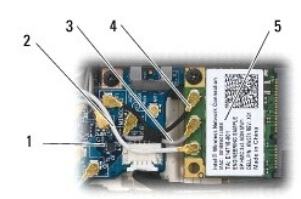

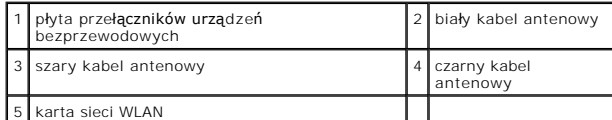

5. Zamontuj panel serwisowy (zobacz: [Wymiana panelu serwisowego](file:///C:/data/systems/late4200/po/sm/svcpanel.htm#wp1181334)).

6. Postępuj zgodnie z instrukcjami przedstawionymi w części Po zakoń[czeniu pracy we wn](file:///C:/data/systems/late4200/po/sm/before.htm#wp1183136)ętrzu komputera.

# <span id="page-70-0"></span> **Karta sieci WWAN**

**Instrukcja serwisowa do komputera przenośnego Dell™ Latitude™ E4200**

- Demontaż [karty sieci WWAN](#page-70-1)
- [Wymiana karty sieci WWAN](#page-70-2)
- PRZESTROGA: Przed przystąpieniem do wykonywania czynności wymagających otwarcia obudowy komputera należy zapoznać się z instrukcjami<br>dotyczącymi bezpieczeństwa dostarczonymi z komputerem. Więcej informacji o najlepszych pr

**OSTRZEŻENIE: Kartę sieci WWAN można włożyć wyłącznie do gniazda oznaczonego etykietą WWAN.** 

## <span id="page-70-1"></span>**Demontaż karty sieci WWAN**

- 1. Postępuj zgodnie z procedurami opisanymi w części Przed rozpoczę[ciem pracy we wn](file:///C:/data/systems/late4200/po/sm/before.htm#wp1180052)ętrzu komputera.
- 2. Zdemontuj panel serwisowy (zobacz: Demontaż [panelu serwisowego](file:///C:/data/systems/late4200/po/sm/svcpanel.htm#wp1184372)).
- 3. Odłącz kable antenowe od karty.
- 4. Wykręć śrubę M2 x 3 mm. Karta wysunie się pod kątem 45 stopni.

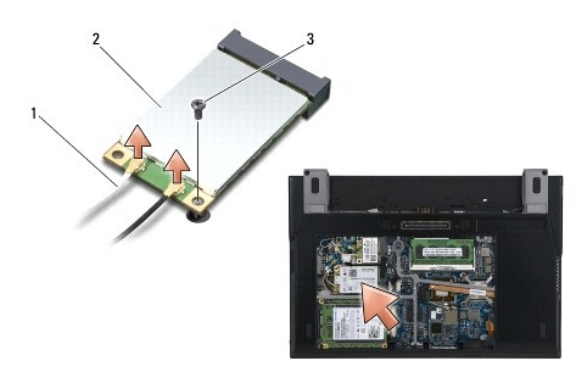

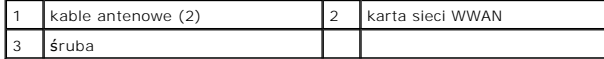

5. Wysuń kartę ze złącza karty na płycie systemowej.

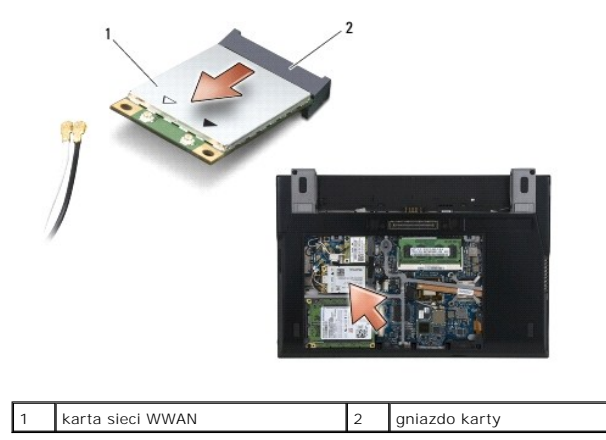

## <span id="page-70-2"></span>**Wymiana karty sieci WWAN**

OSTRZEZENIE: Budowa złączy uniemożliwia nieprawidłowe włożenie karty. W przypadku wyczucia oporu należy sprawdzić złącza na karcie oraz<br>na płycie systemowej i wyrównać kartę.

**OSTRZEŻENIE: Aby uniknąć uszkodzenia karty sieci WWAN, podczas jej wymiany dopilnuj, aby kable nie przebiegały pod kartą.** 

**OSTRZEŻENIE: Kartę sieci WWAN można włożyć wyłącznie do gniazda oznaczonego etykietą WWAN.** 

- 1. Wsuń kartę do złącza oznaczonego etykietą WWAN.
- 2. Wciśnij kartę i przytrzymaj ją na miejscu.
- 3. Przykręć śrubę M2 x 3 mm.
- 4. Podłącz biały kabel antenowy do złącza oznaczonego etykietą "main" (główne biały trójkąt), a czarny kabel antenowy do złącza oznaczonego<br>etykietą "aux" (dodatkowe czarny trójkąt).
- 5. Zamontuj panel serwisowy (zobacz: [Wymiana panelu serwisowego](file:///C:/data/systems/late4200/po/sm/svcpanel.htm#wp1181334)).
- 6. Postępuj zgodnie z instrukcjami przedstawionymi w części Po zakoń[czeniu pracy we wn](file:///C:/data/systems/late4200/po/sm/before.htm#wp1183136)ętrzu komputera.